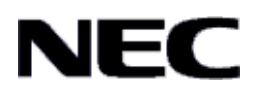

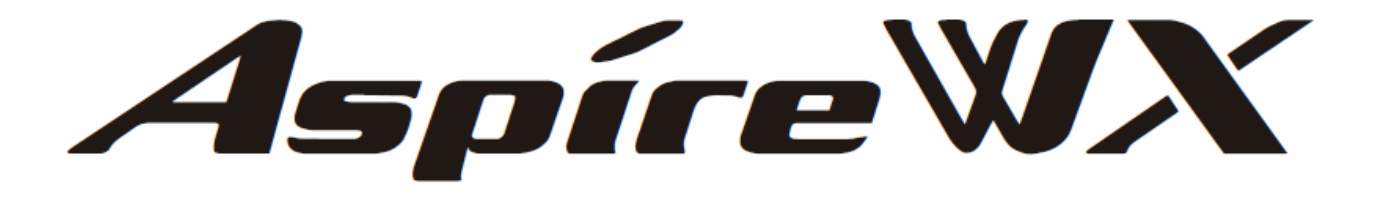

# ユーザープログラミング

# 取扱説明書

(UA:管理者編)

第 2.0版 (2019年3月)

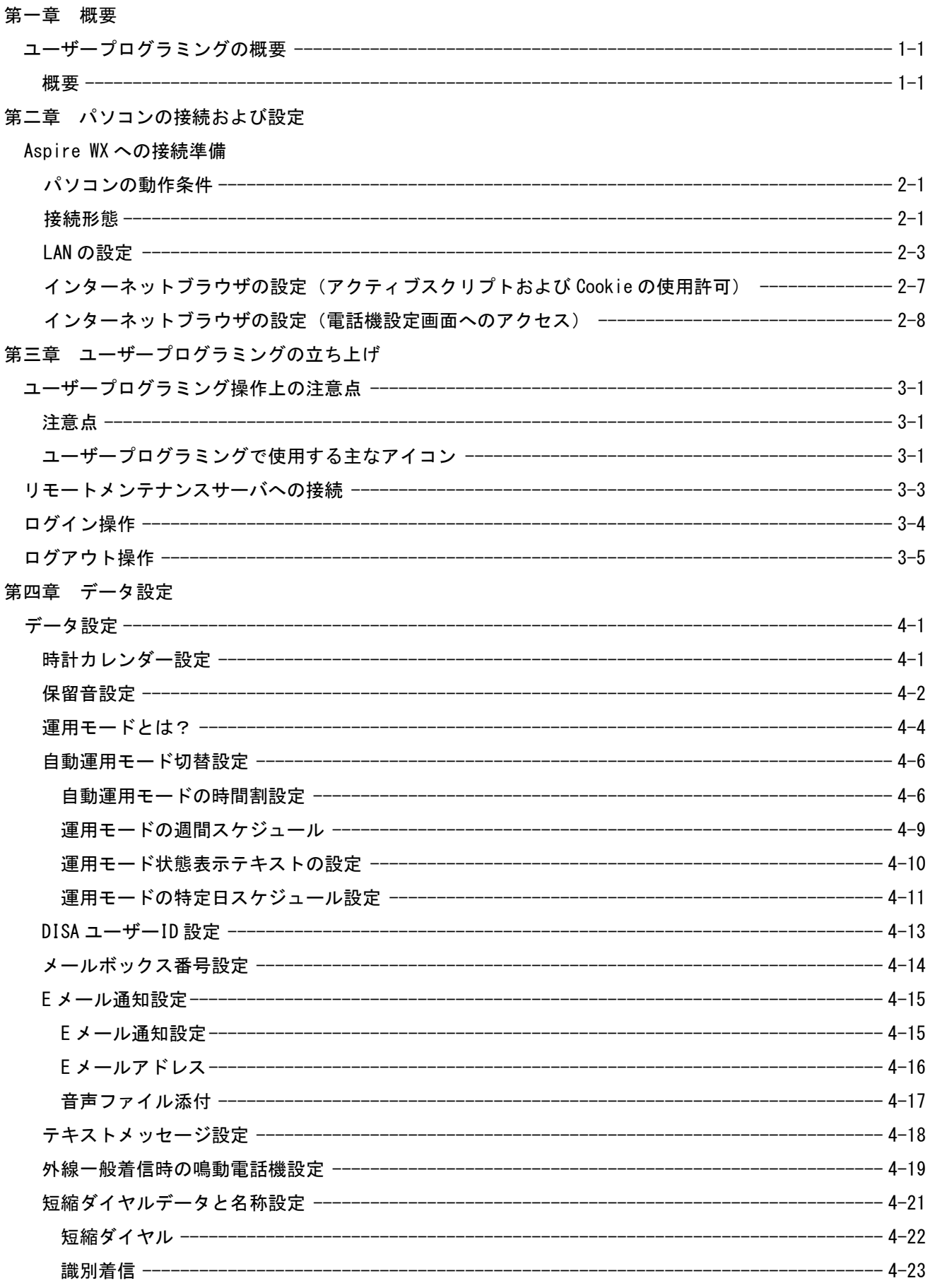

共通短縮付加情報表示 -

 $-4-25$ 

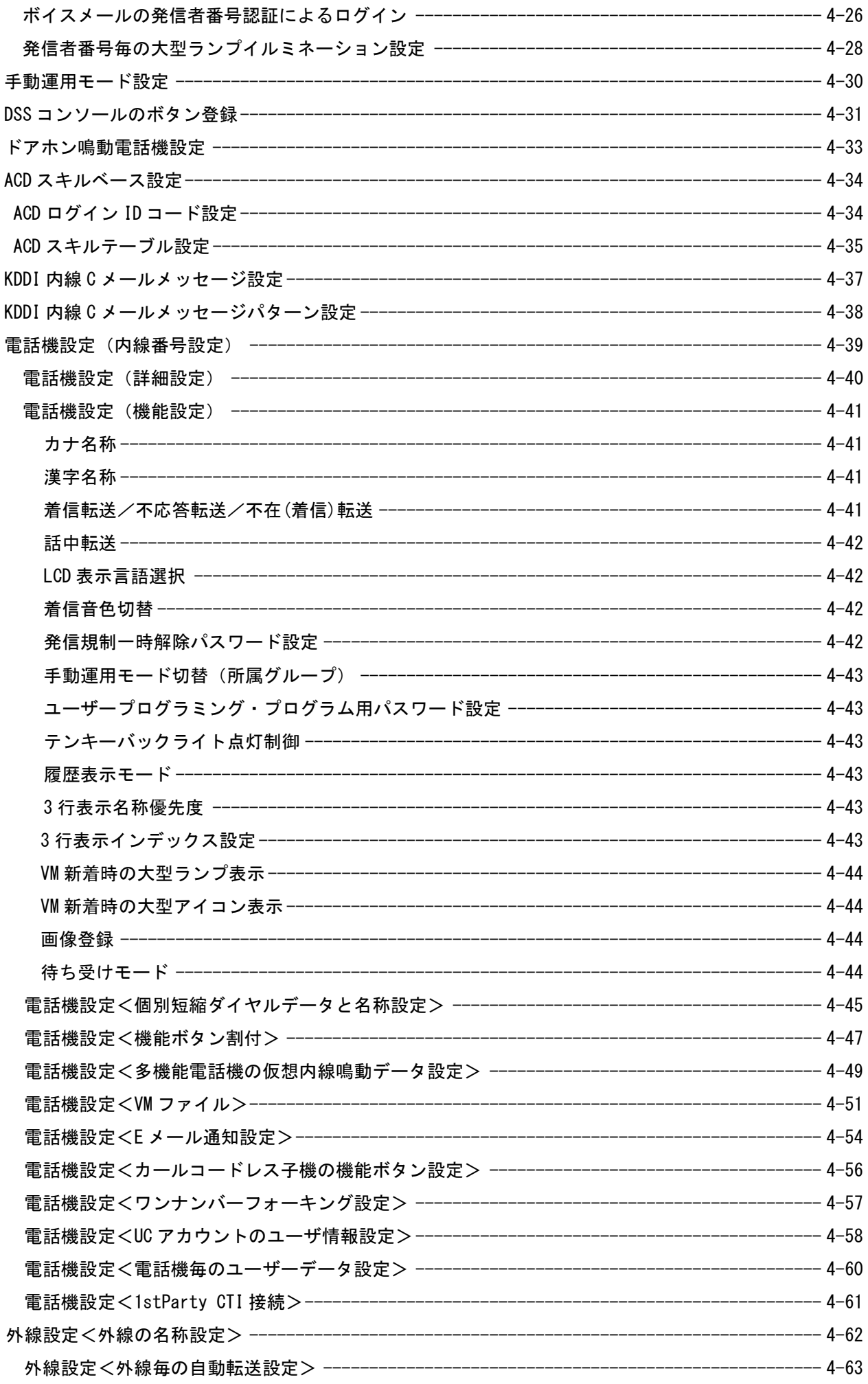

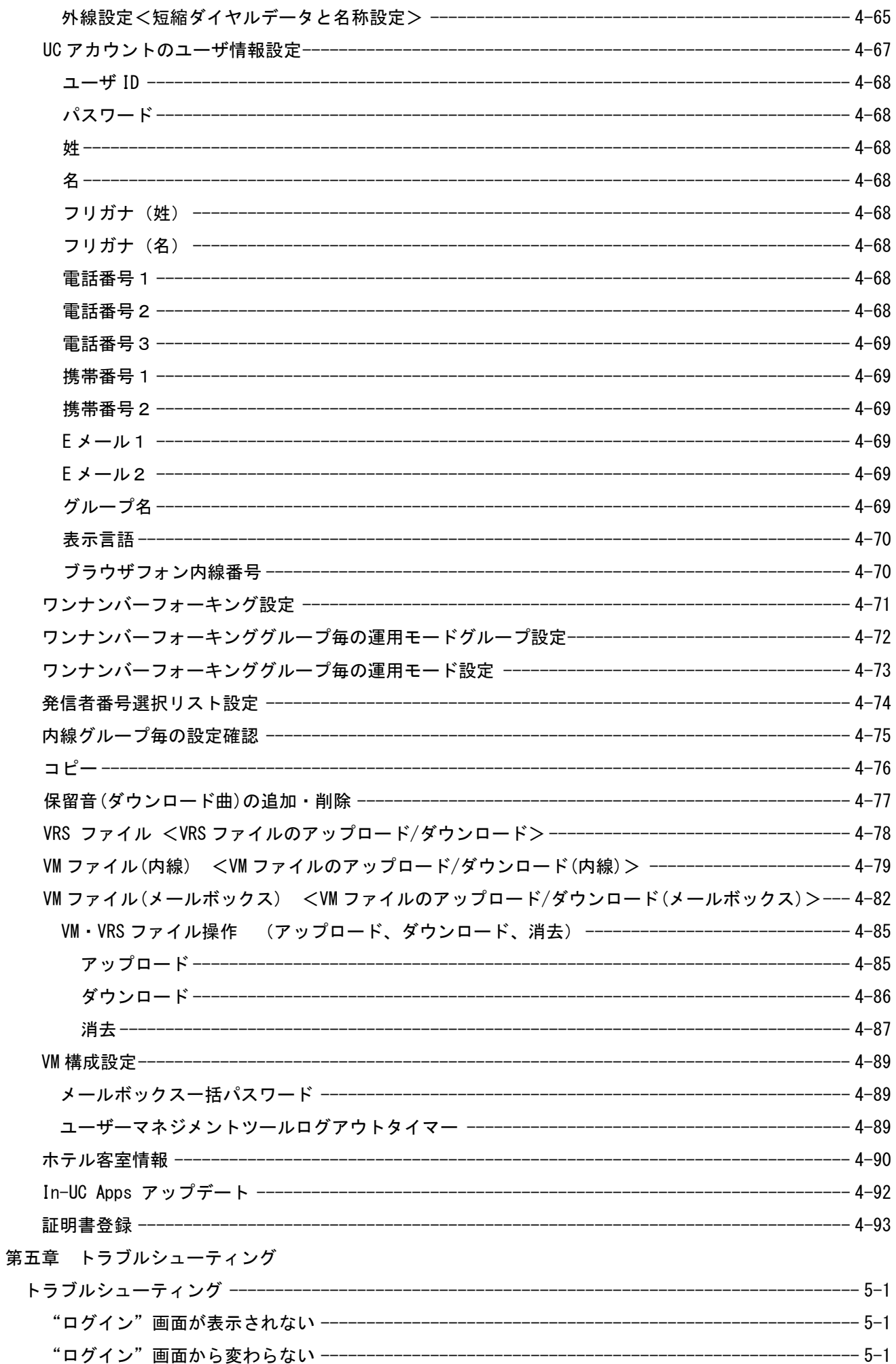

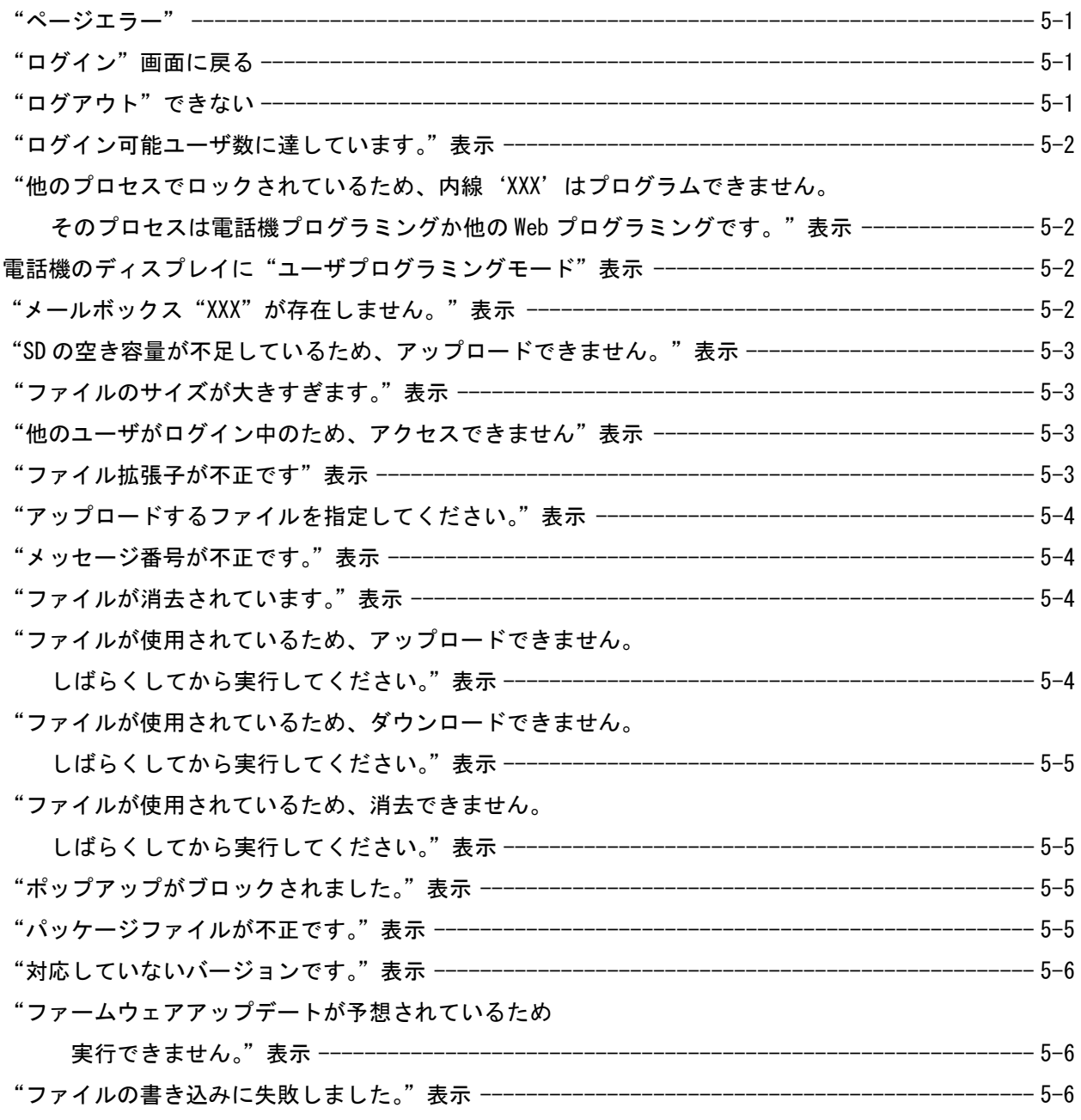

本書は、Aspire WX のユーザープログラミングについて記載したものです。詳しい取扱いの注意については、 システムに添付されている「取扱説明書」に記載されている『安全に正しくお使いいただくために』を必ずお 読みください。

注意:

・ メインソフトウェアの版数によっては、表示画面および設定項目が異なる場合があります。詳しくは販売店にお問い合わせ ください。

◆ご注意

- (1) 本書の内容の一部または全部を無断転載・無断複写することは禁止されています。
- (2) 本書の内容については、将来予告なしに変更することがあります。
- (3) 本書の内容については万全を期して作成しましたが、万一、ご不審な点や誤り、記載漏れなど、お気づ きの点がありましたらご連絡ください。

○<sup>C</sup> 2018-2019 NEC Corporation

日本電気株式会社の許可無く複製・改変などを行うことはできません。

第一章

概要

# ユーザープログラミングの概要

#### 概要

ユーザープログラミングは、パソコンのインターネットブラウザ(Internet Explorer など)を利用して、 このシステムの運用形態の基本設定、電話機毎の各種設定や、着信転送の設定/解除を行うことができま す。ユーザープログラミングへのログインは、下記の 2 つのレベルがあります。

- ・ UA(ユーザープログラミング 1):管理者レベル システムで1つのパスワード(初期値:1111)を持つことができます。ユーザ名(初期値: USER1)と、このパスワードにより UA レベルでログインし、各種設定を行うことができます。
- ・ UB(ユーザープログラミング 2):電話機使用者レベル(設定範囲が各電話機に限定) 電話機ごとにパスワード(初期値:全電話機 1111)を持つことができます。内線番号 (ユーザ名部分に入力)とパスワードを入力することにより UB レベルでログインし、 電話機ごとの設定を行うことができます。

# 設定項目概要:

# (1)ホーム画面

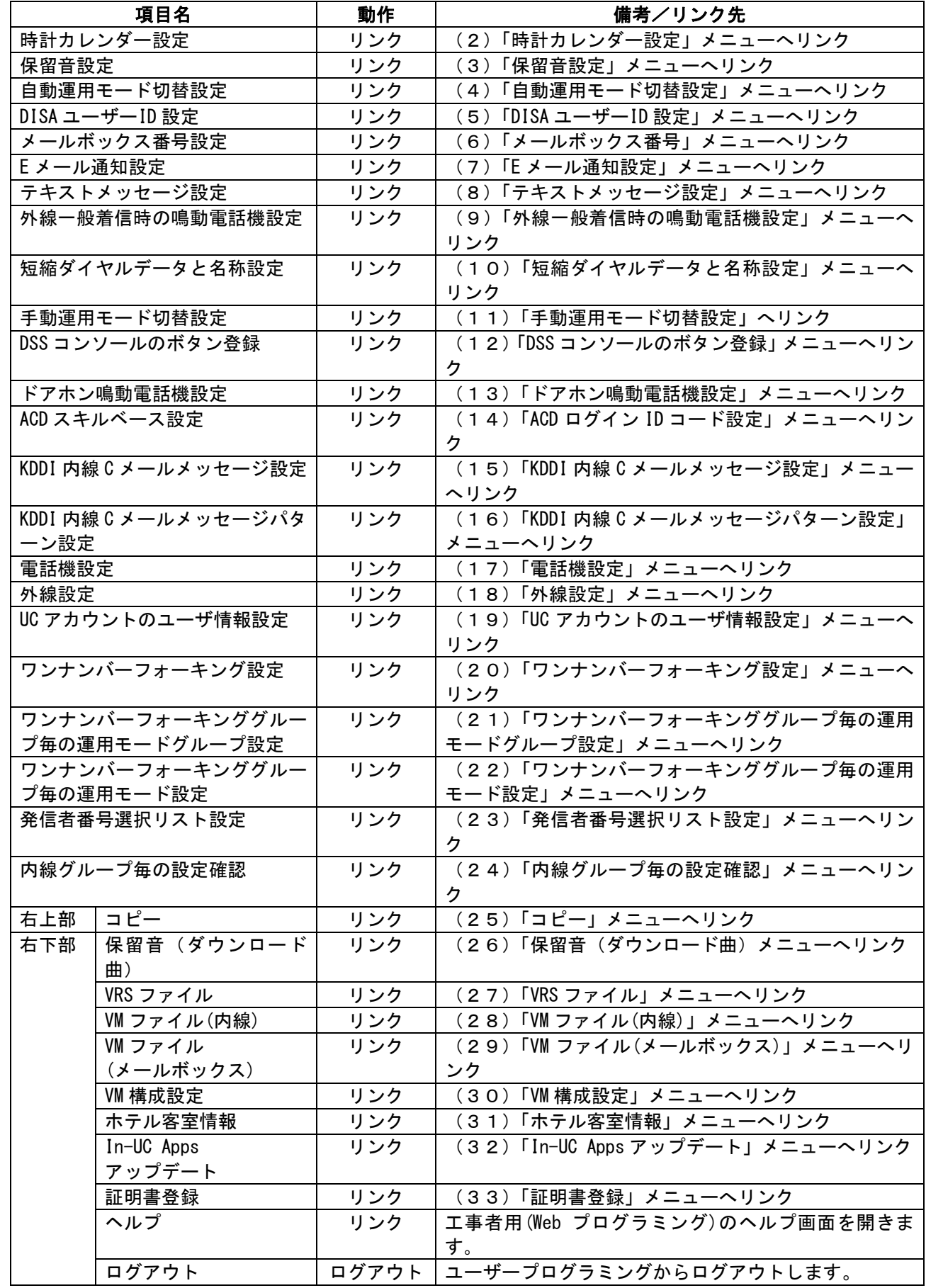

## (2)時計カレンダー設定

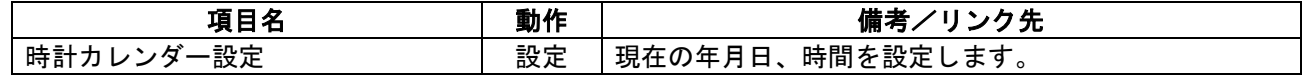

## (3)保留音設定

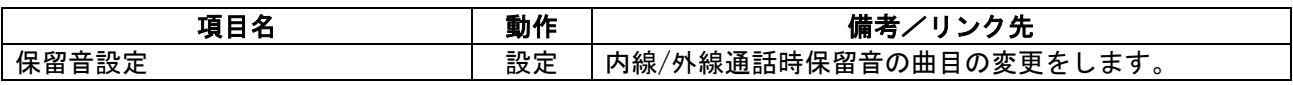

# (4)自動運用モード切替設定メニュー

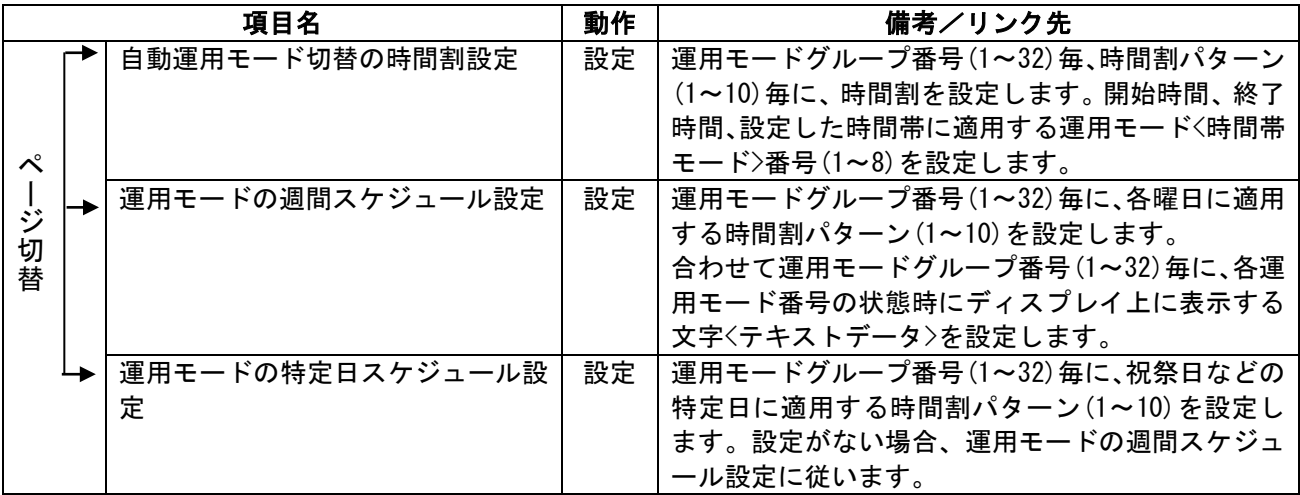

# (5)DISA ユーザーID 設定

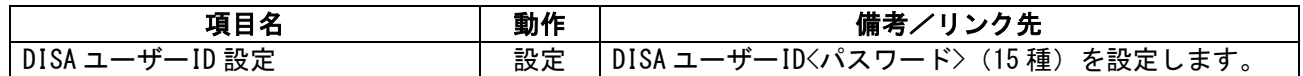

# (6)メールボックス番号設定

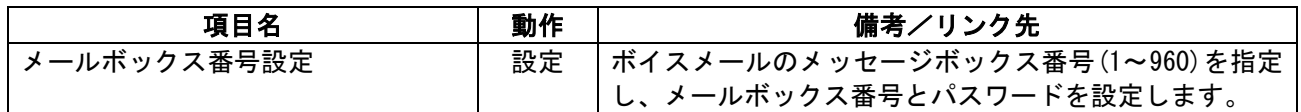

# (7)E メール通知設定

メッセージボックス番号 001~960 に対して以下を設定します。

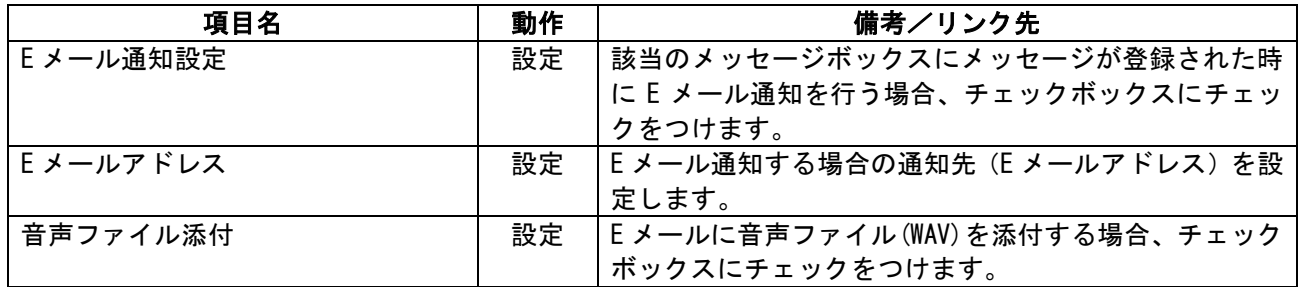

# (8)テキストメッセージ設定

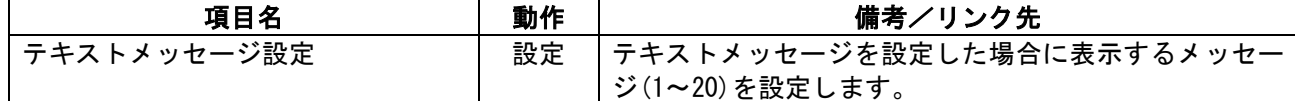

# (9)外線一般着信時の鳴動電話機設定

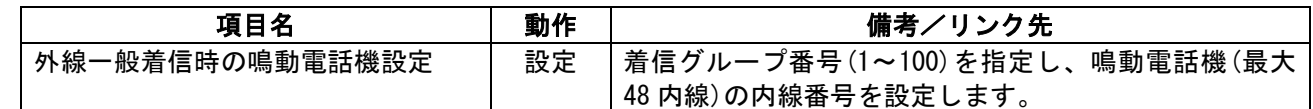

# (10)短縮ダイヤルデータと名称設定

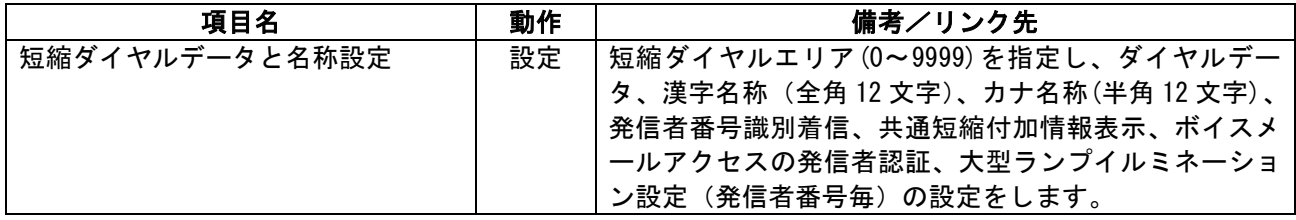

### (11)手動運用モード切替設定

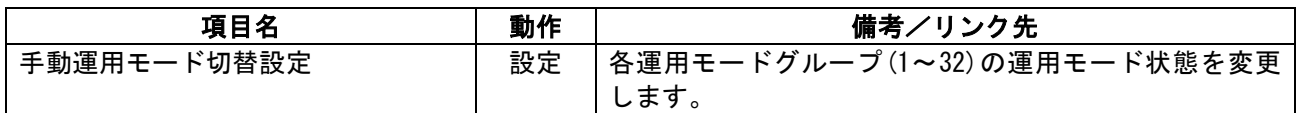

# (12) DSS コンソールのボタン登録

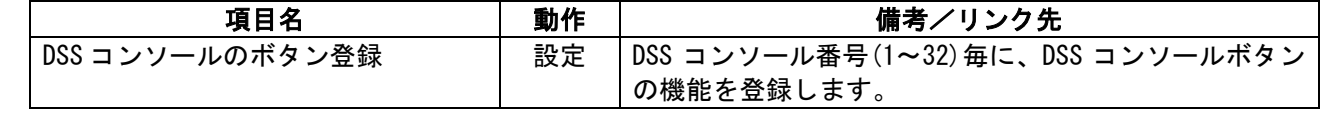

# (13)ドアホン鳴動電話機設定

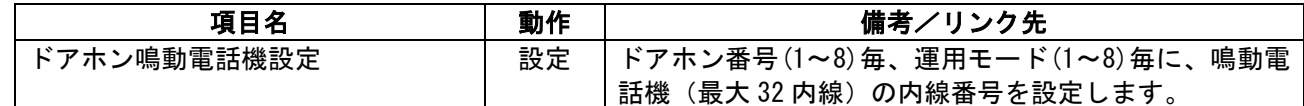

# (14) ACDスキルベース設定

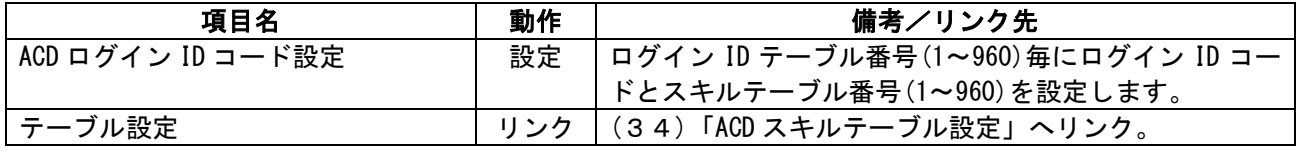

# (15)KDDI 内線 C メールメッセージ設定

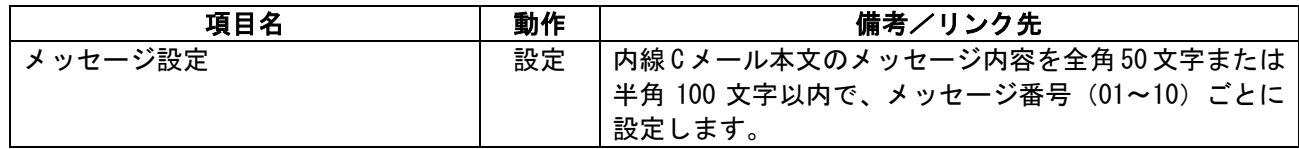

# (16) KDDI 内線 C メールメッセージパターン設定

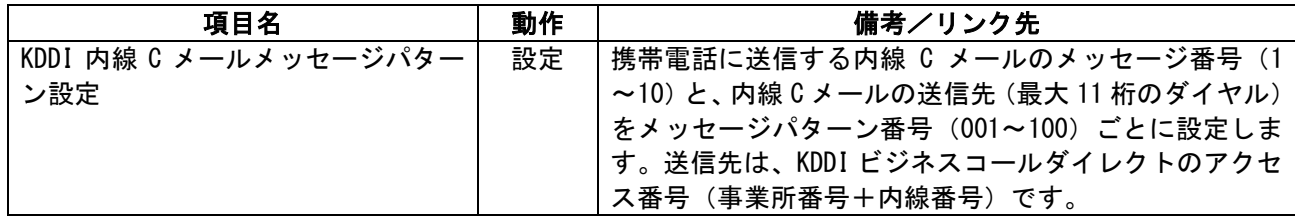

# (17)電話機設定

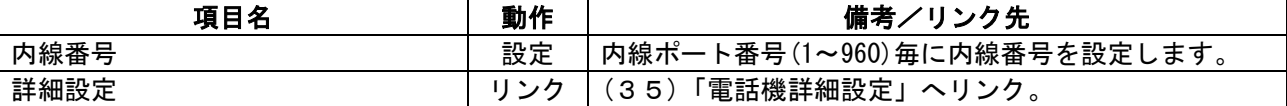

詳細設定中は、該当の電話機のディスプレイに"ユーザプログラミングモード"と表示され、使用でき ません。また、該当の電話機が使用中または他のパソコンにてプログラム中は、詳細設定選択時に"他 のユーザがログインしているか電話機が使用中であるため、内線'XXX'はデータを変更することができ ません"と表示してログインできません。上記が表示された場合は、電話機の使用または他のパソコン でのプログラムが終了するまで待って再度ログインしてください。

#### (18)外線設定

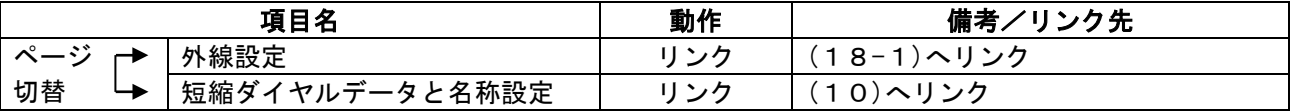

### (18-1)外線設定

外線ポート番号(1~400)毎に設定を行います。

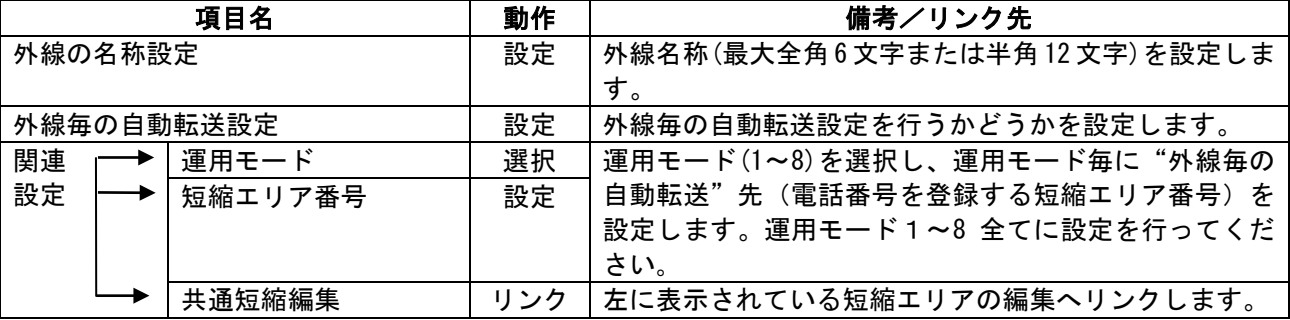

#### (19)UC アカウントのユーザ情報設定

UC アカウント番号(1~256)毎に設定を行います。

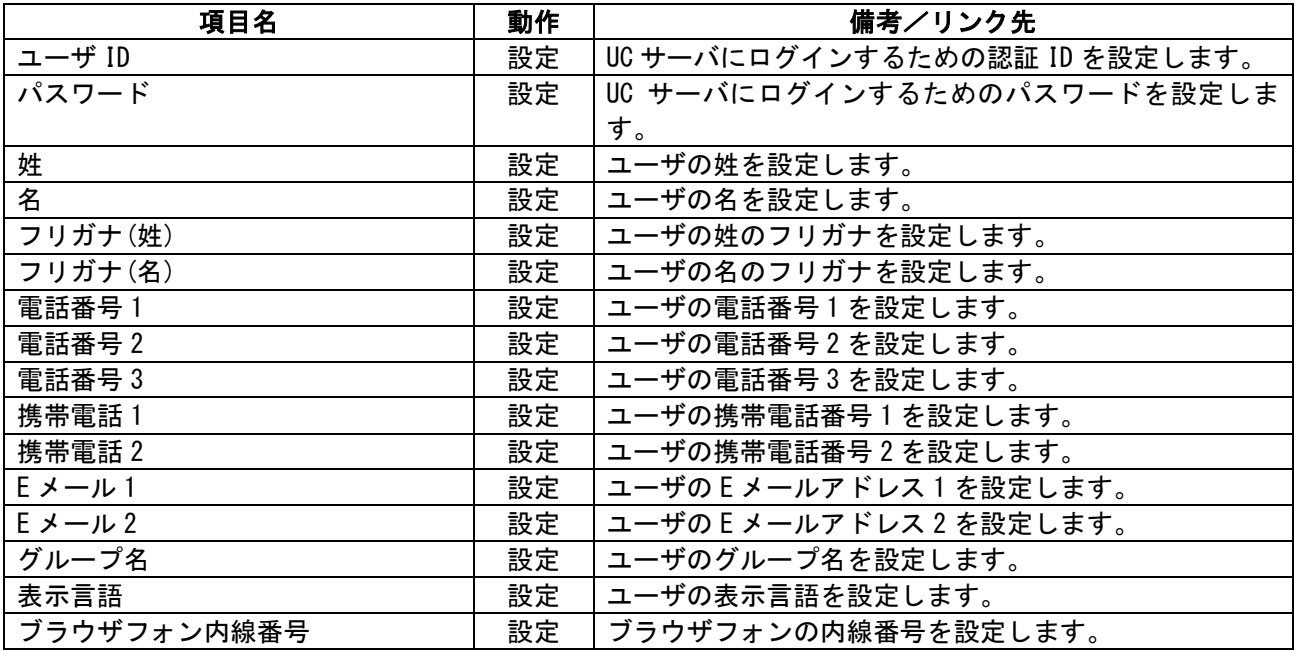

## (20) ワンナンバーフォーキング設定

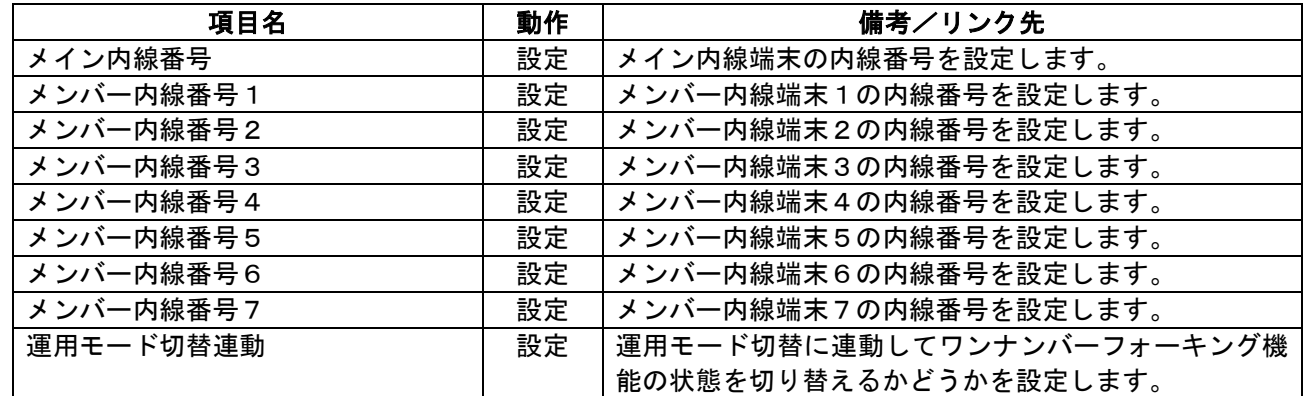

## (21)ワンナンバーフォーキンググループ毎の運用モードグループ設定

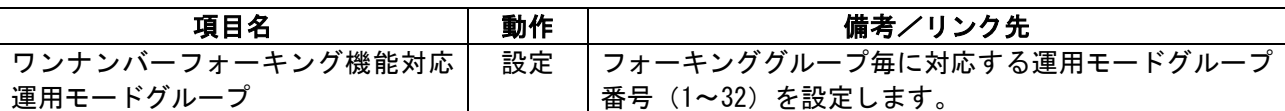

#### (22)ワンナンバーフォーキンググループ毎の運用モード設定

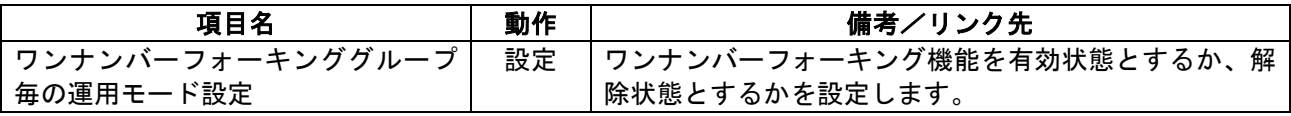

#### (23)発信者番号選択リスト設定

発信者番号選択リスト番号(1~100)毎に設定を行います。

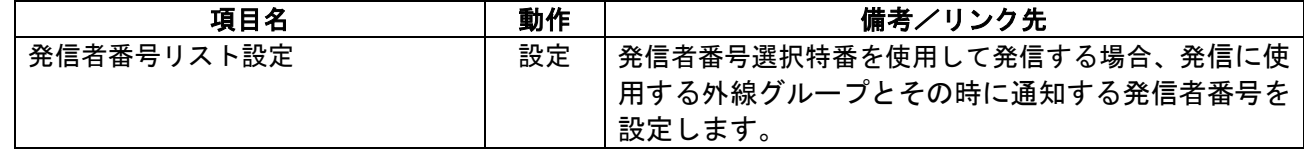

#### (24)内線グループ毎の設定確認

内線代表グループ(1~128)毎に設定内容の確認を行います。

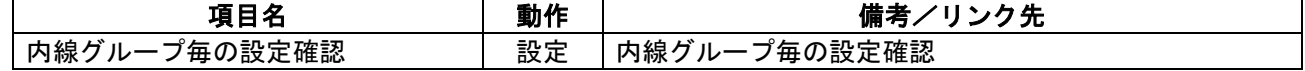

#### (25)コピー

左上の"コピー元の内線番号"にてコピー元の内線番号を選択すると下部に選択した内線への設定状況 が網掛けで表示されます。コピーしたい項目を下記から選択(コピーしたい項目の左端にあるチェックボ ックスにチェックを入れます。)した後、"コピー先内線番号"の窓にてコピー先の内線番号を選択しま す。[Ctrl]キーを押しながら選択することにより複数の内線を選択することができます。すべての内線 にコピーする場合は、"全選択"部のチェックボックスにチェックを入れます。 全ての選択が終了を確認し、右上の 2 アイコンをクリックしコピーを実行します。

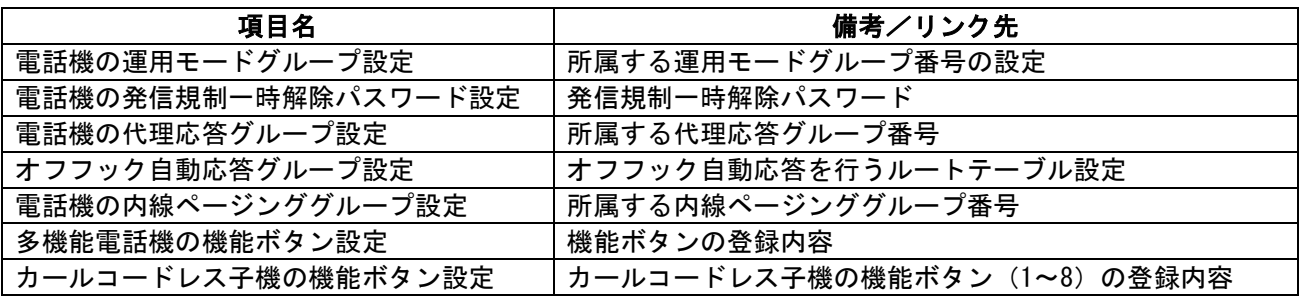

## (26) 保留音(ダウンロード)

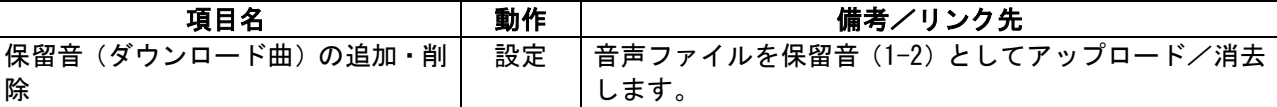

# (27)VRS ファイル

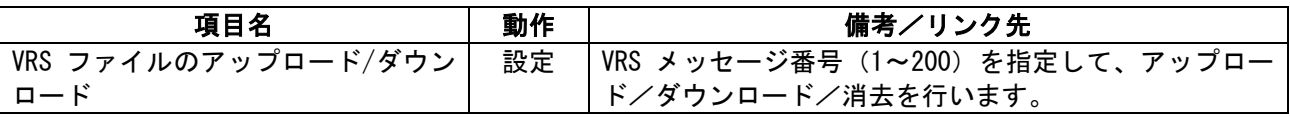

# (28)VM ファイル

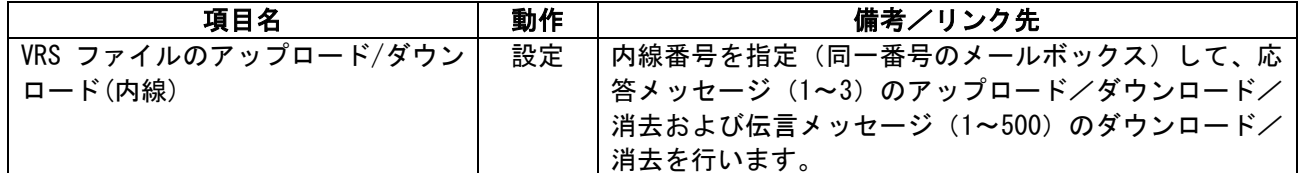

# (29)VM ファイル

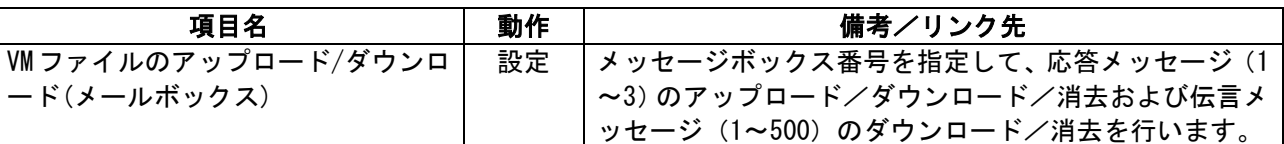

# (30)VM 構成設定

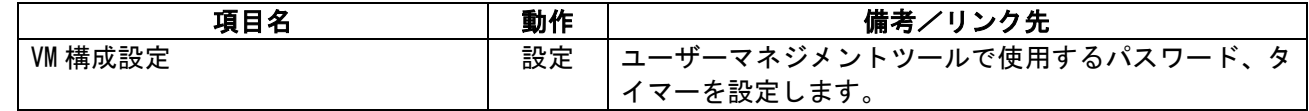

# (31)ホテル客室情報

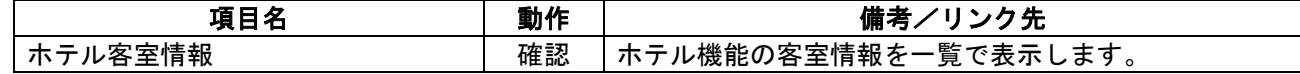

# (32)In-UC Apps アップデート

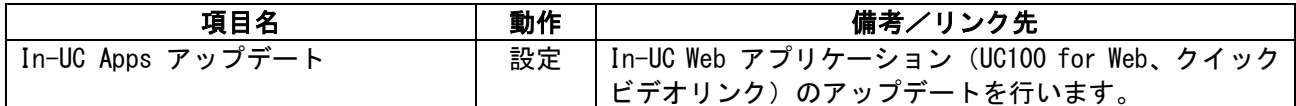

### (33)証明書登録

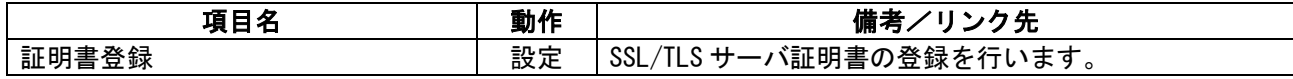

# (34)ACDスキルテーブル

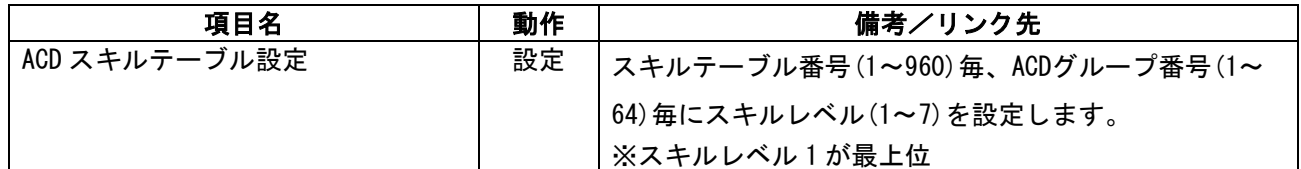

# (35)電話機詳細設定(UB レベルと共通設定)

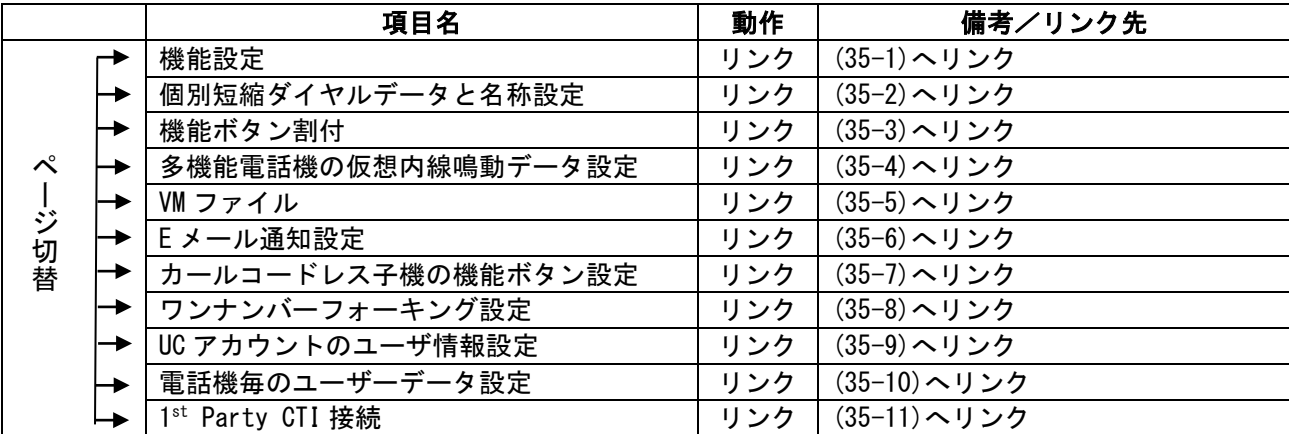

(35-1)機能設定

| 項目名               | 動作 | 備考/リンク先                       |
|-------------------|----|-------------------------------|
| カナ名称              | 設定 | 該当内線のカナ名称 (半角最大12文字) を設定します。  |
| 漢字名称              | 設定 | 該当内線の漢字名称(全角最大6文字)を設定します。     |
| 着信転送/不応答転送/不在転送   | 設定 | 着信転送のタイプ(着信転送、不応答転送、不在着信転     |
|                   |    | 送)を選択し、転送先の設定を行います。           |
| 話中転送              | 設定 | 話中転送の設定を行います。右側の入力欄に転送先を登     |
|                   |    | 録します。                         |
| LCD 表示言語選択        | 設定 | 表示器に表示される言語(日本語、英語、ドイツ語、フラ    |
|                   |    | ンス語、イタリア語、スペイン語)を選択します。)      |
| 着信音色切替            | 設定 | 内線および外線着信時の着信音を選択します。         |
| 外線着信タイプ(周波数)      |    |                               |
| 内線着信タイプ(周波数)      |    |                               |
| 発信規制一時解除パスワード設定   | 設定 | 発信規制一時解除パスワードの登録を行います。        |
| 手動運用モード切替(所属グループ) | 設定 | 所属する運用モードグループの運用モード状態を切り替     |
|                   |    | えます。                          |
| ユーザープログラミング・プログラム | 設定 | ユーザープログラミング (UB) のログインパスワードを設 |
| 用パスワード設定          |    | 定します。                         |
| テンキーバックライト点灯制御    | 設定 | テンキーバックライト点灯制御について設定します。      |
| 履歴表示モード           | 設定 | 発信履歴、着信履歴、システム着信履歴を 1 行で表示す   |
|                   |    | るか、3 行で表示するかを設定します。           |
| 3 行表示名称優先度        | 設定 | 発信履歴、着信履歴、システム着信履歴にて共通短縮に     |
|                   |    | 登録された名称か電話番号のどちらを優先して表示する     |
|                   |    | かを設定します。                      |
|                   |    | ※履歴表示モードが3行表示となっているときのみ有効     |
| 3 行表示インデックス設定     | 設定 | 発信履歴、着信履歴、システム着信履歴にてインデック     |
|                   |    | ス番号を表示するか、着信種別を表示するかを設定しま     |
|                   |    | す。                            |
|                   |    | ※履歴表示モードが3行表示となっているときのみ有効     |
| VM 新着時の大型ランプ表示    | 設定 | ボイスメールボックスに新しいメッセージが届いたとき     |
|                   |    | に内線電話機の大型ランプ表示を行うかを設定します。     |
|                   |    | ※大型ランプがある多機能電話機のみ有効           |
| VM 新着時のアイコン表示     | 設定 | ボイスメールボックスに新しいメッセージが届いたとき     |
|                   |    | に内線電話機のアイコン表示を行うかを設定します。      |
| 画像登録              | 設定 | 自分の内線情報として、好きな画像を登録します。       |
| 待ち受けモード           | 設定 | DT900 多機能電話機の表示モードを設定します。     |
|                   |    | ※DT900 多機能電話機を使用している場合のみ有効    |

(35-2)個別短縮ダイヤルデータと名称設定

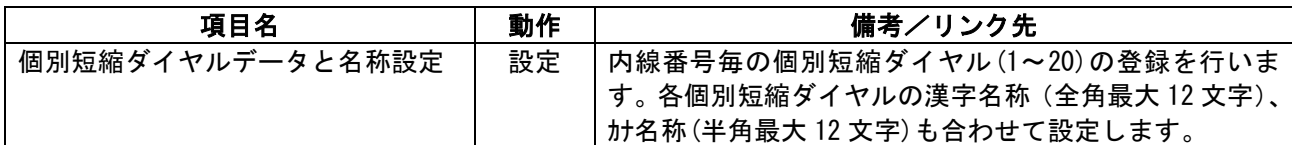

(35-3)機能ボタン割付

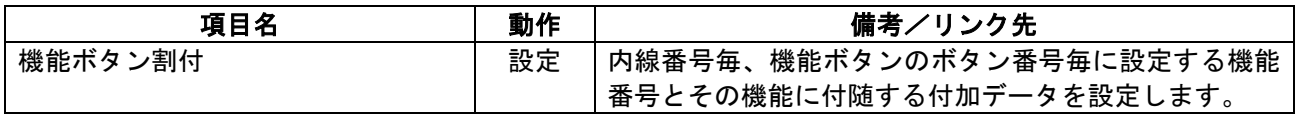

# (35-4)多機能電話機の仮想内線鳴動データ設定

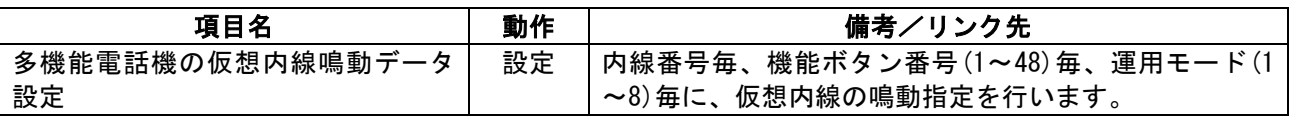

(35-5)VM ファイル

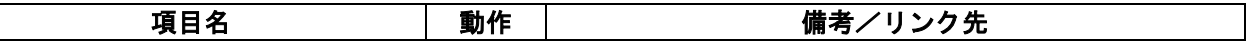

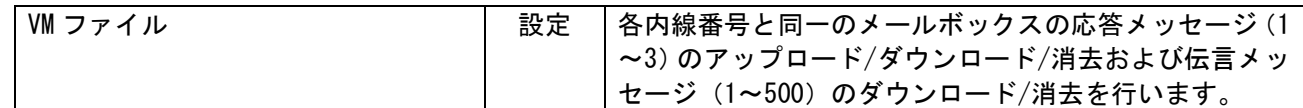

(35-6)E メール通知設定

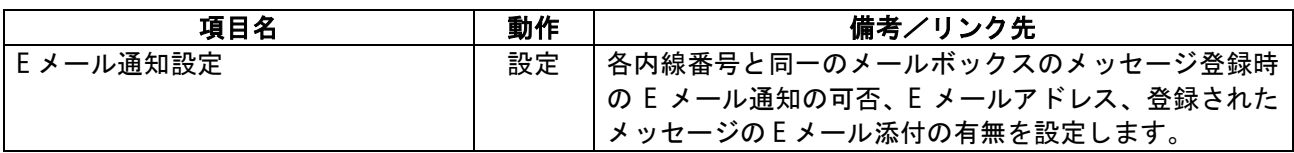

(35-7)カールコードレス子機の機能ボタン設定

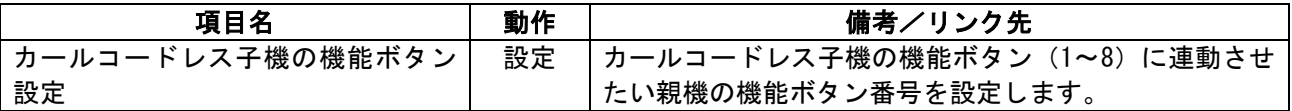

(35-8)ワンナンバーフォーキング設定

該当電話機がワンナンバーフォーキング機能のメイン内線番号に設定されている場合のみ画面が 表示されます。

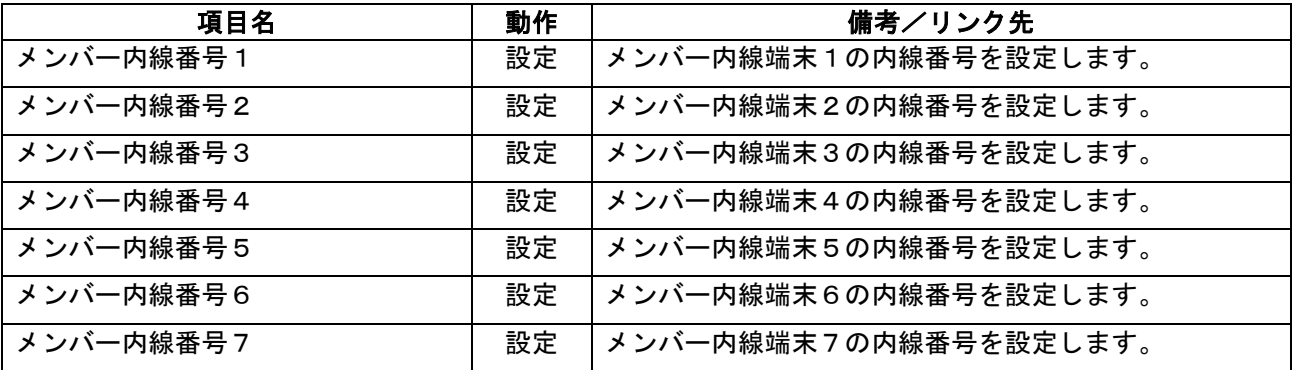

(35-9)UC アカウントのユーザ情報設定

該当電話機の内線番号が UC 機能のアカウントに設定されている場合のみ画面が表示されます。

| 項目名             | 動作 | 備考/リンク先                       |
|-----------------|----|-------------------------------|
| ユーザ ID          | 設定 | UC サーバにログインするための認証 ID を設定します。 |
|                 |    | (最大半角英数 16 文字)                |
| 姓               | 設定 | ユーザの姓を登録します。(最大全角10文字)        |
| 名               | 設定 | ユーザの名を登録します。(最大全角10文字)        |
| フリガナ (姓)        | 設定 | ユーザの姓のフリガナを登録します。(最大全角20文字)   |
| フリガナ(名)         | 設定 | ユーザの名のフリガナを登録します。(最大全角 20 文字) |
| 電話番号 1          | 設定 | ユーザの電話番号1を登録します。              |
|                 |    | (最大 24 桁のダイヤル)                |
| 電話番号 2          | 設定 | ユーザの電話番号2を登録します。              |
|                 |    | (最大 24 桁のダイヤル)                |
| 電話番号 3          | 設定 | ユーザの電話番号3を登録します。              |
|                 |    | (最大 24 桁のダイヤル)                |
| 携帯番号1           | 設定 | ユーザの携帯番号1を登録します。              |
|                 |    | (最大 24 桁のダイヤル)                |
| 携帯番号 2          | 設定 | ユーザの電話番号2を登録します。              |
|                 |    | (最大 24 桁のダイヤル)                |
| Eメール1           | 設定 | ユーザのEメールアドレス1を登録します。          |
|                 |    | (最大半角 128 文字)                 |
| $E \times -112$ | 設定 | ユーザのEメールアドレス2を登録します。          |
|                 |    | (最大半角 128 文字)                 |

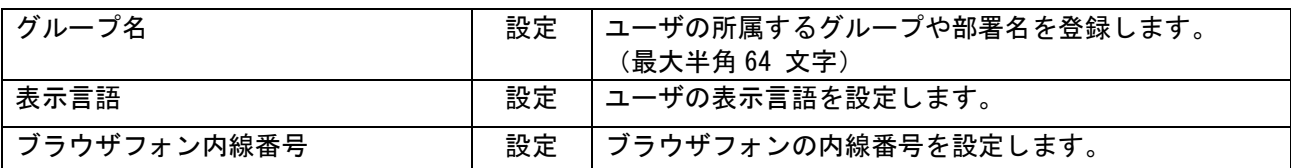

# (35-10)電話機毎のユーザーデータ設定

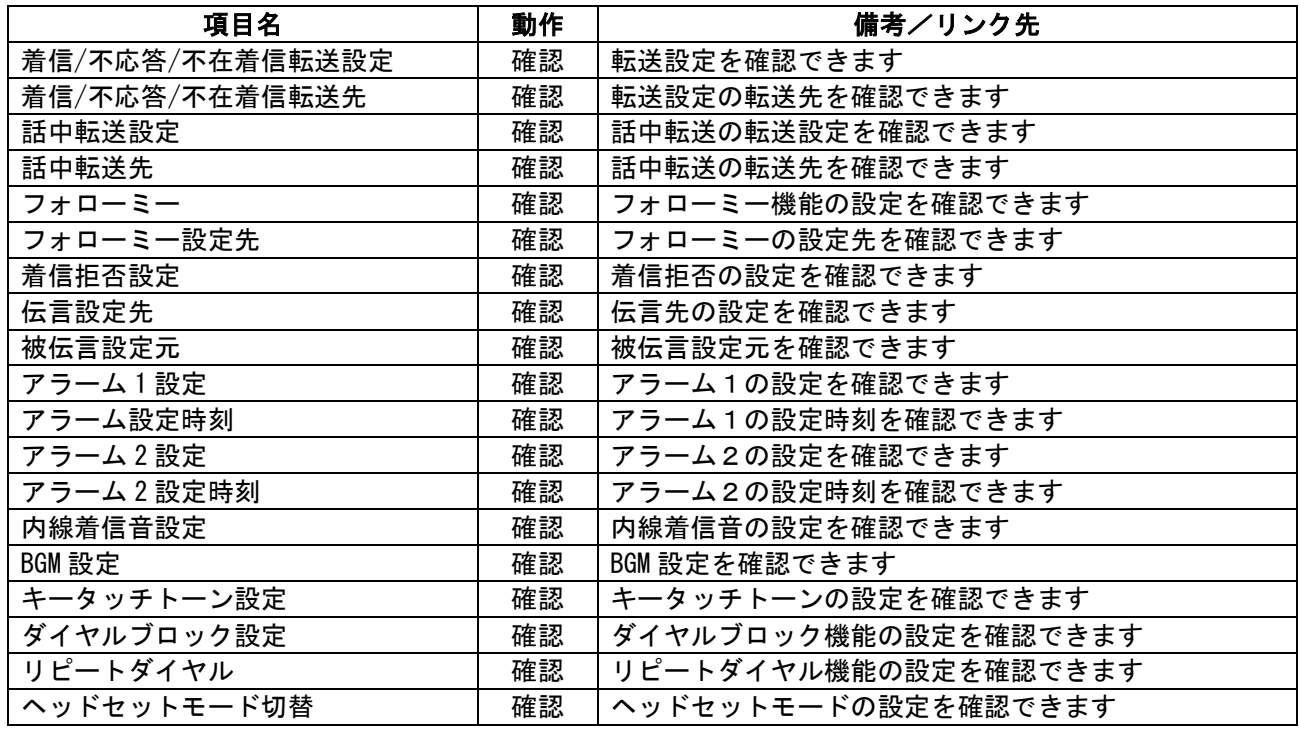

# (35-11) 1st Party CTI 接続

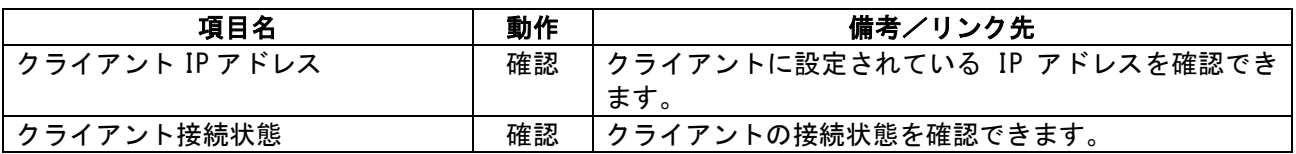

第二章

# パソコンの接続および設定

# Aspire WX への接続準備

# ■ パソコンの動作条件

ユーザープログラミングに使用するパソコンの動作条件を示します。必ず動作条件にあったパソコンをご 使用ください。

#### <パソコンの動作条件>

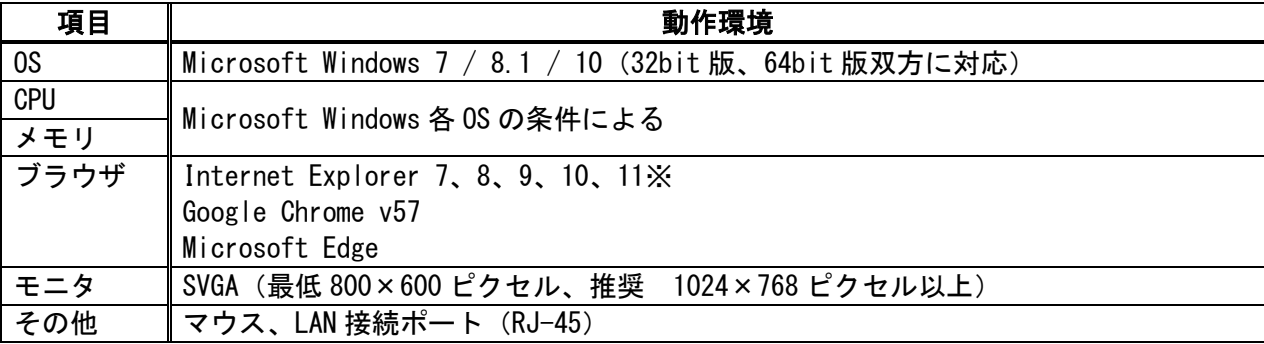

※設定する項目によっては、ブラウザのバージョンおよび設定を制限している場合があります。

Internet Explorer の場合、Internet Explorer 11 でのアクセスを推奨します。

# ■ 接続形態

# · Ethernet (LAN) 接続

Aspire WX の CCPU ユニットの Ethernet (LAN) コネクタ (RJ-45)に、LAN ケーブルを使って HUB (ハブ) を接続します。さらに、HUB に LAN ケーブルを使ってパソコンの LAN 接続ポート (RJ-45) に接続します。 HUB に接続されたどのパソコンからでもユーザープログラミングを使用できます。

(CCPU ユニットに VOIPDB が実装されている場合、VOIP コネクタに HUB を接続することもできます。詳 しくは、販売店にお問い合わせください。)

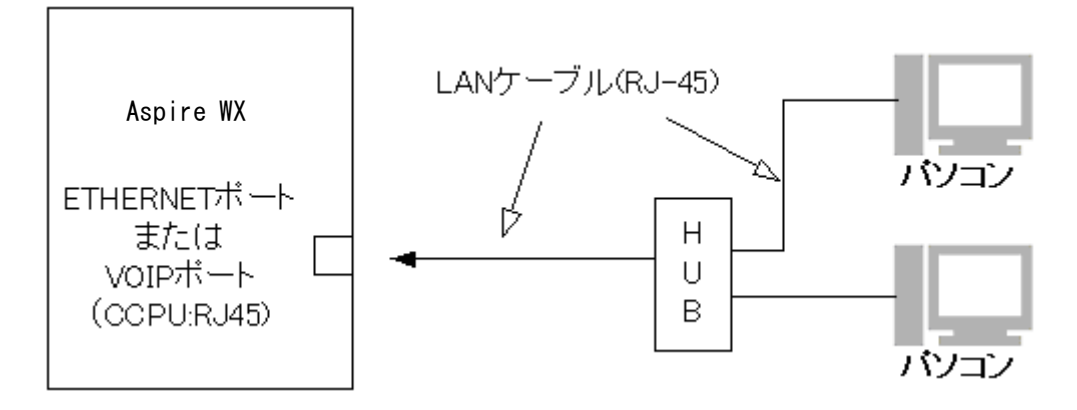

#### ・接続可能台数

最大 4 台のパソコンで同時にユーザープログラミングにログイン可能です。

# 注意:

工事/プログラム設定中は、接続台数が減少する場合があります。詳しくは、販売店にご確認 ください。接続可能台数を超えた場合、"ログイン可能ユーザ数に達しています。"と表示され ます。

# 注意:

主装置には触れないでください。主装置内部に触れると、感電・けがの原因となります。 主装置への HUB 接続については、販売店にご相談ください。

# ■ LAN の設定

Aspire WX が既存のネットワークに接続されている場合:

既存のネットワークに接続するなどネットワークの設定が変更されている場合は、販売店にご確認くださ い。

# Aspire WX 専用のネットワーク (Aspire WX の設定が変更されていない)の場合:

OS が Windows 7 の場合、次のような画面が表示されます。

※手順および表示される内容は、パソコンにより異なります。

1.[スタート] → [すべてのアプリ] → [コントロールパネル]の順にクリックします。

または[スタート] → [デスクトップ]の順にクリックしてデスクトップを表示し、"Windows ロゴ キ ー"と"X"を同時に押して、クリックリンクメニューから[コントロールパネル]を選択し、[コント ロールパネル]を開きます。

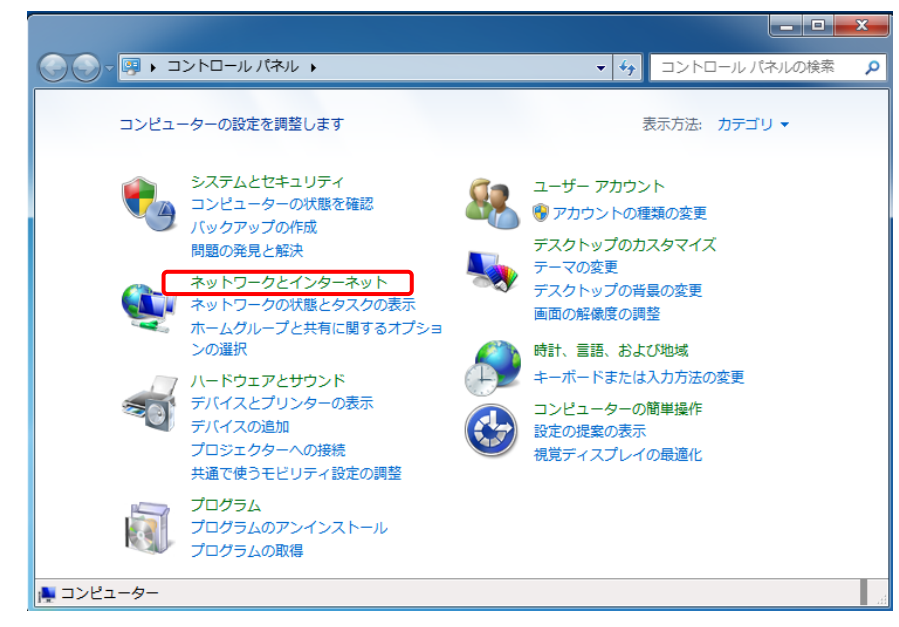

2.【コントロールパネル】画面で「ネットワークとインターネット」をクリックします。 【ネットワークとインターネット】画面が表示されます。

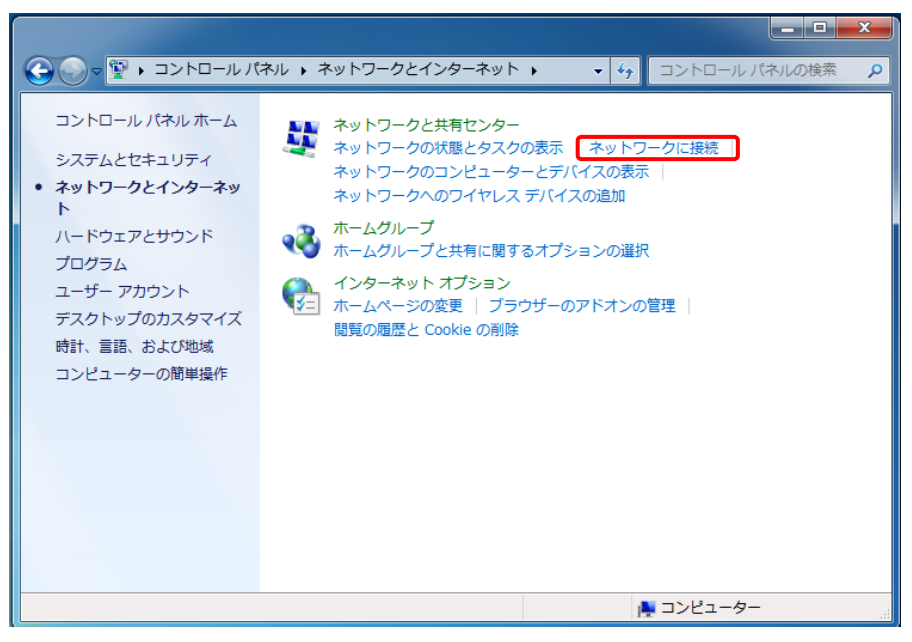

3.【ネットワークとインターネット】で「アダプターの設定の変更」をクリックします 【ネットワーク接続】画面が表示されます。

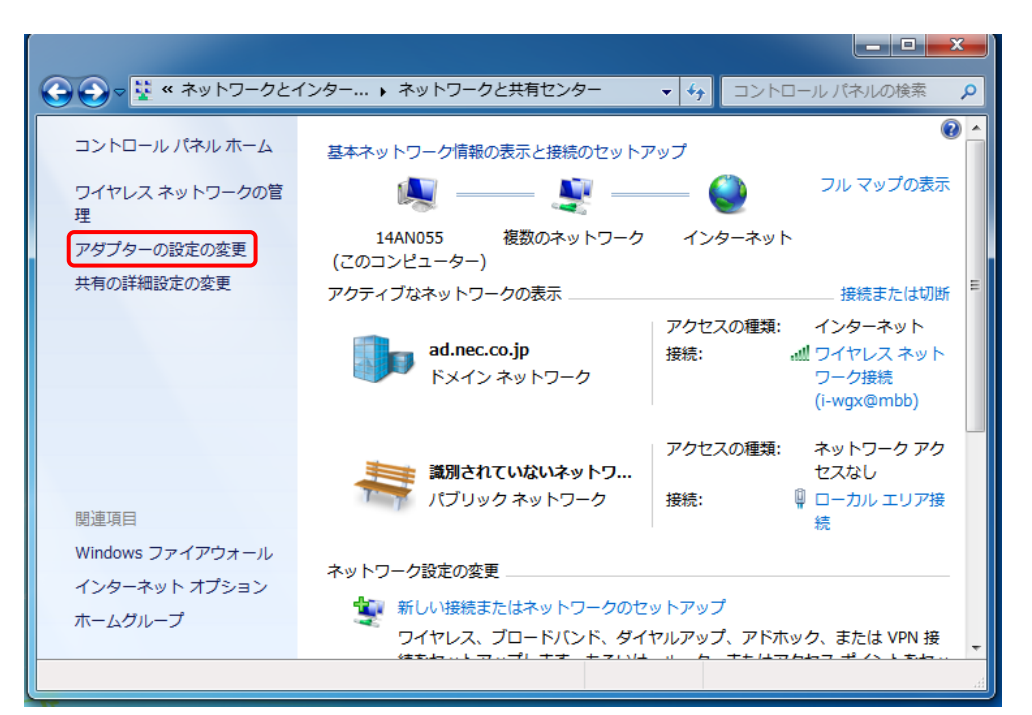

4.【ネットワーク接続】画面で[イーサネット]を右クリックし、[プロパティ]をクリックします。

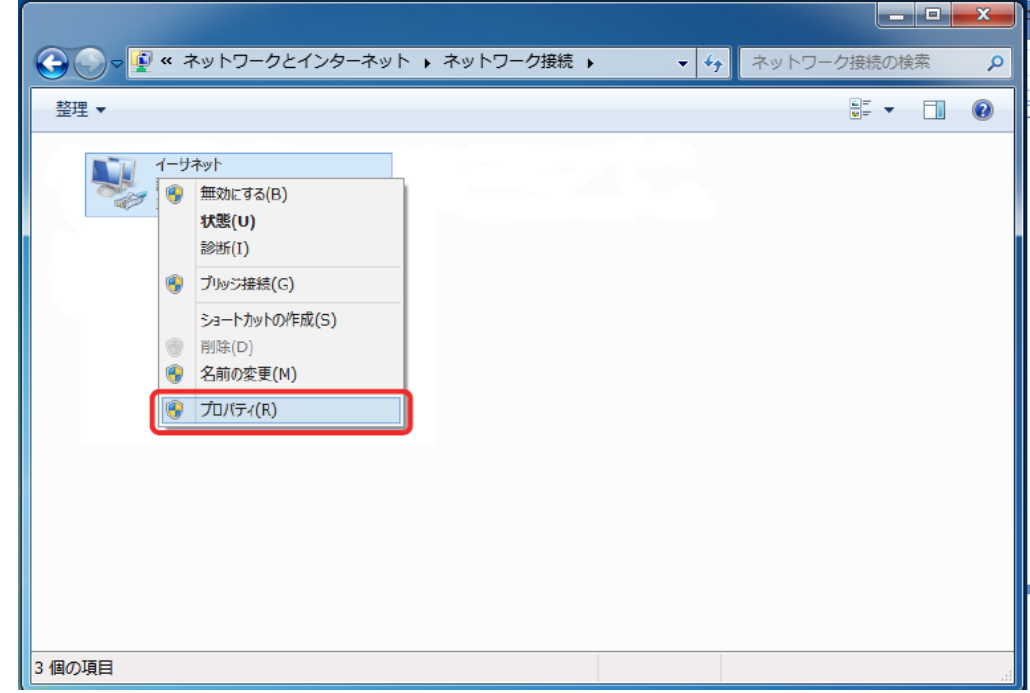

[イーサネットのプロパティ]が表示されます。

 $\mathbf{1}$ 

※"接続方法"欄に表示される内容はパソコンにより異なります。

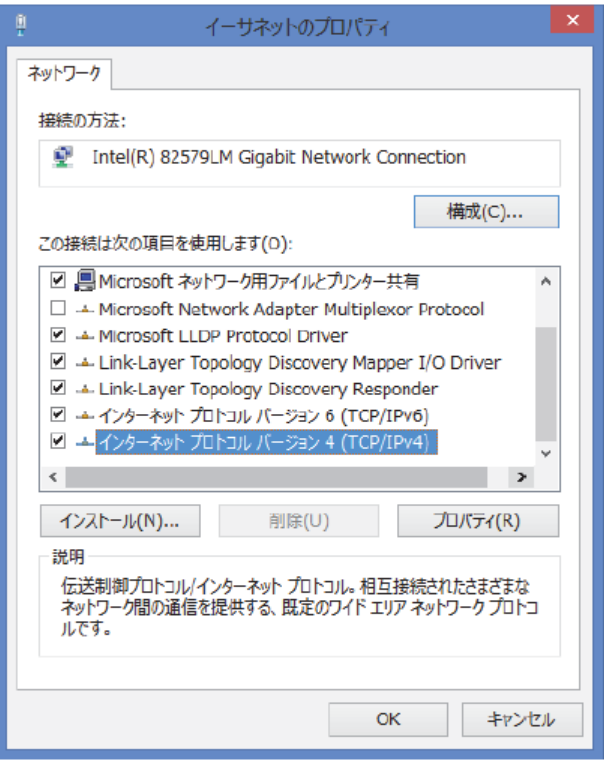

5.[この接続は、次の項目を使用します]の[インターネットプロトコルバージョン 4(TCP/IPv4)]をクリック し、[プロパティ]をクリックします。

【インターネットプロトコルバージョン 4(TCP/IPv4)のプロパティ】画面が表示されます。

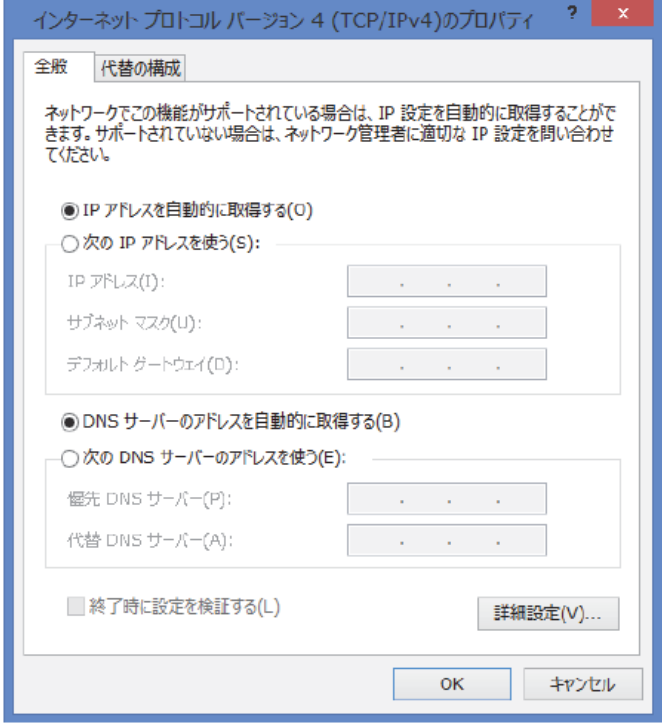

- 6.ネットワークに DHCP サーバがあるかによって次のことを確認する。
	- ·ネットワークに DHCP サーバがある場合は"IP アドレスを自動的に取得する"が選択されているこ とを確認してください。
	- ・ネットワークに DHCP サーバが無い場合は"次の IP アドレスを使う"を選択し、IP アドレスとサブ ネットマスクを入力します。入力する IP アドレスはご不明な場合はシステム運用管理者に確認して ください。

CCPU の ETHERNET ポートに接続する場合の設定例:

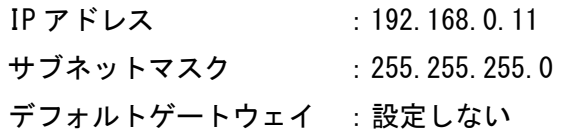

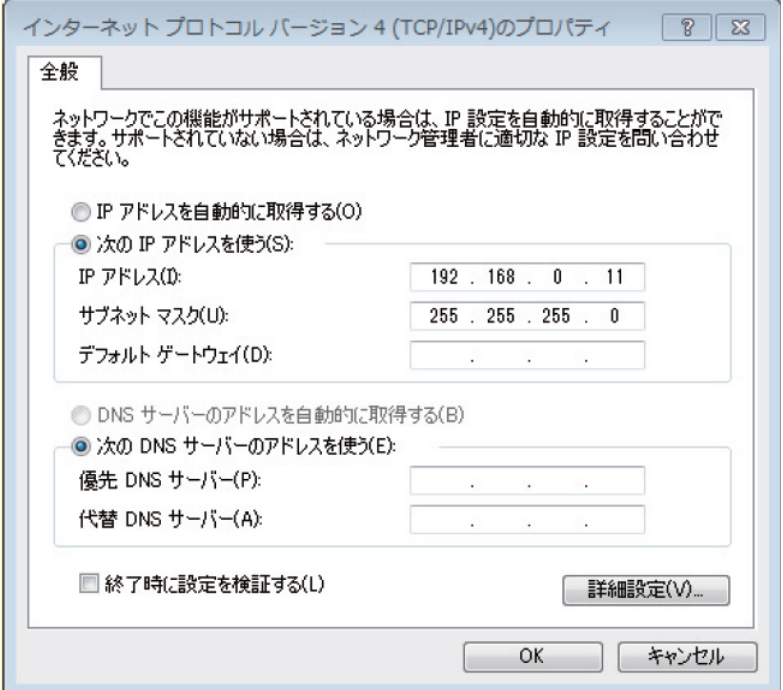

複数台の PC を同時接続する場合は、IP アドレスの下一桁を変更(1~254)し、重複しないようにしてください。

7. CK ま2回クリックする。これで、LAN の設定は完了です。

# ■ インターネットブラウザの設定(アクティブスクリプトおよび Cookie の使用許可)

アクティブスクリプトおよび Cookie の使用許可を設定します。

ここでは、Internet Explorer11.x の場合を例に説明しています。ほかのインターネットブラウザを使用 しているときは設定方法が異なりますので、ご使用のインターネットブラウザのマニュアルなどを参照し てください。

- 1. Internet Explorer で [ツール] → [インターネット オプション] を順にクリックすると【インタ ーネット オプション】画面が表示します。
- 2.「セキュリティ」タブをクリックします。
- 3. 「レベルのカスタマイズ]ボタンをクリックすると【セキュリティ設定】画面が表示します。
- 4. スクリプト部にある「アクティブ スクリプト」を「有効にする」に設定します。
- 5. [OK] ボタンをクリックして【インターネット オプション】画面に戻ります。
- 6.「プライバシー」タブをクリックします。
- 7.[詳細設定]ボタンをクリックすると【プライバシー設定の詳細】画面が表示します。
- 8.「自動 Cookie 処理を上書きする」欄 にチェックを入れます。
- 9.「常にセッション Cookie を許可する」欄にチェックを入れます。
- 10. [OK]ボタンをクリックして【インターネット オプション】画面に戻ります。
- 11. [OK]ボタンをクリックして【インターネット オプション】画面を閉じます。

これでインターネットブラウザの設定ができました。

#### 注意:

インターネットブラウザの設定が正しく行われていない場合、ユーザープログラミングのアイコ ンを選択しても正しく動作しないことや、アイコン選択後表示が変わらないことがあります。

#### ■ インターネットブラウザの設定(電話機設定画面へのアクセス)

【電話機設定】の画面へアクセスするには、あらかじめブラウザの設定を変更・確認する必要があります。 Internet Explorer のブラウザを使用する場合には、Internet Explorer11 を使用してください。

- 1. Internet Explorer11 で [ツール] → [互換性表示] を順にクリックすると【互換性表示】画面が表 示します。
- 2.【互換性表示】画面で「イントラネット サイトを互換表示で表示する」欄のチェックをはずします。 またはチェックが入っていないことを確認します。
- 3.[閉じる]ボタンをクリックして【互換性表示】画面を閉じます。
- これで【電話機設定】画面へアクセスする準備ができました。
- UA レベルで[電話機設定]→[詳細設定]をクリックすると【電話機設定】画面が表示します。

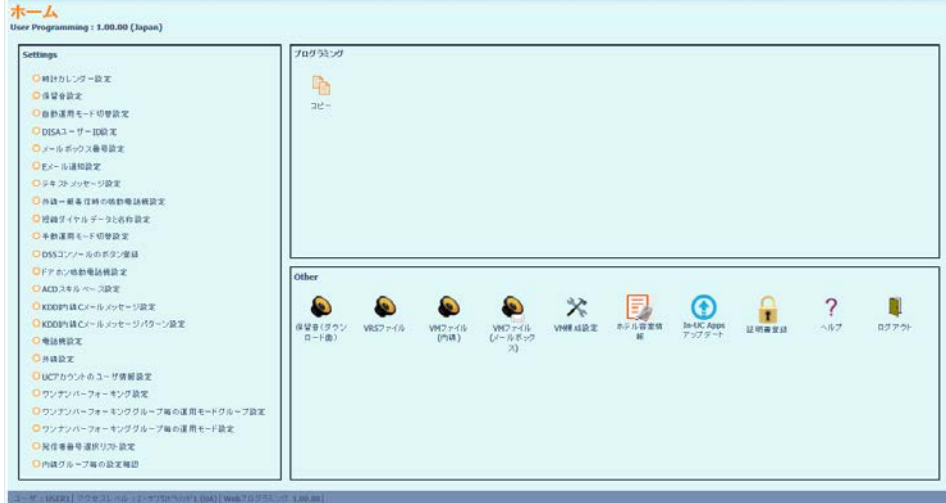

UB レベルでログインすると、【電話機設定】画面が表示します。

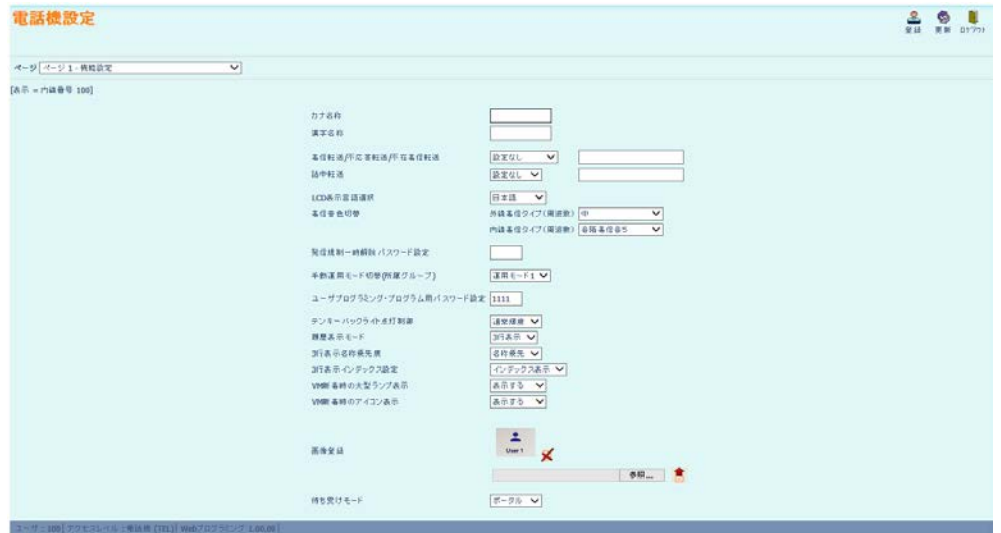

注意:

インターネットブラウザの設定が正しく行われていない場合、画面の表示が崩れたり、設定でき ないことがあります。

第三章

# ユーザープログラミングの 立ち上げ

# ユーザープログラミング操作上の注意点

#### ■ 注意点

#### ・インターネットブラウザのツールバー/ステータスバー

ユーザープログラミングの全ての操作は、インターネットブラウザの画面上のアイコンにて行います。イ ンターネットブラウザのツールバーおよびステータスバーは使用しないでください。使用した場合は、Web プログラミングが正しく動作しなくなります。正しく動作しなくなった場合は、ログアウト操作を行い、 再度ログインしてください。

#### ・ログアウト操作

"ホーム"画面に戻り、"ログアウト"部 コンポ をクリックしてログアウトします。<u>ユーザープログラミ</u> ングを終了する場合、必ずログアウト操作を行ってください。ログアウト後、設定内容がシステムに記録 されます。

※ログアウト操作を行わない場合、設定データの一部または全てが消える場合があります。

※ログアウト操作をせずに 15 分(初期値)経過すると強制的にログアウトします。:強制ログアウト動作

#### ・強制ログアウト動作

ユーザープログラミングへログイン状態のまま何も操作されずに 15 分(初期値)以上経過した場合は、強制 的にログアウトします。強制ログアウトしてもパソコンの画面は保持されますが、何かの操作を行った時、 ログイン画面に戻ります。

※強制ログアウト後、設定内容がシステムに記録されます。

#### ・電話機設定制限

電話機の個別設定は、電話機毎にパソコン 1 台のみから設定できます。同じ電話機へ同時に 2 台以上のパ ソコンから設定する事はできません。該当電話機が使用中の場合もログインおよび詳細設定選択ができま せん。"他のプロセスでロックされているため、内線'XXX'はプログラムできません。そのプロセスは電 話機プログラミングか他の Web プログラミングです。"と表示された場合は、プログラムが終了するか電 話機が待機状態になるまでお待ちください。また、ユーザープログラミングにて電話機への個別設定中は、 "ユーザープログラミングモード"と表示され該当の電話機が使用できません。

## ■ ユーザープログラミングで使用する主なアイコン

ユーザープログラミングの画面には、次のようなアイコンやボタンが表示されます。

共通アイコン

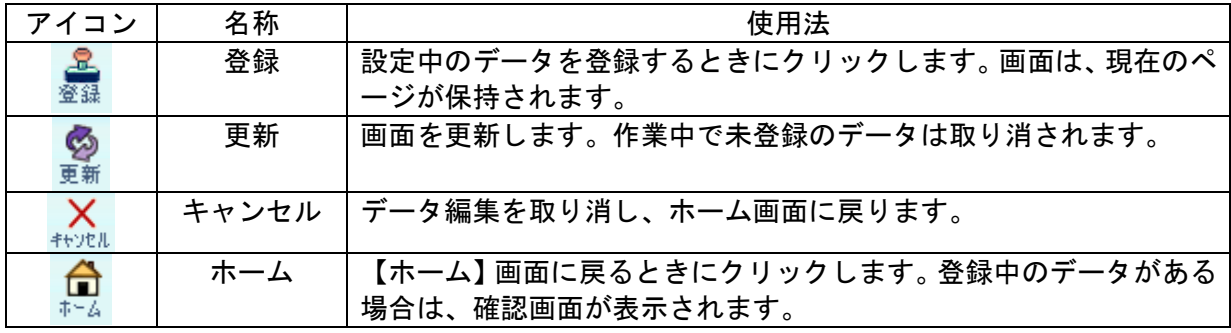

個別アイコン

個別アイコンをクリックした場合、画面が切り替わります。画面が切り替わるとき、それまで表示してい た設定内容が自動的に登録されます。

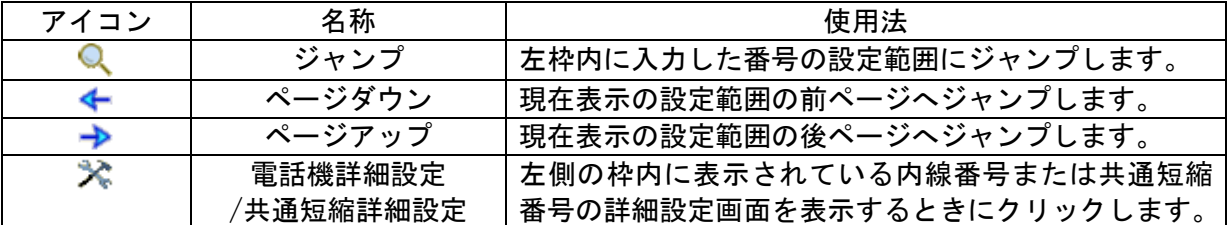

ボイスメール(VM)・VRS アイコン

「VM ファイルのアップロード/ダウンロード」、「VRS ファイルのアップロード/ダウンロード」、電話機設 定の「VM ファイル」にあります。

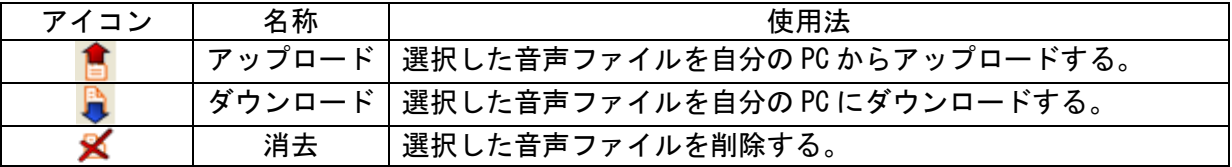

特殊アイコン

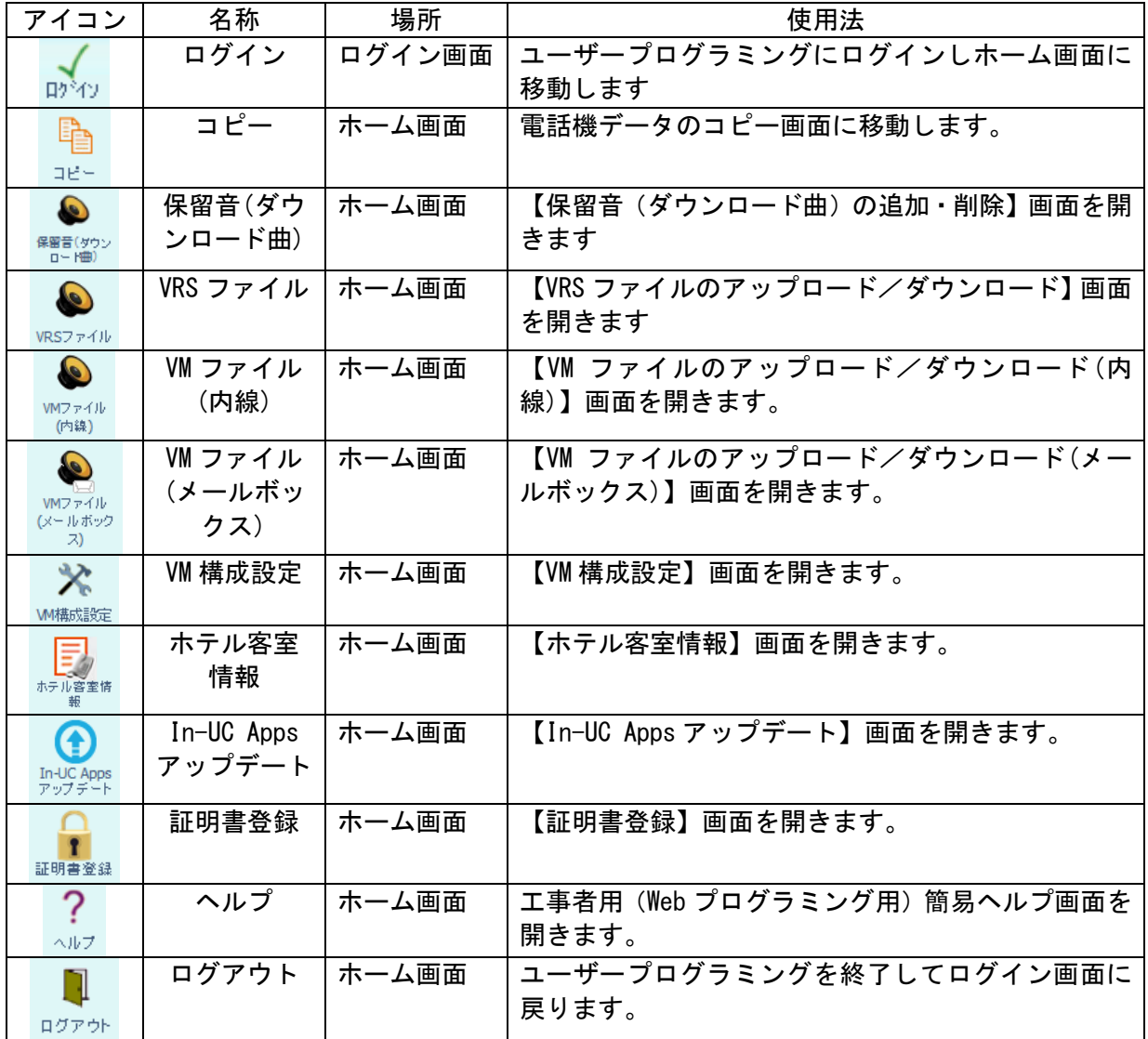

# リモートメンテナンスサーバへの接続

インターネットブラウザを用いて Aspire WX 内部のリモートメンテナンスサーバに接続します。

(1) インターネットブラウザを起動します。

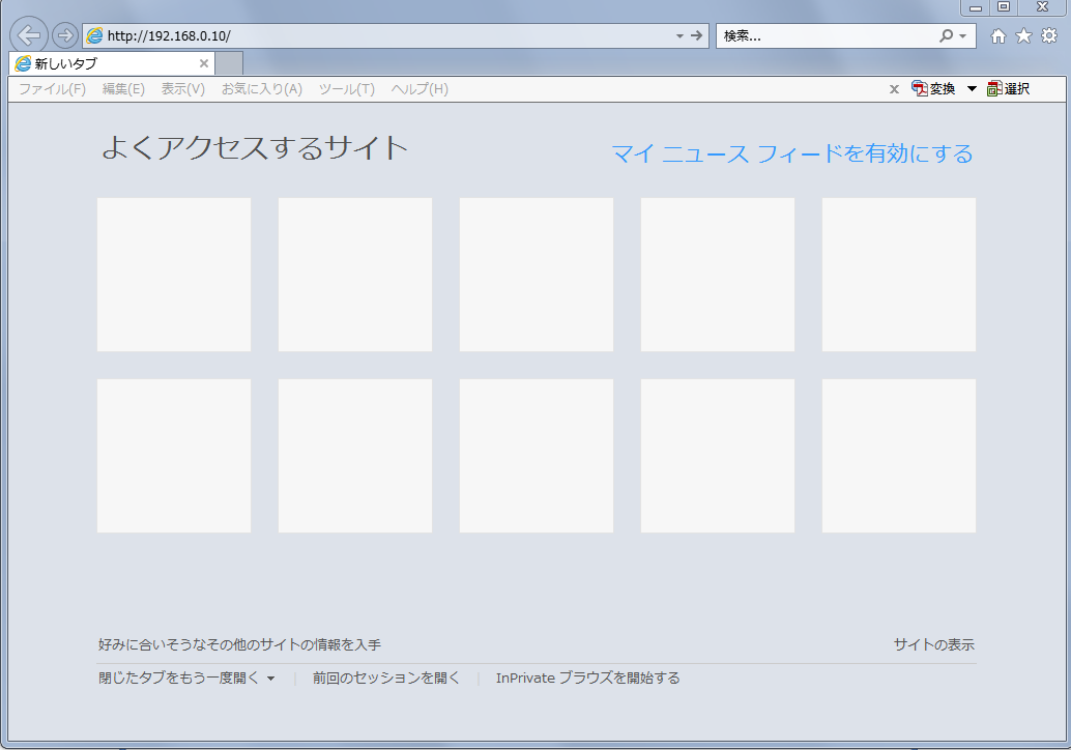

- (2) アドレス欄に「http://192.168.0.10」を入力し[Enter]キーを押す。 しばらくすると、リモートメンテナンスサーバに接続されます。 接続されると、下のような"ログイン"画面が表示されます。
	- ※ 「http://192.168.0.10」は、接続されているネットワークの状況により異なる場合があります。詳しくは、販売店 にご確認ください。

V2.0 変更

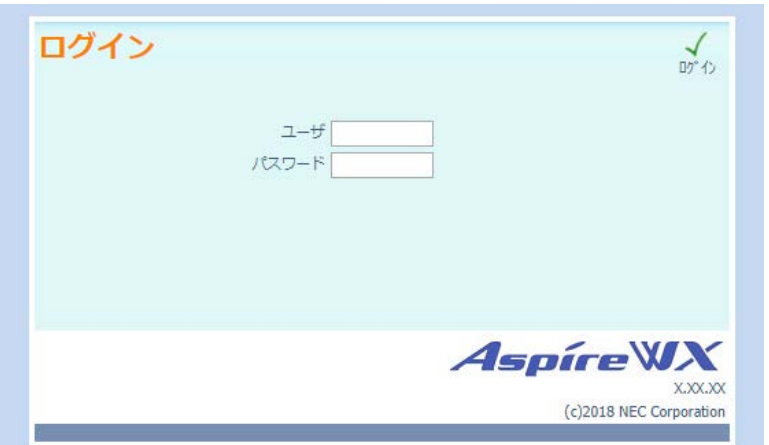

# ログイン操作

- (1)ログイン画面右上に、ユーザー名、パスワードを入力しユーザープログラミングにログインします。 ※ 半角大文字で入力してください。
	- ※ 3回(初期値)ログインに失敗した場合、60秒間(初期値)アクセスが制限されます。 下記ユーザ名、パスワードは初期値です。詳しくは、販売店にご確認ください。

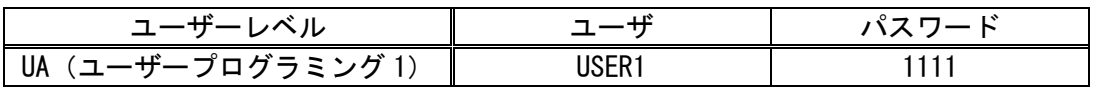

#### 例:初期設定の場合

- ・ ユーザ [USER1] ←UA のユーザ名を入力する
- ・ パスワード [1111] ←UA のパスワードを入力する
- (2) "Enter"を押すか右上部の メッ をクリックします。 ログインが完了すると次のような画面が表示されます。

# ログイン時の画面: 2.0 変更

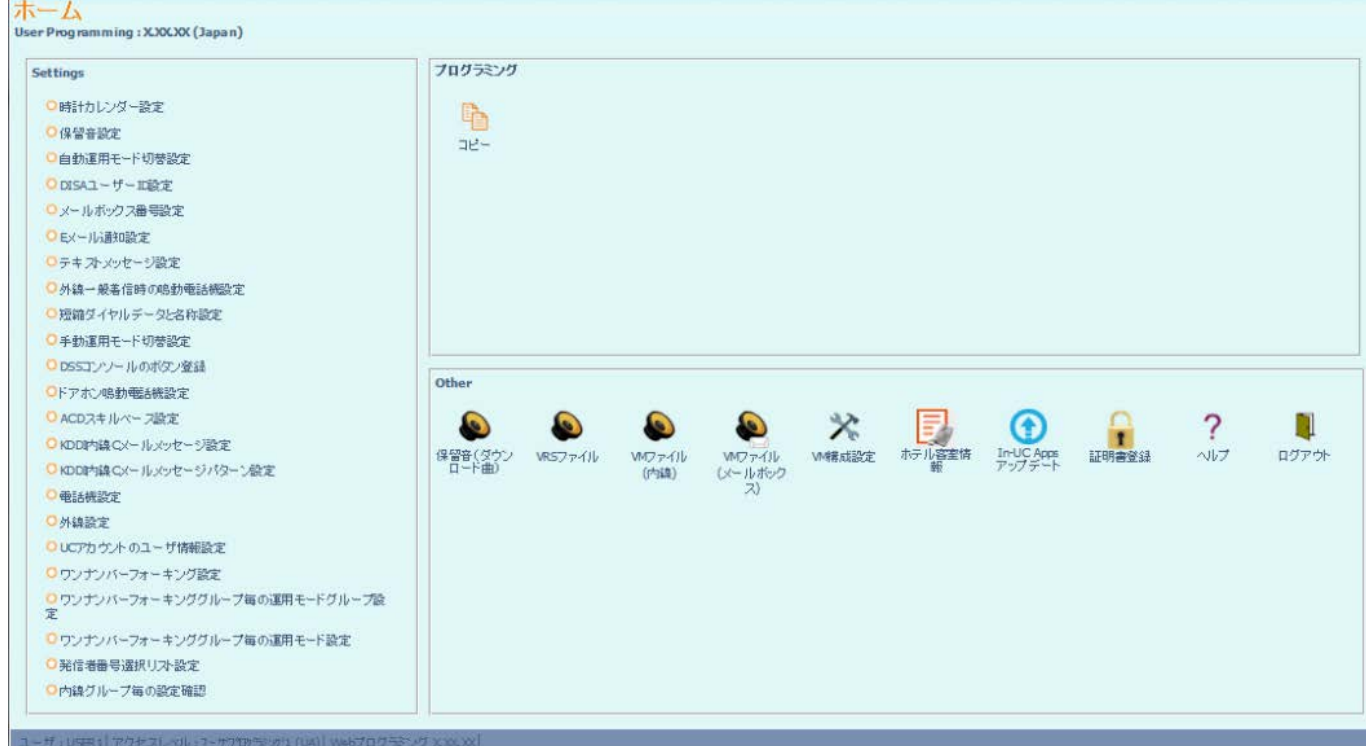

# ログアウト操作

ユーザープログラミングを終了する場合、必ずログアウト操作を行ってください。ログアウト操作を行うと、 ログイン画面に戻ります。ログイン画面の表示を確認して、インターネットブラウザを閉じて終了してくださ い。

ログアウト方法:

- (1) □ をクリックして、ホーム画面に戻ります。
- (2) ホーム画面の右下にある、 をクリックします。<u>W2.0 変更</u>

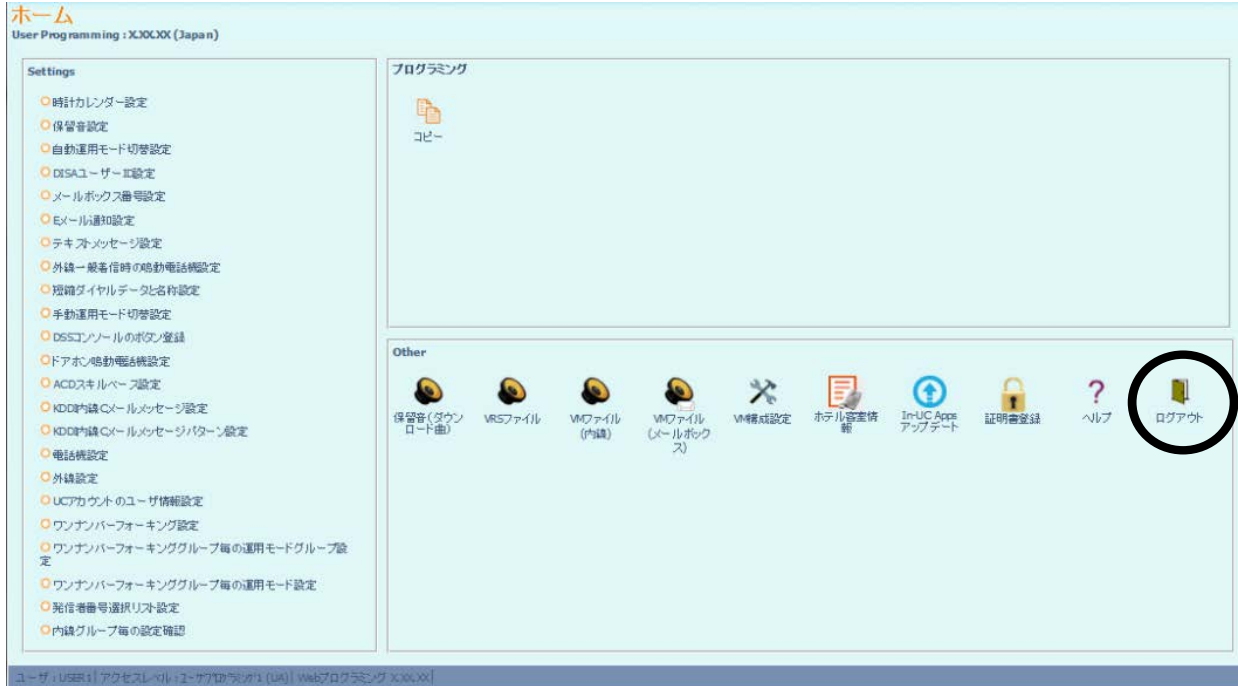

(3) ログイン画面が表示されます。V2.0 変更

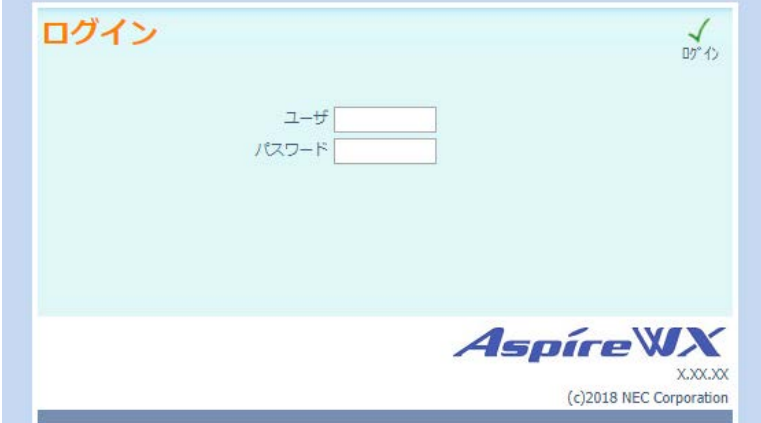

(4)インターネットブラウザを閉じて終了します。

――Note――

第四章 データ設定

# データ設定

#### ■ 時計カレンダー設定

システムで使用する年月日、時間を設定します。

年は、西暦の下 2 桁(例:2018 年の場合は"18")を入力します。

月および曜日は、プルダウンメニューから選択して設定します。その他は、該当の数字を設定します。

#### 注意:

電話機のディスプレイ上には、日時のみ表示されますが、料金管理の集計異常が発生するなどの障 害原因となります。年月日、時間は正しく設定してください。

#### 設定手順:

1.ホームの"時計カレンダー設定"をクリックします。

↓

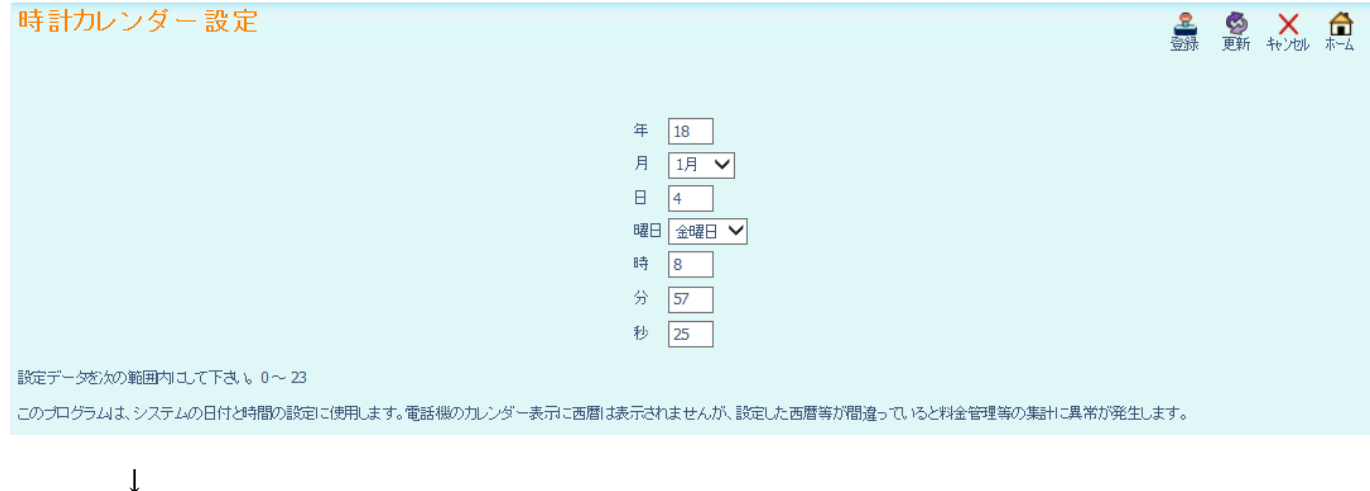

- 2. 各枠内に年月日、時分秒を入力します。
- ↓ 3. <mark>と</mark> をクリックして設定内容を登録します。 ↓
- 4. □ をクリックしてホーム画面に戻ります。

## ■ 保留音設定

外線、内線と通話中に保留操作を行った場合に、保留中通話相手に流れる内部保留音の曲目を選択します。 設定窓右端の▼部をクリックするとスクロールバーが開き、内部保留音のリストが表示されます。目的の 保留音を選んで設定します。

- 無音
- 春(初期値)
- アイネ・クライネ・ナハトムジーク
- 春風
- エリーゼのために
- ジムノペディ
- メヌエット
- ダウンロード曲 1
- ダウンロード曲 2
- ・ 外部保留音または VRS 保留音が設定されていて内部保留音を使用しない設定となっている場合がありま す。この場合、本設定は有効となりません。詳しくは、販売店にご確認ください。

#### 設定手順:

 $\perp$ 

1. ホーム画面にて"保留音設定"をクリックします。

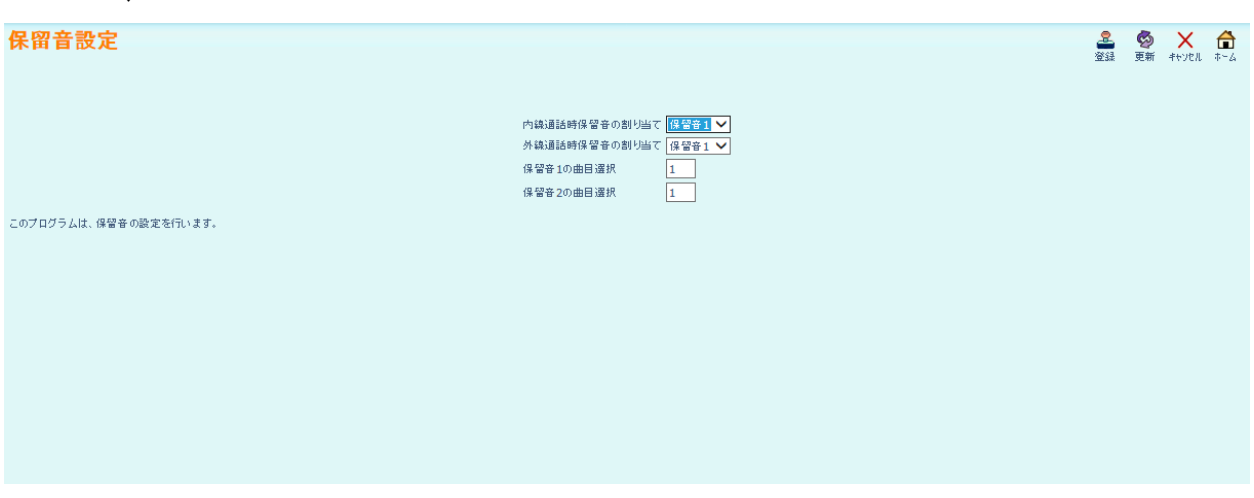

 $\downarrow$ 

2. 窓枠内右端の▼をクリックして内線通話時保留音の割り当てのリストを表示します。

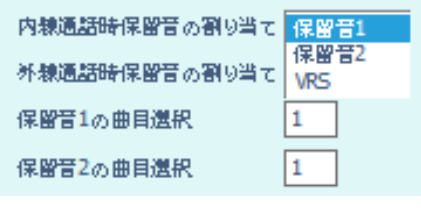

 $\perp$ 

3. 設定したい保留音もしくは VRS を選択します。

 $\downarrow$ 

4.窓枠内右端の▼をクリックして外線通話時保留音の割り当てのリストを表示します。
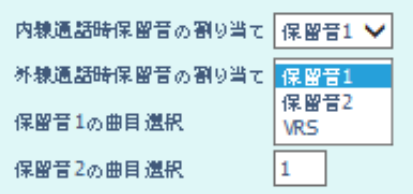

 $\perp$ 

↓

- 5. 設定したい保留音もしくは VRS を選択します。
- 6.保留音 1 の曲目選択に設定したい曲目の数字を入力します。

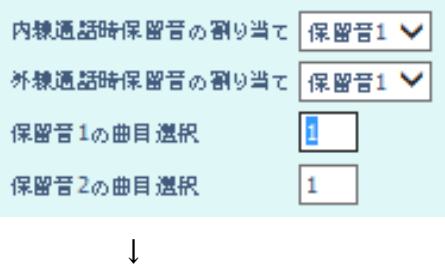

↓

 $\downarrow$ 

 $\overline{\phantom{a}}$ 

7.保留音 2 の曲目選択に設定したい曲目の数字を入力します。

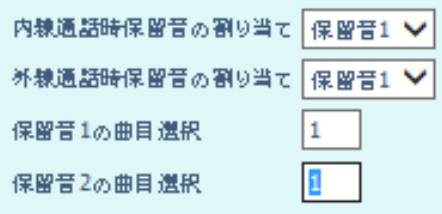

- 8. をクリックして表示内容を登録します。
- 9. をクリックしてホーム画面に戻ります。

※「保留音 1 の曲目選択」,「保留音 2 の曲目選択」の対応表 ●PRG10-77-04, -06 の設定が「内部保留音」の場合 0 ... 無音 1 ... 春 2 ... アイネ・クライネ・ナハトムジーク 3 ... 春風 4 ... エリーゼのために 5 ... ジムノペディ 6 ... メヌエット 7 ... ダウンロード曲 1 8 ... ダウンロード曲 2 ●PRG10-77-04, -06 の設定が「外部保留音」の場合 1 ... 外部保留音 1 2 ... 外部保留音 2

# 運用モードとは?

運用モード機能は運用モード(1~8)ごとに、電話がかかってきたときに鳴らす電話や、外線発信ができる 電話機などを切替えることができます。運用モード切替は、手動または自動にて運用モードグループ (1~32)毎に現在の運用モード(1~8)の変更(切替)をおこなう設定で、運用モードグループ毎に行うこと ができます。運用モードグループは、運用モードの切替を行う単位グループで、内線および外線を各運用 モードグループに振り分けて設定します。

運用モード毎に変更できる主な機能 (詳しくは、販売店にご確認ください。)

- ◆ 発信サービス
- ・ 内線毎の発信外線ルート
- ・ 外線毎の発信外線ルート
- ・ 内線毎の発信規制クラス
- ・ 内線毎の第 2 外線アクセス発信ルート
- ◆ 着信サービス
- ・ 外線の着信タイプ
- ・ 一般着信の着信先
- ・ 電話機毎の一般着信鳴動
- ・ DIL 着信の着信先
- ・ 未応答着信時の着信先
- ・ ダイヤルイン変換テーブルエリア毎の転送先
- ・ 外線グループ毎のダイヤルイン変換テーブルエリア
- ◆ 応答サービス
- ・ オフフック自動応答グループ
- ◆ 転送サービス
- ・ 外線毎の転送先ダイヤル登録エリア
- ・ 内線グループ毎の転送先ダイヤル登録エリア
- ◆ DID/DISA サービス
- ・ DID/DISA のトーキー
- ・ DID/DISA 誤ダイヤル時の転送先
- ・ DID/DISA 未応答・話中時の着信先
- ・ DID/DISA エラーメッセージ
- ・ DISA ユーザ毎の機能クラス
- ・ DISA ユーザ毎の発信外線ルート
- ・ DISA ユーザ毎の第 2 外線アクセス発信ルート
- ◆ 構内放送サービス
- ・ 外部スピーカの外線着信音
- ◆ ドアホンサービス
- ・ ドアホンの鳴動電話機
- ◆ 専用線サービス
- ・ 専用線毎の機能クラス
- ・ 専用線毎の発信外線ルート
- ・ 専用線の発信規制クラス

## 注意:

- ・ 自動運用モード切替/手動運用モード切替の使用可/不可設定は、工事段階で行います。 詳しくは、販売店にご確認ください。
- ・ 運用モードグループへの振り分け(各内線、外線が所属している運用モードグループ番号)、 各運用モードでの状態、運用モードに関連して動作する機能は、工事段階で設定する必要 があります。ご使用中のシステムの設定内容については、販売店に確認してください。
- ・ 運用モードグループは、内線と外線を同時に切替えます。内線と外線が同一運用モードグループ に設定されていない場合は、運用モード機能が正しく動作しません。システム共通で使用する NTT ダイヤルインが収容されている場合など、運用モードグループ分けができない場合が有ります。
- ・ システムの設定にて自動運用モード切替を規制することができます。自動運用モード切替が 規制されている場合、本設定は無効となります。詳しくは、販売店にご確認ください。

#### ■ 自動運用モード切替設定

自動運用モード切替は、運用モード切替のスケジュールを設定し、スケジュールに沿って自動で運用モー ドを切替えることができます。ここでは、自動運用モード切替のスケジュールを設定します。

- ・ 自動運用モードの時間割設定 :1 日のスケジュール(時間割パターン)を設定します。
- ・ 運用モードの週間スケジュール設定 :曜日毎に適用する時間割パターンを設定します。
- ・ 運用モードの特定日スケジュール : 祝祭日などの特定日に適用する時間割パターンを設定します。

#### □ 自動運用モードの時間割設定

運用モードグループ(1~32)毎に、時間割パターン(1 日のスケジュールパターン。1~10)を作成します。 時間割パターンは、1 日を最大 20(時間帯モード番号 1~20)に分割して、各時間帯運用モードに適用する 時間帯モード(運用モード番号 1~8)を設定します。

#### 設定例:

「月曜日~金曜日は、時間割パターン1。土曜日は、時間割パターン 2。日曜日は、時間割パターン 3。」 を想定して、3 つの時間割パターンを作成する。

時間割パターン1:

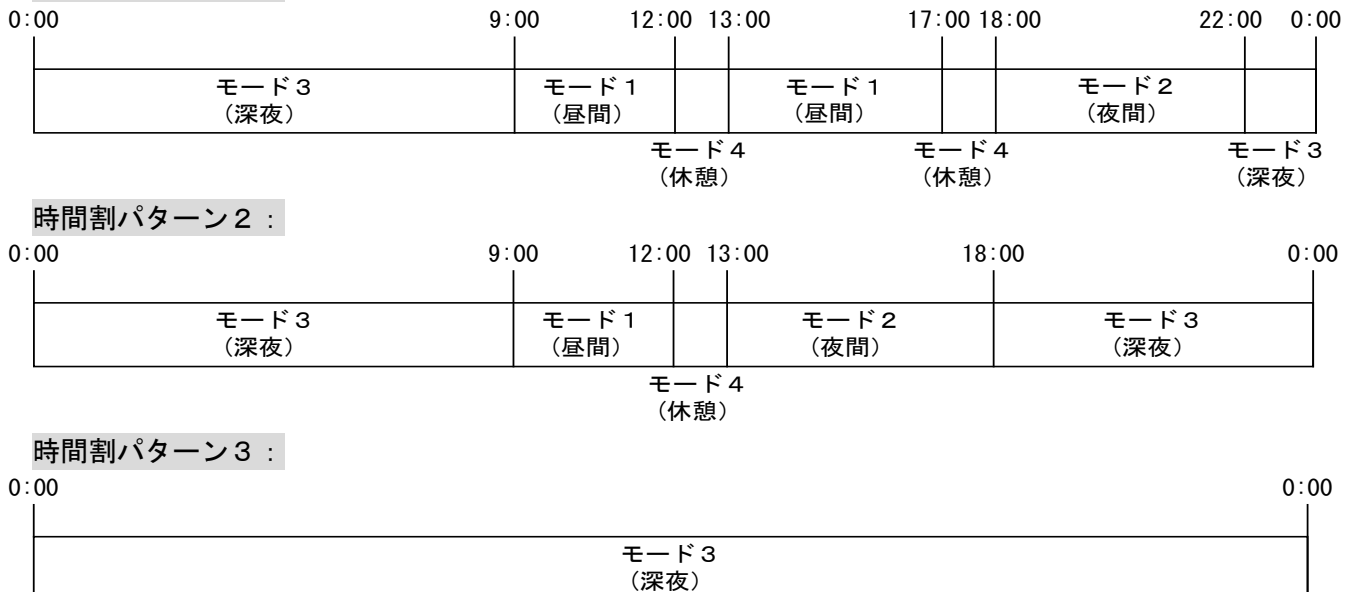

時間割パターン1の場合、1 日が 7 つの時間帯に分けられています。この分けられた時間帯毎に始まりの 時間、終わりの時間、動作すべき運用モード番号を画面に入力します。

注意:

- ・ 必ず 0:00 から初めてください。
- ・ 前の時間帯の終わりと同じ時間から次の時間帯を設定し、切れ目無く設定してください。
- ・ 時間の設定は、1 分単位で設定できます。
- ・ 数字の入力は、全て半角で行ってください。

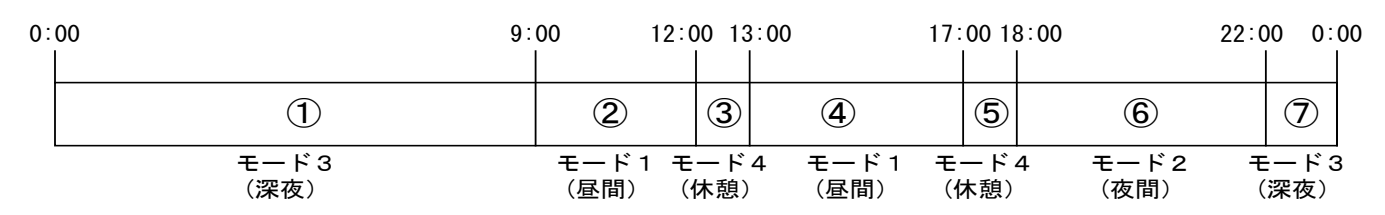

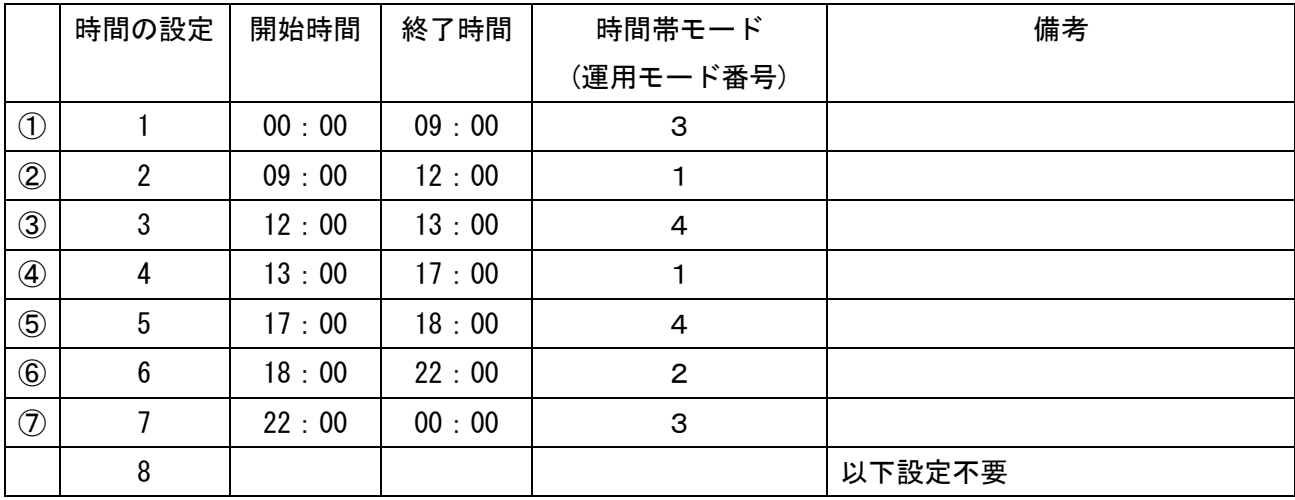

# 上記の表を下図のように設定します。

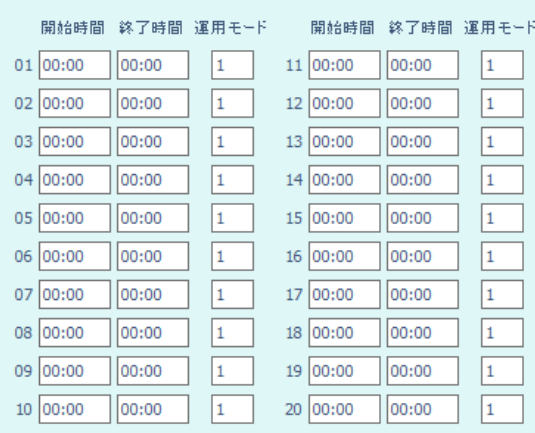

運用モードグループ (1-32) 1 Q ←→ 時間割パターン (1-10) 1 Q ←→

#### 設定手順:

1.ホーム画面の"自動運用モード切替設定"をクリックします。

 $\perp$ 

↓

↓

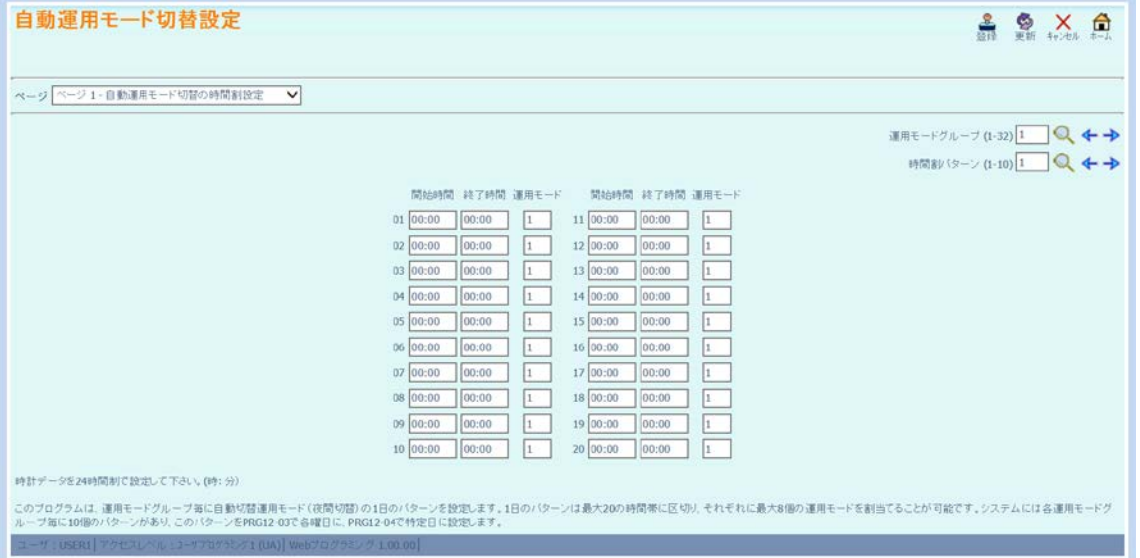

2.運用モードグループを選択します。 運用モードグループ番号(1~32)を入力 運用モードグループ (1-32) $\boxed{1}$  後、右側の <<br/>
</>
Q をクリック します。

または

運用モードグループ番号右の → または、← をクリックして運用モードグループ番号を変更します。 ↓

- 3. 時間割パターンを選択します。 時間割パターン番号(1~10) を入力 時間割パターン(1-10) 1 後、右側の くをクリックします。 または 時間割パターン番号右の →または、← をクリックして時間割パターンを変更します。  $\downarrow$
- 4.開始時刻、終了時刻、時間帯モード(運用モード)入力します。 ↓
- 5.引き続き時間割パターンを変更して設定する場合は、3.から4.を、運用モードグループおよび時間 割パターンを変更する場合は、2.から4.を繰り返し行います。 (→)、< ● 、 ● をクリックした場合は、表示中のデータが登録され、かつ表示が切り替わります。)
- 6. 設定が終了した場合、 第 をクリックして表示中の設定を登録します。
- ↓ 7. (■ をクリックしてホーム画面に戻ります。

### □ 運用モードの週間スケジュール設定

運用モードグループ番号(1~32)毎に各曜日に適用する時間割パターン(1~10)を設定します。 設定手順:

1.ホーム画面の"自動運用モード切替設定"をクリックします。

↓

↓

2. 自動運用モード切替設定画面左上部のプルダウンから "運用モードの週間スケジュール設定"を選択します。

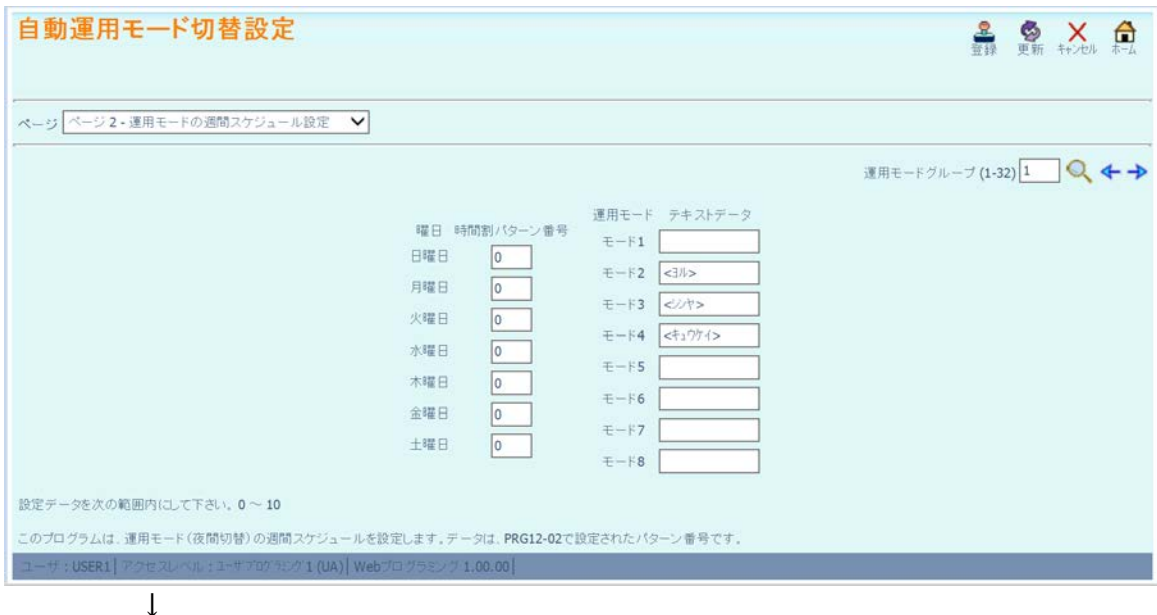

3.運用モードグループを選択します。 運用モードグループ番号(1~32)を入力 運用モードグループ (1-32) 1 後、右側の ● をクリック します。

または

運用モードグループ番号右の→ または、← をクリックして運用モードグループ番号を変更します。 ↓

- 4.左部の日曜日から土曜日に、適用する時間割パターン番号(1~10)を入力します。 ↓
- 5.他の運用モードグループへの設定を行う場合、3.から4.の設定を繰り返し行います。 (→)、← Q をクリックした場合は、表示中のデータが登録され、かつ表示が切り替わります。) ↓
- 6.設定が終了した場合、<mark>を</mark>あをクリックして表示中の設定を登録します。
- 7. をクリックしてホーム画面に戻ります。

#### □ 運用モード状態表示テキストの設定

運用モード1~8の状態時に、電話機のディスプレイに表示するテキスト(最大半角12文字)を設定します。

・ 全角文字(最大 6 文字)の入力・編集は、工事が必要です。詳しくは、販売店にご確認ください。 (全角文字を全て削除して、半角文字を入力することは可能です。)

この項目にデータ入力が無い場合、通常の表示となります。

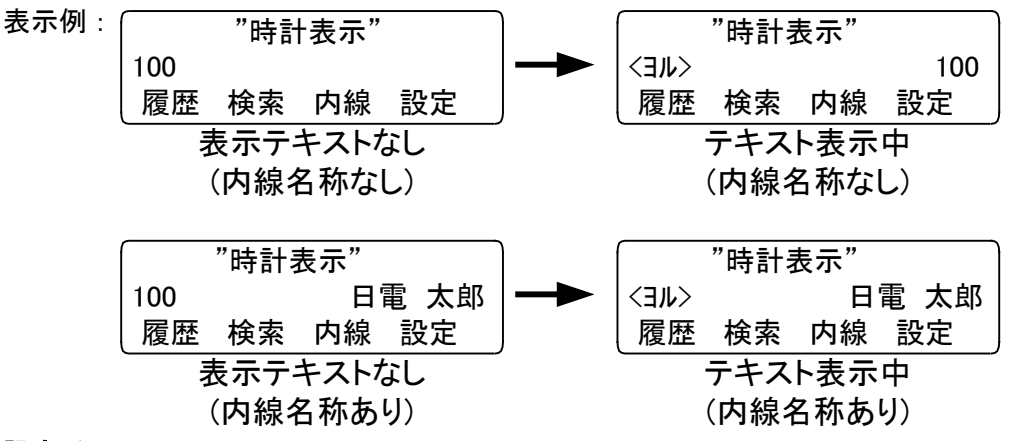

#### 設定手順:

1. ホーム"自動運用モード切替設定"をクリックします。

↓

2. 自動運用モード切替設定画面左上部のプルダウンから

"運用モードの週間スケジュール設定"を選択します。

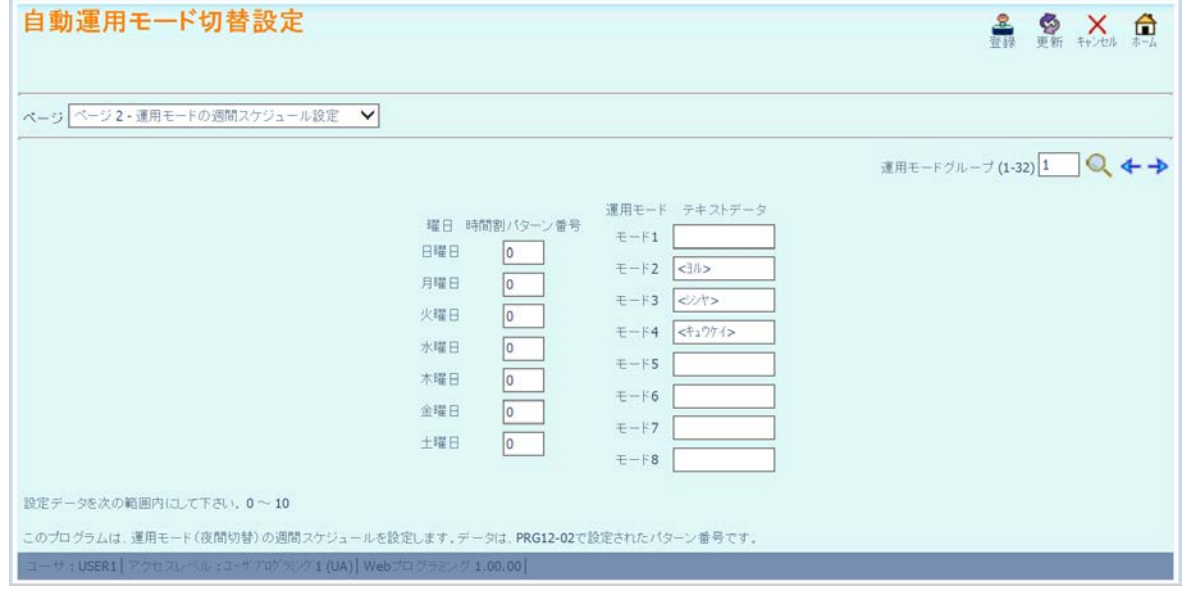

- ↓
- 3.運用モードグループを選択します。

運用モードグループ番号(1~32)を入力 運用モードグループ (1-32) 1 |後、右側の ● をクリックし ます。

または

運用モードグループ番号右の → または、← をクリックして運用モードグループ番号を変更します。 ↓

↓

↓

 $\perp$ 

- 4.右部の運用モード 1~8 の状態時に電話機のディスプレイ上に表示するテキスト(半角 12 文字 (販売店に依頼した場合は全角最大 6 文字も可))を入力します。  $\perp$
- 5.他の運用モードグループへの設定を行う場合、3. から4. の設定を繰り返し行います。 (→)、< ● 、 ● をクリックした場合は、表示中のデータが登録され、かつ表示が切り替わります。) ↓
- 6. 設定が終了した場合、 <mark>を</mark>、をクリックして表示中の設定を登録します。
- 7. をクリックしてホーム画面に戻ります。

# □ 運用モードの特定日スケジュール設定

「運用モードの週間スケジュール」に従わない祝祭日などの特定日に適用する時間割パターン(1~10)を 指定します。「運用モードの週間スケジュール」に従う場合は、"0"を設定します。

## 設定手順:

- 1.ホーム画面の"自動運用モード切替設定"をクリックします。
- ↓ 2. 自動運用モード切替設定画面左上部のプルダウンから

"運用モード特定日スケジュール設定"を選択します。

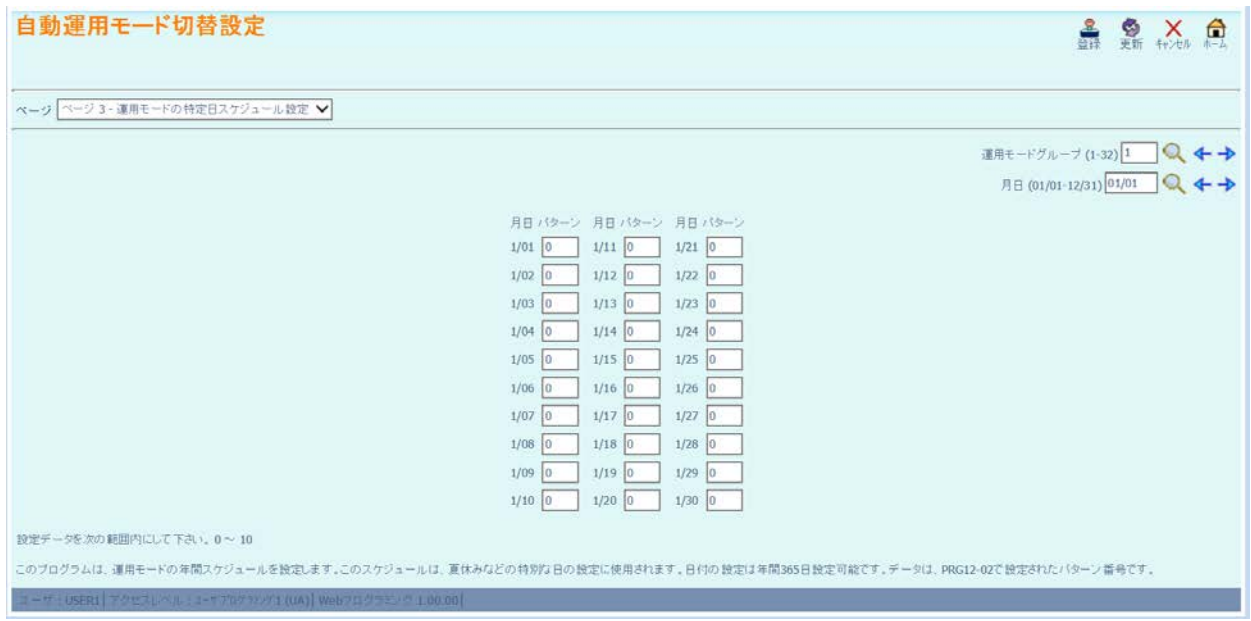

- $\mathbf{I}$
- 3.運用モードグループを選択します。

運用モードグループ番号(1~32)を入力 運用モードグループ (1-32) 1 後、右側の ● をクリック します。

または 運用モードグループ番号右の → または、← をクリックして運用モードグループ番号を変更します。  $\perp$ 

- ↓
- 4.設定する特定日を表示させる。

運用モードグループ番号下部の「月日」部の窓 運用モードグループ (1-32) 1 | に、MM/DD (MM は月:01 ~12。DD は日: 01~31) を入力し、右側の Q をクリックします。 (設定した月日が左上に表示され、それ以降 30 日分を同時表示)

または

「月日」右の→ または、← をクリックして「月日」を変更します。

↓

 $\perp$ 

↓

5.特定日部のパターン窓に適用する時間割パターン番号(1~10)を入力します。

6.他の特定日への設定を行う場合、4.から5.の設定を繰り返し行う、他の運用モードグループの設定 を行う場合は、3.から5.の設定を繰り返し行います。

(→)、← Q をクリックした場合は、表示中のデータが登録され、かつ表示が切り替わります。)  $\perp$ 

- 7. 設定が終了した場合、 <mark>&</mark> をクリックして表示中の設定を登録します。
- 8. (■ をクリックしてホーム画面に戻ります。

## ■ DISA ユーザーID 設定

↓

↓

外出先などから DISA 回線へ発信を行った時にシステムが利用者を限定するために使用するユーザーID(最 大 15 種)を設定します。

DISA ユーザーID を使用して利用者を特定するには、工事段階での設定が必要です。詳しくは、販売店にご 確認ください。

## 設定手順:

1.ホーム画面にて"DISA ユーザーID 設定"をクリックします。

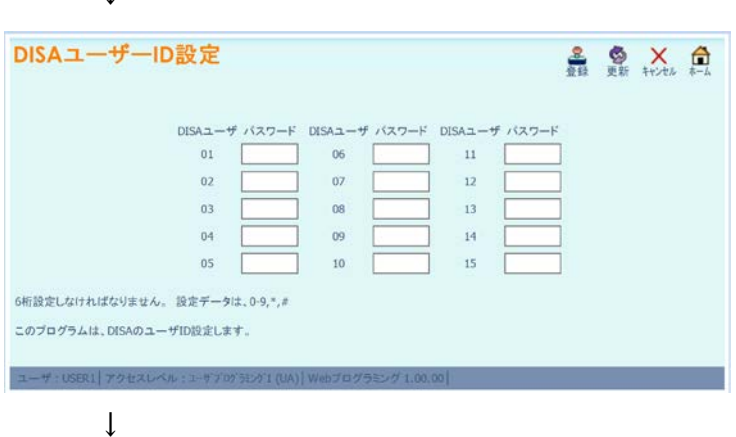

- 2. DISA ユーザー番号毎にパスワード (6 桁固定のダイヤル<0~9、\*、#>) を入力します。  $\mathbf{I}$
- 3. 設定が終了したら、<mark>ま</mark><br>参クリックして設定内容を登録します。
- 4. ↓ をクリックしてホーム画面に戻ります。

### ■ メールボックス番号設定

ボイスメールのボックス番号とパスワードを設定します。 メールボックス番号は、最大 8 桁の任意のダイヤル(0~9、\*)を登録します。通常は、使用中の電話機また は仮想内線の内線番号と同じ番号をメールボックス番号として設定します。

パスワードは、4 桁固定のダイヤル(0~9、\*、#)を設定します。パスワードなし(ブランク)とした場合、 メールボックス番号のダイヤルだけでメールボックスを操作できます。

960 個(001~960)のメッセージボックスを設定できます。

注意:メールボックス番号に「#」が含まれる場合、正しく動作しません。

#### 設定手順:

↓

#### 1. ホーム画面で、"メールボックス番号設定"をクリックします。

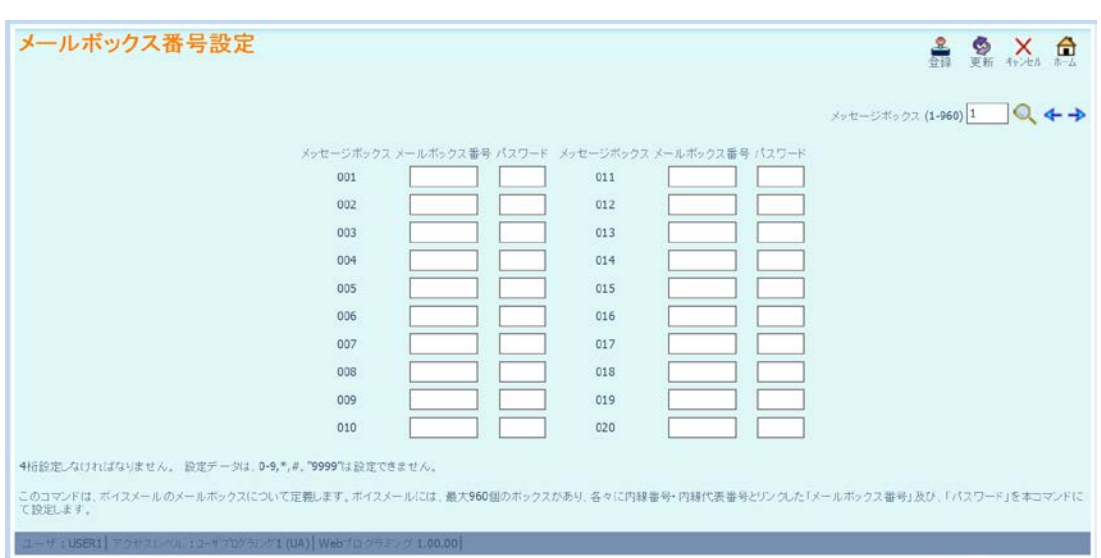

↓

2. 設定するメッセージボックス番号を表示させる。

右上のメッセージボックス番号部 メッセージボックス (1-960) 1 → を入力し、右側の ● をクリックし て表示範囲を変更します。入力した番号が最上部に表示されそれ以降 20 ボックス番号が表示されま す。

または

メッセージボックス番号右の → または、← をクリックして表示範囲を変更します。

↓

3.メールボックス番号(最大 8 桁の任意のダイヤル<0~9、\*>)およびパスワード(4 桁固定のダイヤ ル<0~9、\*>)を入力します。

↓

- 4. 続けて他のメッセージボックス番号に対して設定を行う場合は、2. から3. を繰り返し行います。 (→)、← Q をクリックした場合は、表示中のデータが登録され、かつ表示が切り替わります。) ↓
- 5. 設定が終了した場合、<mark>金</mark>、をクリックして表示中の設定を登録します。
- 6. をクリックしてホーム画面に戻ります。

#### ■ Eメール通知設定

ボイスメールのメールボックスにメッセージが登録された場合、あらかじめ設定されたメールアドレスに 自動的に E メールを送信することができます。また、2 分未満のメッセージの場合は、E メールに音声ファ イル(WAV)ファイルを添付することができます。

設定は、メッセージボックス (001~960) に対して行います。

#### □ E メール通知設定

該当のメッセージボックス (001~960) ごとに、E メール通知の有無を設定します。E メール通知を行う 場合、チェックボックスにチェックをつけます。

#### 設定手順:

1.ホーム画面にて"E メール通知設定"をクリックします。

 $\perp$ 

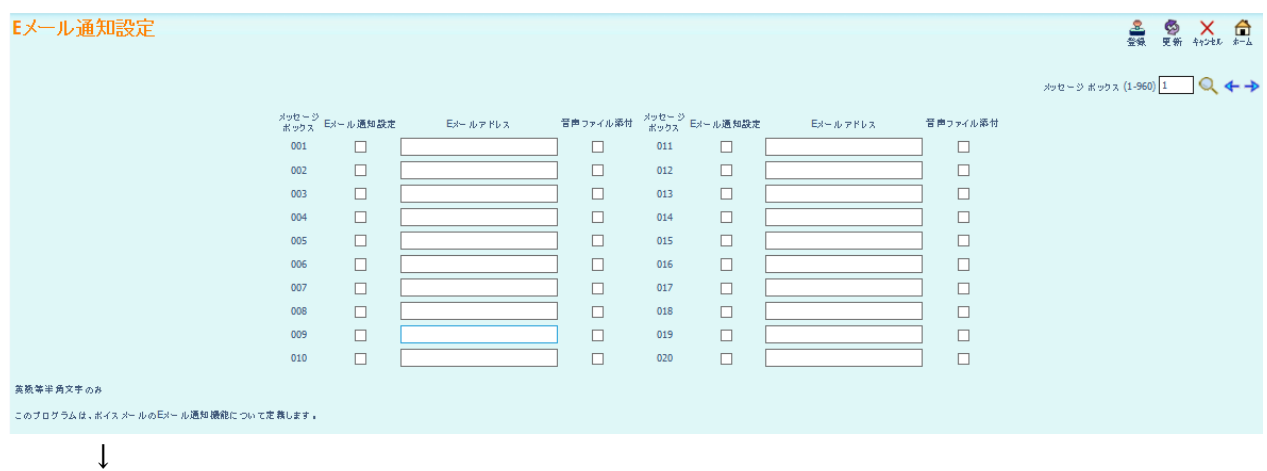

2.メッセージボックス(001~960)を選択します。

画面右上のメッセージボックス(001~960)を入力 ☆☆☆~☆ ボックス (1-960) 1 後、右側の ● を クリックします。

または

メッセージボックス番号右の → または、← をクリックしてメッセージボックス番号を変更します。 ↓

3.E メール通知を行う場合、チェックボックスをクリックしてチェックをつけます。

Eメール通知を行わない場合、チェックボックスをクリックしてチェックを外します(チェック無し の状態にします)。

↓

↓

4.引き続き他のメッセージボックスに E メール通知設定をする場合は、2.から3.を繰り返し行いま す。

(→ 、← 、 ● をクリックした場合は、表示中のデータが登録され、かつ表示が切り替わります。) ↓

- 5. 設定が終了した場合、 <mark>&</mark> をクリックして表示中の設定を登録します。
- 6. をクリックしてホーム画面に戻ります。

# □ E メールアドレス

↓

該当のメッセージボックス (001~960) ごとに、E メール通知する場合の通知先 E メールアドレスを半角 48 文字以内で設定します。

### 設定手順:

1.ホーム画面にて"E メール通知設定"をクリックします。

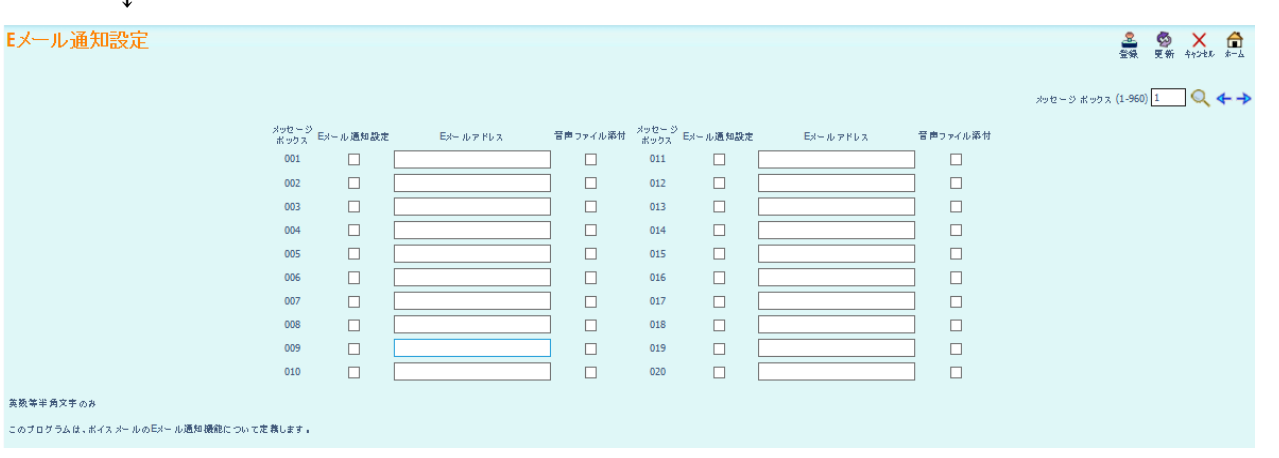

 $\perp$ 

2.メッセージボックス(001~960)を選択します。

画面右上のメッセージボックス(001~960)を入力 メッセージ ボックス (1-960) 1 | 後、右側の ● を クリックします。

#### または

メッセージボックス番号右の→ または、←をクリックしてメッセージボックス番号を変更します。 ↓

- 3.E メール通知先の E メールアドレスを半角 48 文字以内で設定します。
	- ↓

↓

4.引き続き他のメッセージボックスに E メールアドレスを設定する場合は、2.から3.を繰り返し行 います。

( → ● ● ● ● へ をクリックした場合は、表示中のデータが登録され、かつ表示が切り替わります。) ↓

- 5. 設定が終了した場合、 ※ さクリックして表示中の設定を登録します。
- 6. □ をクリックしてホーム画面に戻ります

## □ 音声ファイル添付

↓

該当のメッセージボックス(001~960)ごとに、E メール通知時に音声ファイル(WAV)を添付する場合 は、チェックボックスにチェックをつけます。

## 設定手順:

1.ホーム画面にて"E メール通知設定"をクリックします。

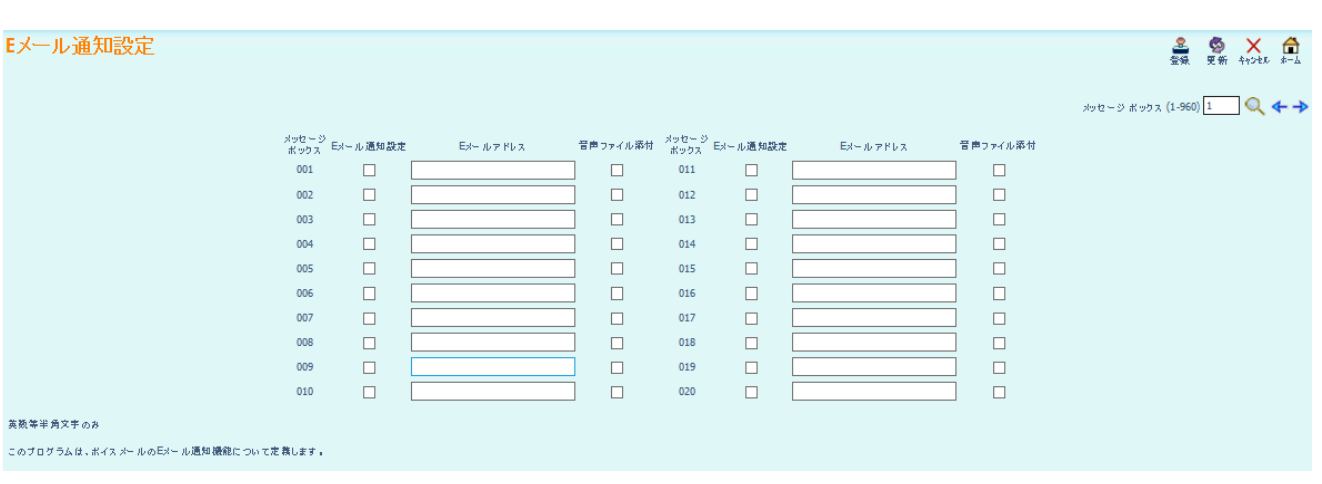

↓

2.メッセージボックス(001~960)を選択します。

画面右上のメッセージボックス(001~960)を入力 ☆☆セージボ☆クス(1-960) 1 後、右側の ● を クリックします。

または

メッセージボックス番号右の→ または、←をクリックしてメッセージボックス番号を変更します。 ↓

3.音声ファイル添付を行う場合、チェックボックスをクリックしてチェックをつけます。 音声ファイル添付を行わない場合、チェックボックスをクリックしてチェックを外します(チェック 無しの状態にします)。

↓

↓

4.引き続き他のメッセージボックスに音声ファイル添付の設定をする場合は、2.から3.を繰り返し 行います。

(→)、← Q をクリックした場合は、表示中のデータが登録され、かつ表示が切り替わります。) ↓

- 5. 設定が終了した場合、 <mark>&</mark> をクリックして表示中の設定を登録します。
- 6. □ をクリックしてホーム画面に戻ります

### ■ テキストメッセージ設定

内線呼出を受けたときに、発信操作を行った電話機のディスプレイ上に表示するテキストメッセージ(01 ~20)を設定します。電話番号、日にち、時間など、テキストメッセージ設定者がその都度設定を行う部分 は、#を入力します。電話機使用者がテキストメッセージ機能設定時、#部に文字数分の任意のダイヤル(0 ~9、\*、#)を入力することができます。テキストメッセージは、各メッセージ、半角カナ英数字最大 24 文字 まで入力することができます。

- 例:
- ・ 時刻部:##:## と入力します。

24 時間表示させたい場合、##: ##の後に2文字分以上の空白を設けないでください。

12 時間表示(XX:XXAM、XX:XXPM)させたい場合、##:##の後に 2 文字分以上のスペースを設けてくだ さい。電話機での設定時は 24 時間にて入力しますが、自動的に AM/PM が付加され 12 時間表示となりま す。

- ・ 日付部:##/## と入力します。
- ・ 電話番号部:############ (入力を許可する桁数分の#を入力してください。)

#### 設定手順:

1.ホーム画面にて"テキストメッセージ設定"をクリックします。

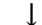

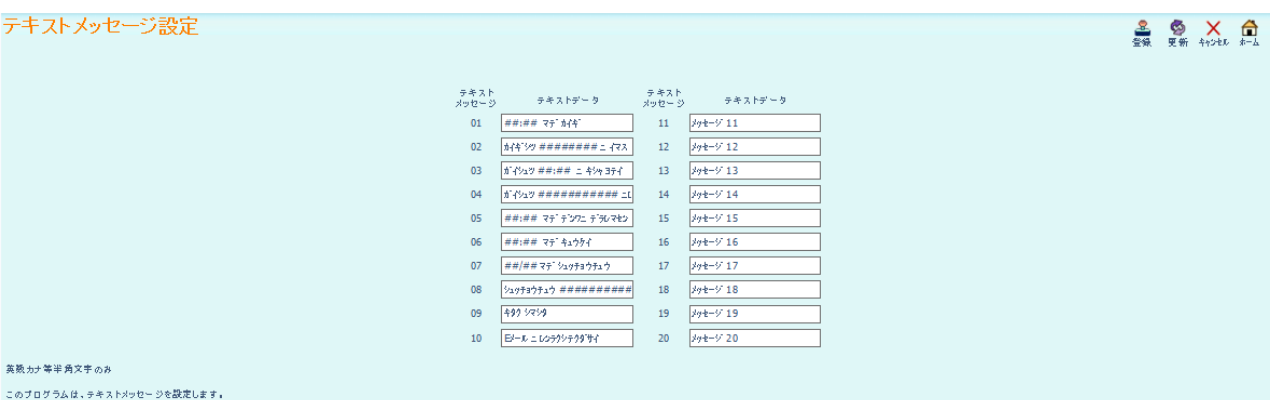

↓

- 2.テキストメッセージ番号(01~20)毎に表示させるテキストメッセージ(最大 24 文字の半角カナ英数字) を編集します。
- 3. 設定が終了し場合、 <mark>金、</mark>をクリックして表示中の設定を登録します。
- ↓ 4. □ をクリックしてホーム画面に戻ります。

#### ■ 外線一般着信時の鳴動電話機設定

システムに収容されている外線が、一般着信(NTT ダイヤルイン、DID/DISA、DIL、専用線着信を除く)と して着信する設定がなされている場合の、着信先電話機を設定します。本システムでは、外線を 100 の着 信グループに分け、着信グループ毎の鳴動電話機(着信グループ毎に最大 48 台)を設定します。外線の着 信形式、各外線がどの着信グループに分けられているかなどの詳細は、販売店にご確認ください。

ただし、着信グループメンバー33~48 に割り当てられた内線が多機能電話機の場合は、着信時発信者番 号を表示し応答ボタンが点滅してオフフックにて着信応答できますが、鳴動はしません。多機能電話機以 外の内線は、着信グループメンバー33~48 に割り当てても一般着信に鳴動します。(着信グループメンバ ー33~48 に割り当てられた KPS(8PS)の場合は、鳴動か発信者番号表示のどちらかを工事段階で選択しま す。詳しくは、販売店にご相談ください。)

NTT ダイヤルイン、DID/DISA、DIL などの不応答転送先を一般着信グループに設定することができます。 これらの転送先の設定に関しても、販売店にご確認ください。

一般着信鳴動の設定がされている場合、着信時応答ボタンが点滅します。合わせて鳴動音を消す設定がさ れている場合、応答ボタンは点滅しても音が鳴りません。応答ボタンが点滅するのに音がならない電話機 を鳴動させたい場合は、販売店にご相談ください。

## 設定手順:

1.ホーム画面にて"外線一般着信時の鳴動電話機設定"をクリックします。

↓

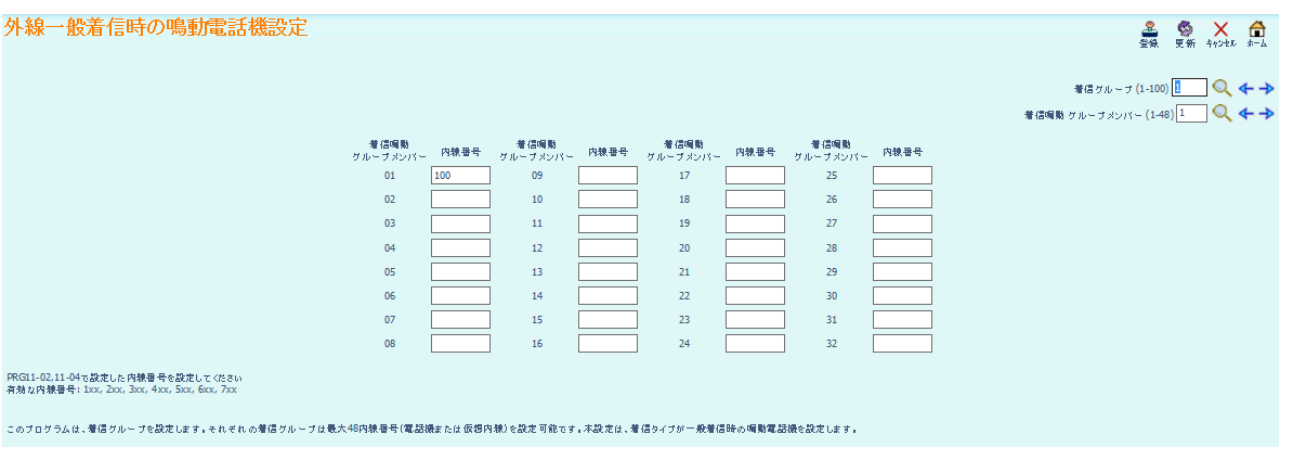

↓

2. 着信グループを選択します。

画面右上の着信グループ番号(1~100)を入力 着信グループ (1-100) 1 → 後、右側の ● をクリック します。

または

着信グループ番号右の ━━━━ または、 ━━━ をクリックして着信グループ番号を変更します。

↓

3.鳴動させる電話機の内線番号(最大 8 桁)を、着信鳴動グループメンバー番号 01 から順に入力します。 ↓

 $\perp$ 

4.内線番号を登録または変更する着信グループメンバー番号が表示されるよう、表示範囲を切り替えま す。画面右上の着信鳴動グループメンバー番号(1~48)を入力 着信鳴動 グループメンバー (1-48)  $\boxed{1}$  後、 右側の Q をクリックします。

または

着信鳴動グループメンバー番号右の → または、← をクリックして着信鳴動グループメンバー番号 を変更します。

↓

- 5.引き続き他の着信グループの鳴動電話機を設定する場合は、2.から4.を繰り返し行います。 (→ <→ ● をクリックした場合は、表示中のデータが登録され、かつ表示が切り替わります。)  $\downarrow$
- 6. 設定が終了した場合、 <mark>金</mark> をクリックして表示中の設定を登録します。
- 7. をクリックしてホーム画面に戻ります

## ■ 短縮ダイヤルデータと名称設定

共通/グループ短縮ダイヤルのデータ関連の設定をします。システム全体で 10,000 個(0000~9999)の短 縮ダイヤルエリアがあります。短縮ダイヤルには、システム全体で使用する共通短縮ダイヤルと、内線を 短縮ダイヤルグループ(1~64)に分け、短縮ダイヤルグループ毎に使用するグループ短縮ダイヤルがあり ます。10,000 個の短縮ダイヤルエリアは、共通短縮ダイヤル、各グループ短縮ダイヤルに分けて使用され ます。

短縮ダイヤルエリアと共通短縮ダイヤルおよび各グループ短縮ダイヤルの相関については、販売店にご確 認ください。

#### 注意:

・ 名前検索を行う場合は、カナ名称を登録してください。 カナ名称は、漢字電話機、カナ表示電話機の両方に表示可能です。ただし、カナ名称と漢字名称の 両方が登録されている場合、漢字電話機には漢字名称が優先的に表示されます。

ここでは、短縮ダイヤルの設定と合わせて「識別着信」、「短縮ダイヤル付加情報表示」、「ボイスメールの 発信者番号認証によるログイン」を設定できます。

●短縮ダイヤル関連で設定できる内容

□短縮ダイヤル

- ・ 短縮の「ダイヤルデータ」
- ・ 短縮ダイヤルの「漢字名称」と「カナ名称」

□識別着信

- ・ 識別着信の「転送モード」
- ・ 識別着信の「着信先番号または着信」グループ番号
- ・ 識別着信時の「着信音パターン」

□共通短縮付加情報表示

- ・ 「付加情報 1」
- ・ 「付加情報 2」
- ・ 「付加情報 3」
- □ボイスメールの発信者番号認証によるログイン
- ・ 発信者番号認証時のログイン先「メッセージボックス番号」
- □発信者番号毎の大型ランプイルミネーション設定
- ・ 発信者番号認証時の「大型ランプイルミネーション設定(発信者番号毎)」

# "短縮ダイヤルデータと名称設定"画面の全体イメージ

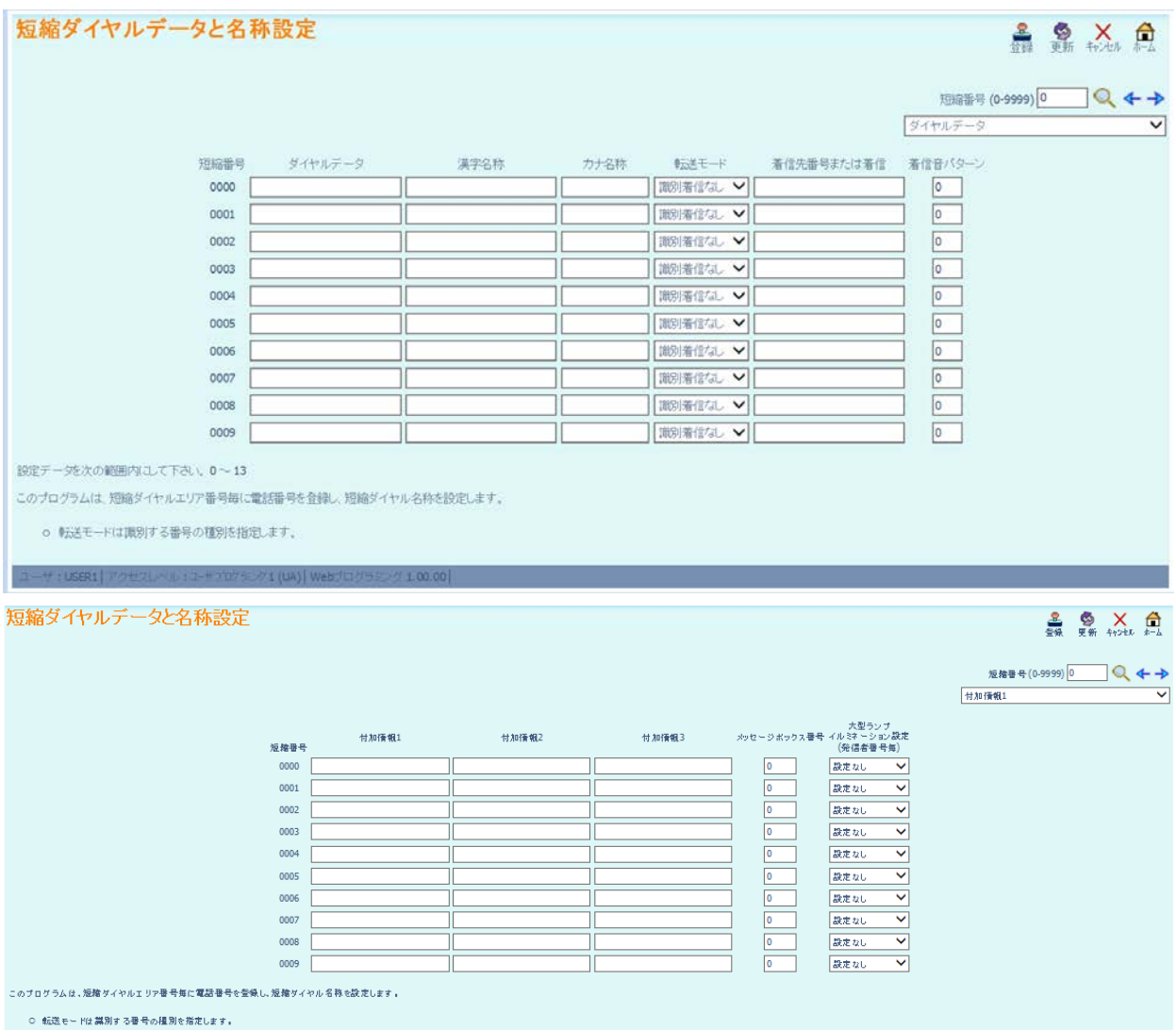

画面右上に表示されるプルダウン選択部にて、表示範囲を選択します。

# □ 短縮ダイヤル

機能概要は、上記を参照してください。

# 設定手順:

1.ホーム画面で、"短縮ダイヤルデータと名称設定"をクリックします。

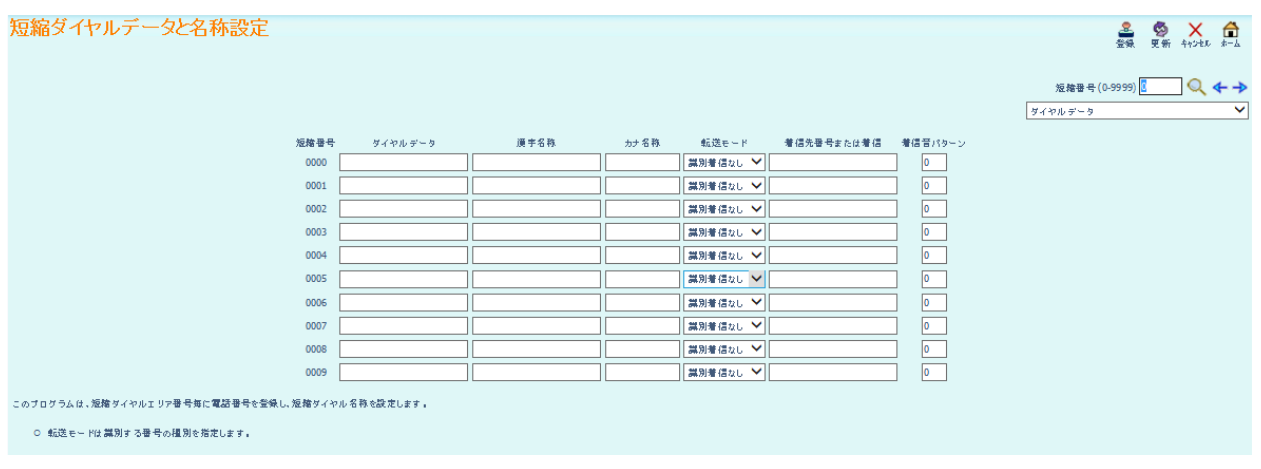

- $\perp$
- ↓

↓

↓

- 2. 画面右上のプルダウン選択部 ダイヤルデータ ー v に "ダイヤルデータ"が選択されていることを 確認します。"ダイヤルデータ"以外が表示されている場合、"ダイヤルデータ"を選択します。 ↓
- 3. 設定する短縮ダイヤルエリア番号を表示させる。 画面右上の短縮ダイヤルエリア番号部の窓 短縮番号 (0-9999) ◎ │ に表示させたいエリア番号を 入力し、右側の へ をクリックして表示範囲を変更します。

または

画面右上の短縮ダイヤルエリア番号右の → または、← をクリックして表示範囲を変更します。 ↓

- 4.ダイヤルデータ(最大 24 桁のダイヤル<0~9、\*、#、P=ポーズ、R=フラッシュ、@=応答待ち コード(ISDN 回線用)>)、漢字名称(全角文字、最大12 文字)、カナ電話機名称(半角英数カナ、 最大 12 文字)を入力します。ただし、AX モバイルリンク電話機の電話番号を設定する場合は、電話 番号の最後に「#」を入力しないでください。
- 5. 続けて他の短縮ダイヤルエリアの編集を行う場合は、3. から、4. を繰り返し行います。 (→ 、← 、 ● をクリックした場合は、表示中のデータが登録され、かつ表示が切り替わります。) ↓
- 6. 設定が終了した場合、 <mark>金</mark> をクリックして表示中の設定を登録します。
- 7. (■ をクリックしてホーム画面に戻ります。

## □ 識別着信

外線着信時の発信者番号と共通短縮ダイヤルテーブルに登録された電話番号が一致した場合に、内線/仮 想内線または着信グループを指定して着信させることができ、かつ着信時の着信音パターンを設定できま す。仮想内線の割付、着信グループごとの鳴動内線の設定、着信音パターンの詳細については、販売店に ご確認ください。

#### 設定手順:

1.ホーム画面で、"短縮ダイヤルデータと名称設定"をクリックします。

| 短縮ダイヤルデータと名称設定                                 |      |         |             |      |          |            |                         | 흞<br>$\bigotimes_{\overline{x} \in \mathbb{R}} \bigtimes_{\mathfrak{h} \neq \mathfrak{h} \mathbb{L}} \bigoplus_{k=k}$ |
|------------------------------------------------|------|---------|-------------|------|----------|------------|-------------------------|----------------------------------------------------------------------------------------------------|
|                                                |      |         |             |      |          |            |                         |                                                                                                    |
|                                                |      |         |             |      |          |            |                         | 短糖番号(0-9999)<br>$Q \leftarrow \rightarrow$                                                                            |
|                                                |      |         |             |      |          |            |                         | ダイヤルデータ<br>◡                                                                                                    |
|                                                | 短格番号 | ダイヤルデータ | <b>原宇名称</b> | カナ名称 | 転送モード    | 着信先番号または着信 | 着信音パターン                 |                                                                                                    |
|                                                | 0000 |         |             |      | 業別着信なし ∨ |            | $\overline{\mathsf{P}}$ |                                                                                                    |
|                                                | 0001 |         |             |      | 業別着信なし ∨ |            | <b>lo</b>               |                                                                                                    |
|                                                | 0002 |         |             |      | 誤別着信なし ↓ |            | <b>lo</b>               |                                                                                                    |
|                                                | 0003 |         |             |      | 講別着信なし ↓ |            | $\overline{0}$          |                                                                                                    |
|                                                | 0004 |         |             |      | 業別着信なし ∨ |            | $\overline{\mathbf{0}}$ |                                                                                                    |
|                                                | 0005 |         |             |      | 課別着信なし ∨ |            | $\overline{\mathbf{0}}$ |                                                                                                    |
|                                                | 0006 |         |             |      | 業別着信なし ∨ |            | <b>O</b>                |                                                                                                    |
|                                                | 0007 |         |             |      | 講別着信なし ∨ |            | lo.                     |                                                                                                    |
|                                                | 0008 |         |             |      | 誤別着信なし ∨ |            | $\overline{0}$          |                                                                                                    |
|                                                | 0009 |         |             |      | 業別着信なし ♥ |            | $\overline{0}$          |                                                                                                    |
| このブログラムは、短縮ダイヤルエリア番号毎に電話番号を登録し、短縮ダイヤル名称を設定します。 |      |         |             |      |          |            |                         |                                                                                                    |
| ○ 転送モードは講別する番号の種別を指定します。                       |      |         |             |      |          |            |                         |                                                                                                    |

 $\perp$ 

↓

2.画面右上のプルダウン選択部 に"ダイヤルデータ"が選択されていることを 確認します。表示されていない場合、"ダイヤルデータ"を選択します。

↓

↓

↓

3.設定する短縮ダイヤルエリア番号を表示させる。

画面右上の短縮ダイヤルエリア番号部の窓 短縮番号 (0-9999) ◎ │ に表示させたいエリア番号を 入力し、右側の へ をクリックして表示範囲を変更します。

または

画面右上の短縮ダイヤルエリア番号右の ━▶ または、 ━━ をクリックして表示範囲を変更します。 ↓

- 4.転送モードのプルダウン選択部 |識別着信なし ▼ の▼をクリックしてプルダウンメニューを開き、"内 線ダイヤル"または"着信グループ"を選択します。識別着信機能を使用しない場合は、"識別着信な し"を選択します。
- 5.手順 4 にて"内線ダイヤル"を選択した場合は、"着信先または着信"の枠に識別着信の着信先内線 番号を入力します。 手順 4 にて"着信グループ"を選択した場合は、"着信先または着信"の枠に着信グループ番号(1  $\sim$ 100) を入力します。 ↓
- 6. "着信音パターン"の枠に、識別着信時の着信音パターン番号 (0~9) を入力します。 着信音パターン 0~9 は次に対応しています。0:通常着信音、1:トーンパターン 1、2:トーンパタ ーン 2、3:トーンパターン 3、4:トーンパターン 4、5:音階着信音 1、6:音階着信音 2、7:音階着 信音 3、8:音階着信音 4、9:音階着信音 5 ↓
- 7.続けて他の短縮ダイヤルエリアの編集を行う場合は、3.から、6.を繰り返し行います。 (→ → ← △ をクリックした場合は、表示中のデータが登録され、かつ表示が切り替わります。) ↓
- 8. 設定が終了した場合、<mark>。</mark><br>おようなリックして表示中の設定を登録します。
- 9. をクリックしてホーム画面に戻ります。

# 共通短縮付加情報表示

外線着信時の発信者番号と共通短縮ダイヤルテーブルに登録された電話番号が一致した場合に表示させ る共通短縮付加情報表示の内容を登録/変更できます。

共通短縮付加情報表示例:

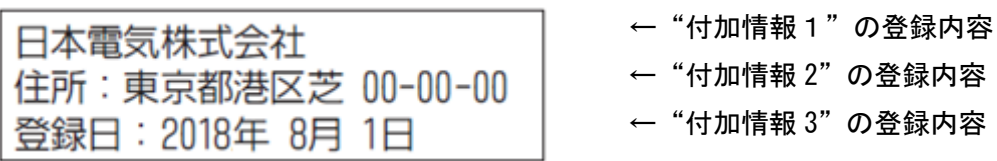

# 設定手順:

1.ホーム画面で、"短縮ダイヤルデータと名称設定"をクリックします。  $\perp$ 

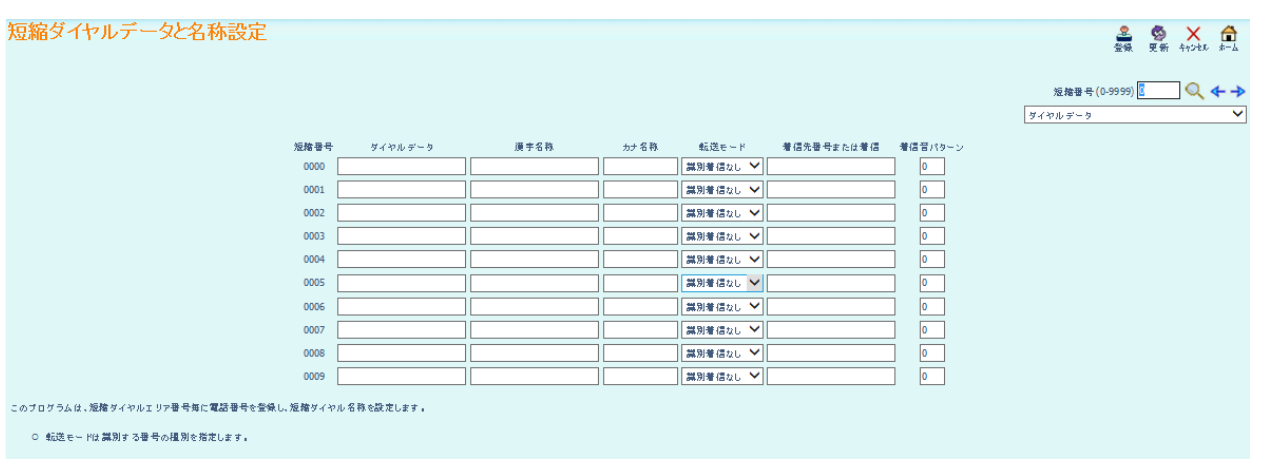

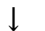

2. 画面右上のプルダウン選択部右の▼をクリックしてプルダウンを開き、"付加情報 1"を選択します。

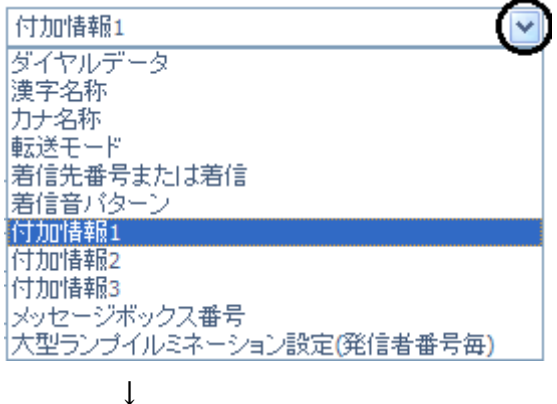

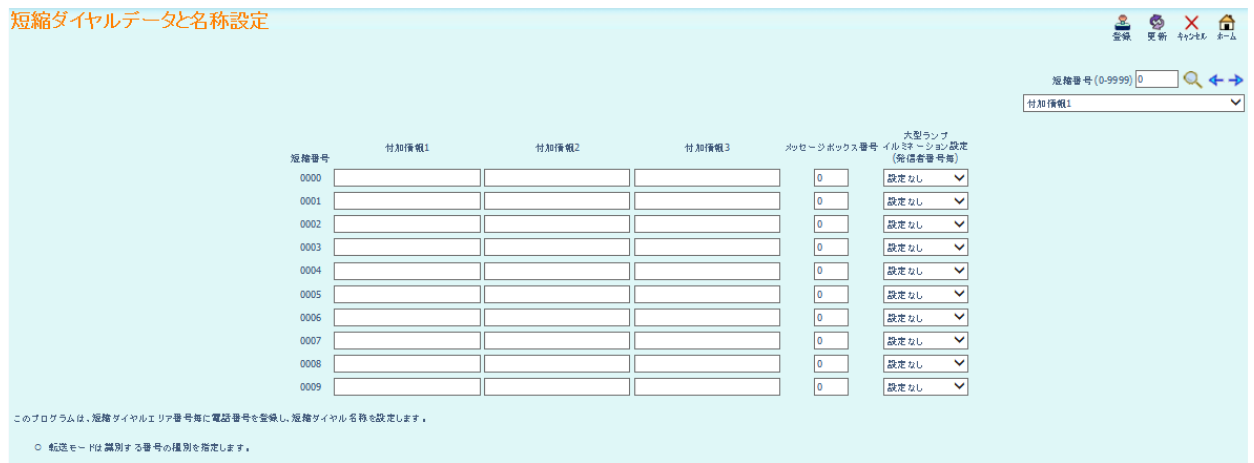

- ↓
- 3.設定する短縮ダイヤルエリア番号を表示させる。 画面右上の短縮ダイヤルエリア番号部の窓 短縮番号 (0-9999)  $\vert 0 \vert$  | に表示させたいエリア番号を 入力し、右側の へ をクリックして表示範囲を変更します。 または
	- 画面右上の短縮ダイヤルエリア番号右の → または、← をクリックして表示範囲を変更します。 ↓
- 4."付加情報 1"、"付加情報 2"、"付加情報 3"に、共通短縮ダイヤル付加情報表示として多機能電 話機の表示機に表示させる情報(全角14文字または半角28文字)を入力します。  $\perp$
- 5.続けて他の短縮ダイヤルエリアの編集を行う場合は、3.から、4.を繰り返し行います。 (→)、← 、● をクリックした場合は、表示中のデータが登録され、かつ表示が切り替わります。) ↓
- 6. 設定が終了した場合、 <mark>さ</mark>、をクリックして表示中の設定を登録します。 ↓ 7. (■ をクリックしてホーム画面に戻ります。
- □ ボイスメールの発信者番号認証によるログイン

外線からボイスメールにアクセスする際に、発信者番号と共通短縮ダイヤルテーブルに登録された電話番 号が一致した場合に、ログイン時に必要なメールボックス番号とパスワードの入力を省略することができ ます。この場合にログインするメッセージボックス番号を指定します。メッセージボックス番号の割付内 容については、販売店にご確認ください。

## 設定手順:

↓

↓

1.ホーム画面で、"短縮ダイヤルデータと名称設定"をクリックします。

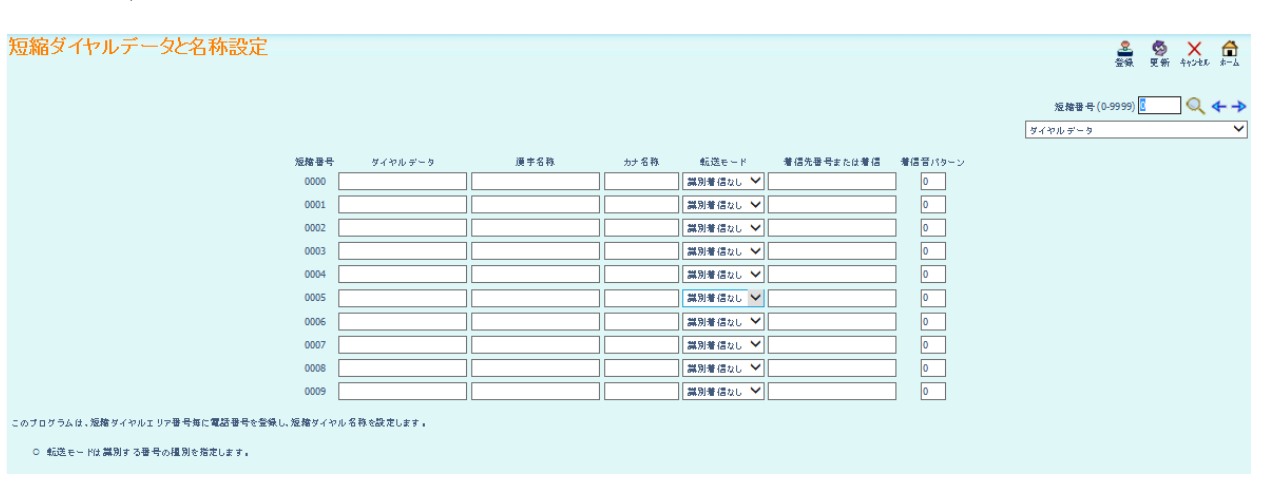

2. 画面右上のプルダウン選択部右の▼をクリックしてプルダウンを開き、"メッセージボックス番号" を選択します。

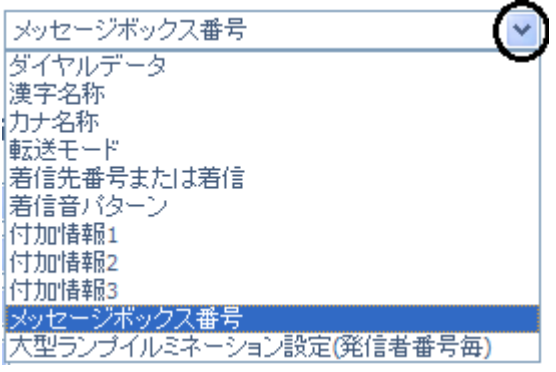

 $\perp$ 

↓

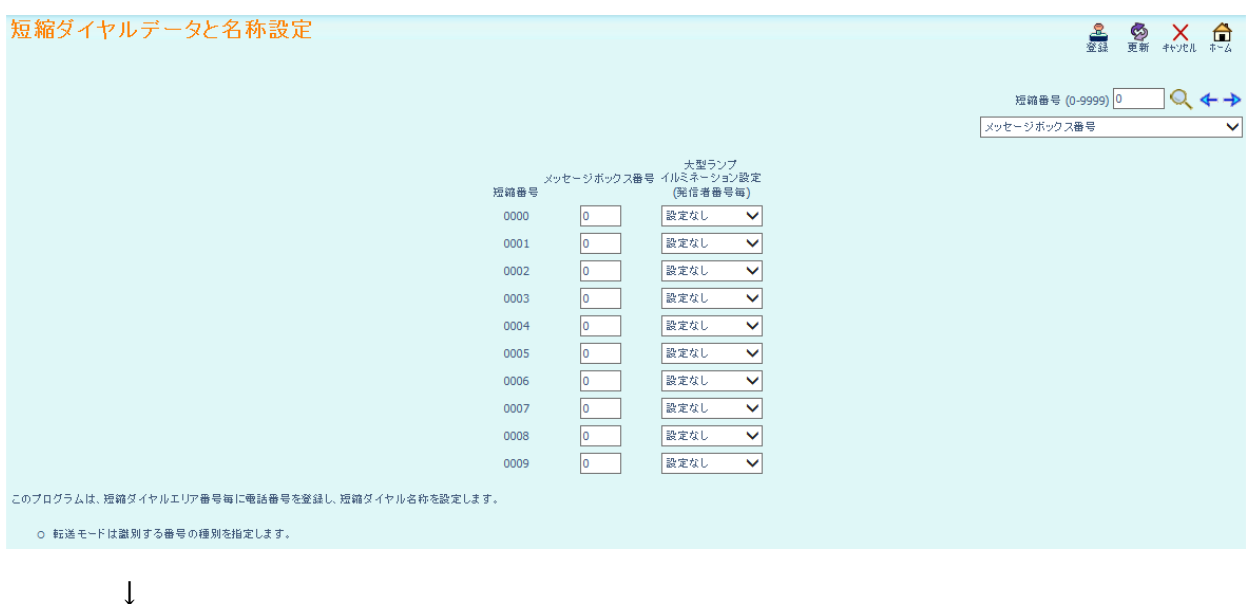

3. 設定する短縮ダイヤルエリア番号を表示させる。

画面右上の短縮ダイヤルエリア番号部の窓 短縮番号 (0-9999) 0 | に表示させたいエリア番号を 入力し、右側の くをクリックして表示範囲を変更します。

または

画面右上の短縮ダイヤルエリア番号右の → または、← をクリックして表示範囲を変更します。 ↓

- 4."メッセージボックス番号"に、発信者番号認証によりログインするメッセージボックス番号(1~960) を入力します。メッセージ番号の設定状況については、販売店にお問い合わせください。 ↓
- 5.続けて他の短縮ダイヤルエリアの編集を行う場合は、3.から、4.を繰り返し行います。 (→ → → ● → ● をクリックした場合は、表示中のデータが登録され、かつ表示が切り替わります。) ↓
- 6.設定が終了した場合、<mark>金</mark> をクリックして表示中の設定を登録します。
- 7. 【<mark>↓</mark>】をクリックしてホーム画面に戻ります。

# □ 発信者番号毎の大型ランプイルミネーション設定

外線着信時の発信者番号が共通短縮ダイヤルに登録の番号と合致した場合に、着信を受けた多機能電話機 の大型ランプを何色で表示させるかを設定します。

#### 設定手順:

 $\downarrow$ 

1.ホーム画面で、"短縮ダイヤルデータと名称設定"をクリックします。

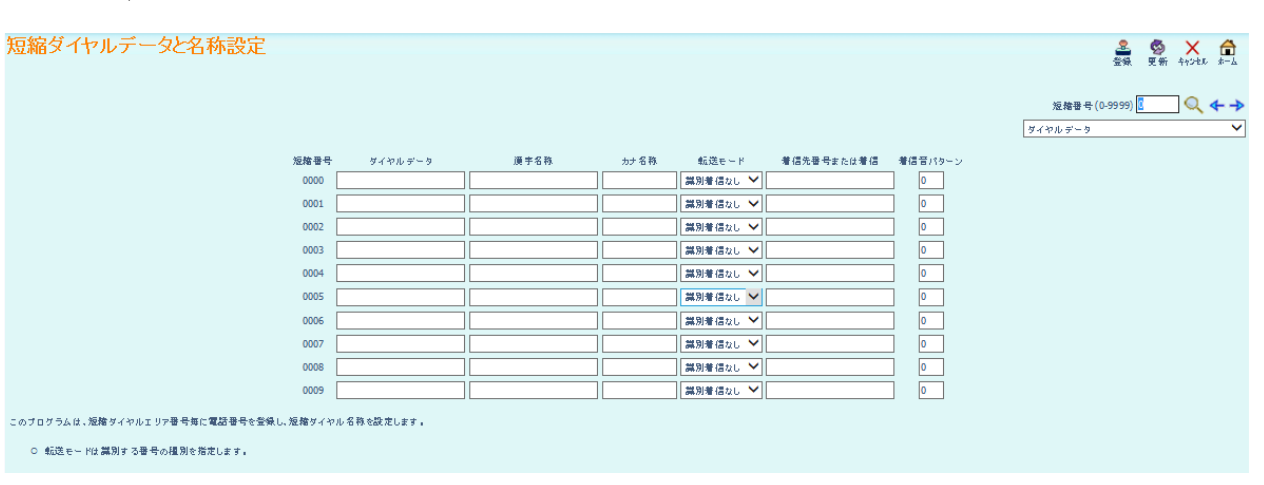

 $\perp$ 

 $\downarrow$ 

2. 画面右上のプルダウン選択部右の▼をクリックしてプルダウンを開き、"大型ランプイルミネーショ ン設定(発信者番号毎)"を選択します。

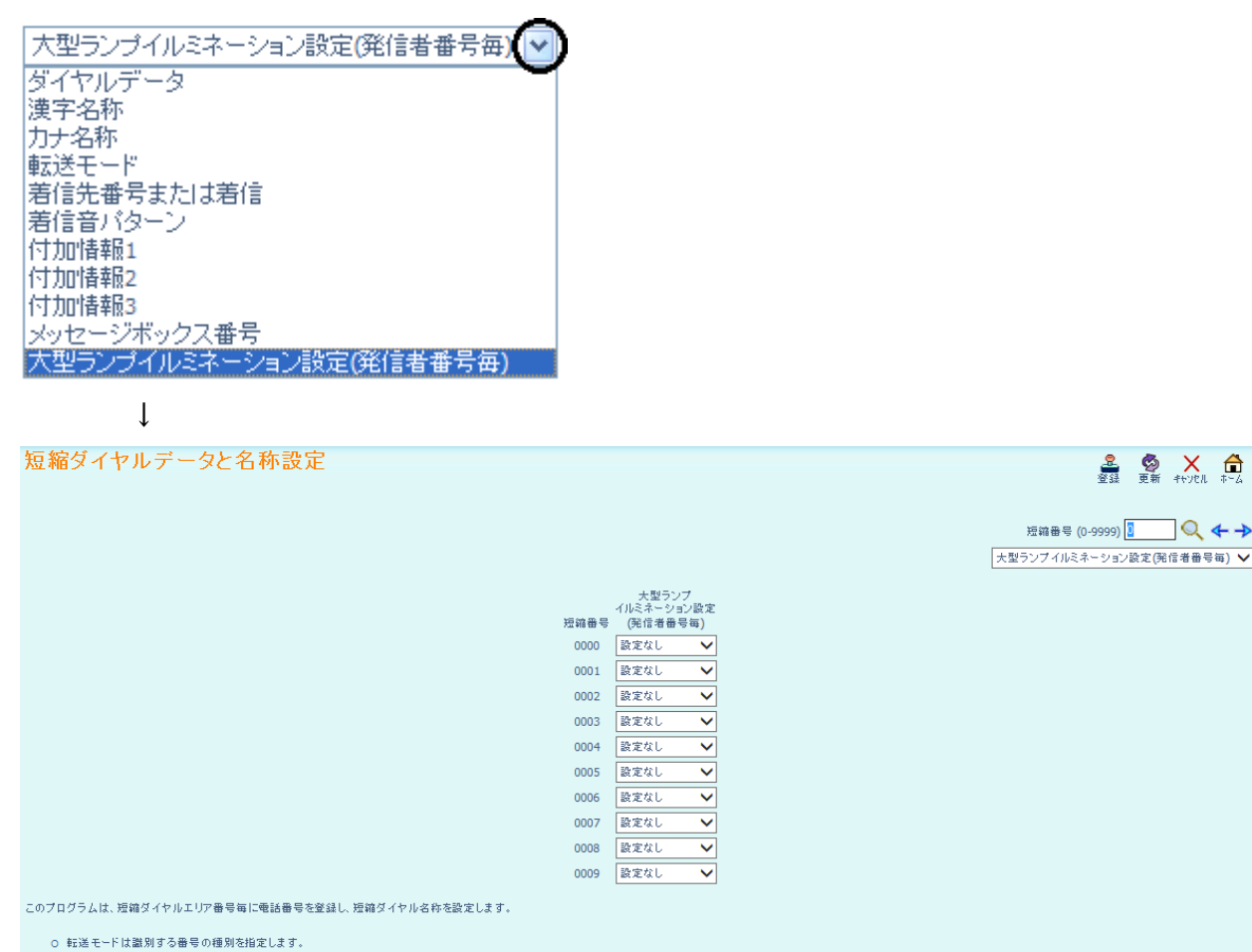

 $\bigoplus$ 

- $\perp$
- 3.設定する短縮ダイヤルエリア番号を表示させる。 画面右上の短縮ダイヤルエリア番号部の窓 短縮番号 (0-9999) 0 | に表示させたいエリア番号を 入力し、右側の をクリックして表示範囲を変更します。 または

画面右上の短縮ダイヤルエリア番号右の → または、← をクリックして表示範囲を変更します。  $\downarrow$ 

4. "大型ランプイルミネーション設定(発信者番号毎)"部右端の 設定なし (♥) をクリックしてプ ルダウンを開き、発行色を選択します。「設定なし」を選択した場合は、外線ポートごとの設定に従い ます(初期値:赤)。

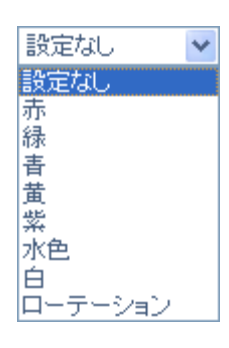

↓

- 5.続けて他の短縮ダイヤルエリアの編集を行う場合は、3.から、4.を繰り返し行います。 (→)、← Q をクリックした場合は、表示中のデータが登録され、かつ表示が切り替わります。)  $\downarrow$
- 6. 設定が終了した場合、 さ をクリックして表示中の設定を登録します。
- 7. (■ をクリックしてホーム画面に戻ります。

### ■ 手動運用モード切替設定

各運用モードグループ(1~32)の運用モード(1~8)を切替えます。

注意:

システムの設定にて手動運用モード切替を規制することができます。手動運用モード切替が規制 されている場合、手動運用モード切替設定ができません。詳しくは、販売店にご確認ください。

### 設定手順:

↓

1. ホーム画面にて"手動運用モード切替設定をクリックします。

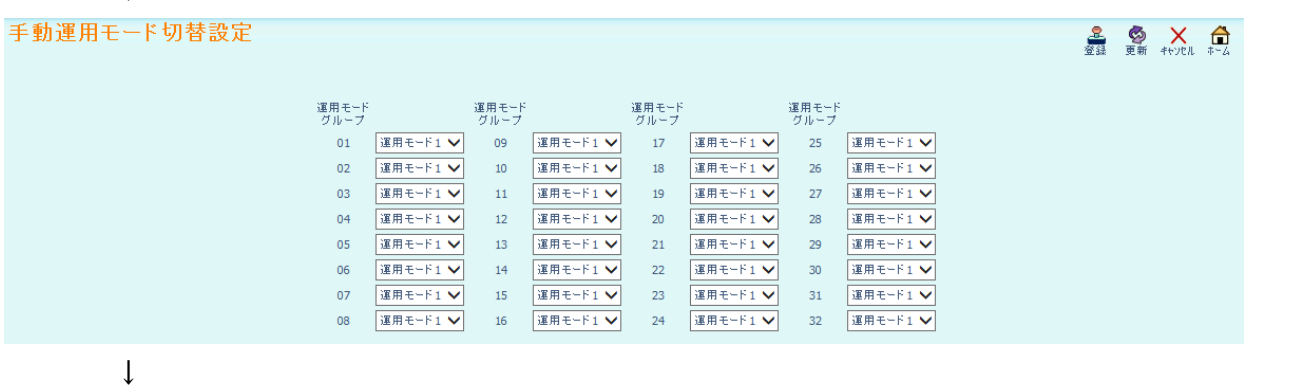

2. 目的の運用モードグループ番号に対応したスクロールバー右端の 図用モード1→ をクリックしてス クロールバーを開きます。

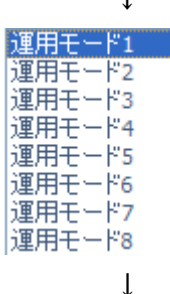

 $\overline{\phantom{a}}$ 

- 3. 設定したい運用モード番号をクリックします。(例:運用モード2)  $\perp$
- 4. 選択した運用モード番号が表示されたことを確認します。例: 運用モード2 v  $\perp$
- 5.設定が終了した場合、 <mark>違</mark><br>5.設定が終了した場合、 <sub>容器</sub>をクリックして表示中の設定を登録します。
- 6. (■ をクリックしてホーム画面に戻ります。

## ■ DSS コンソールのボタン登録

システムに収容されている DSS コンソールのボタンに機能を割り付けます。最大 32 台の DSS コンソール を収容可能です。DSS コンソールには、60 個のボタンがあり、全てのボタンに 1 つの機能を割り付けるこ とができます。

DSS コンソール番号およびボタン番号を指定して、機能を割り付けます。DSS コンソールの DSS コンソー ル番号については、販売店にご確認ください。

## 設定手順:

↓

↓

 $\perp$ 

 $\perp$ 

1.ホーム画面にて"DSS コンソールボタン登録"をクリックします。

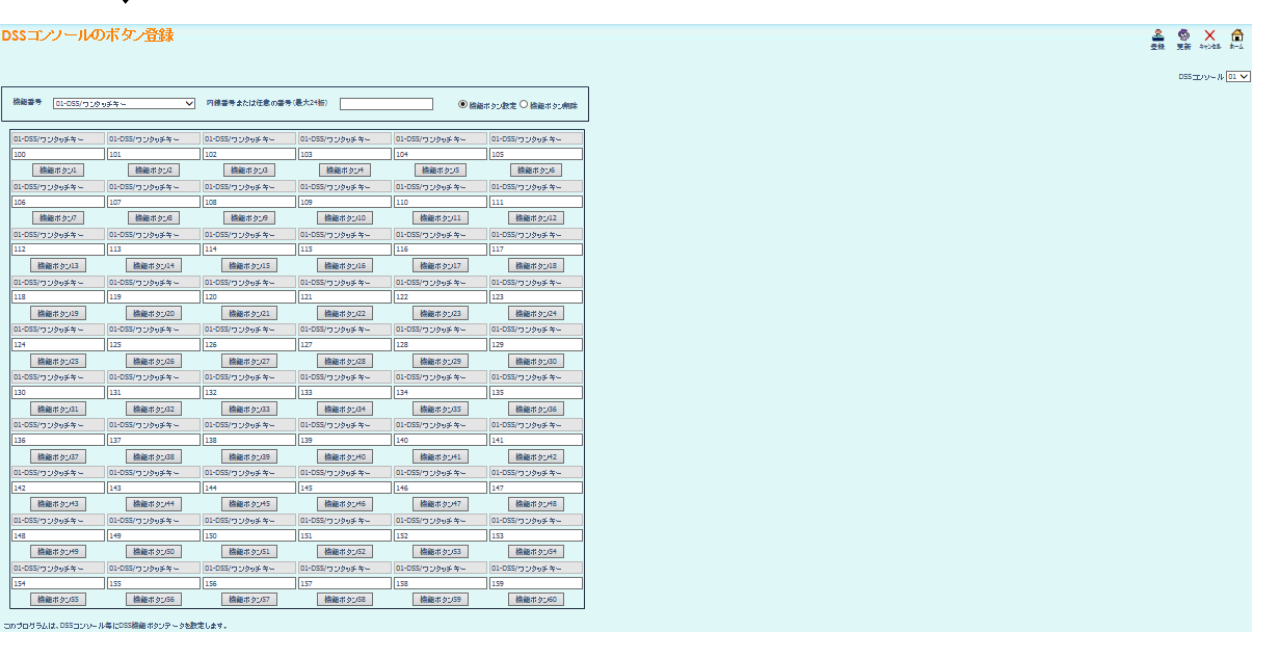

- 2. DSS コンソールの窓枠右端 DSSコンソール 01(v)をクリックしてスクロールバーを開き、目的の DSS コ ンソール番号(1~32)を選択します。
- 3. 窓枠内右端の▼をクリックして機能番号のリストを表示し、選択します。

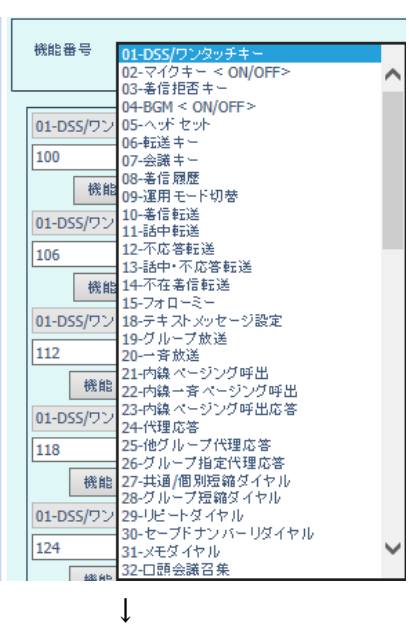

- 4. 各機能番号に対応した付加データを 内線番号または任意の番号(最大24桁) に入力します。 ↓
- 5. 目的の DSS ボタン <sup>機能ボタン1</sup> をクリックし、3. と4. のデータを登録します。  $\overline{I}$
- 6.他の DSS ボタンを設定する場合は、3.から5.を続けて行います。 (→ 、← Q をクリックした場合は、表示中のデータが登録され、かつ表示が切り替わります。) ↓
- 7.他の DSS コンソールの設定を行う場合は、2.から6.を続けて行います。  $\perp$
- 8. 設定が終了した場合、<mark>。</mark><br>おかりックした場合、 <mark>おきをとりのとて表示中の設定を登録します。</mark>
- 9. (■ をクリックしてホーム画面に戻ります。

↓

#### ■ ドアホン鳴動電話機設定

ドアホン(1~8)毎、運用モード(1~8)毎に鳴動電話機(最大 32 台)の内線番号を登録します。

### 設定手順:

1.ホーム画面にて、"ドアホン鳴動電話機設定"をクリックします。

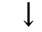

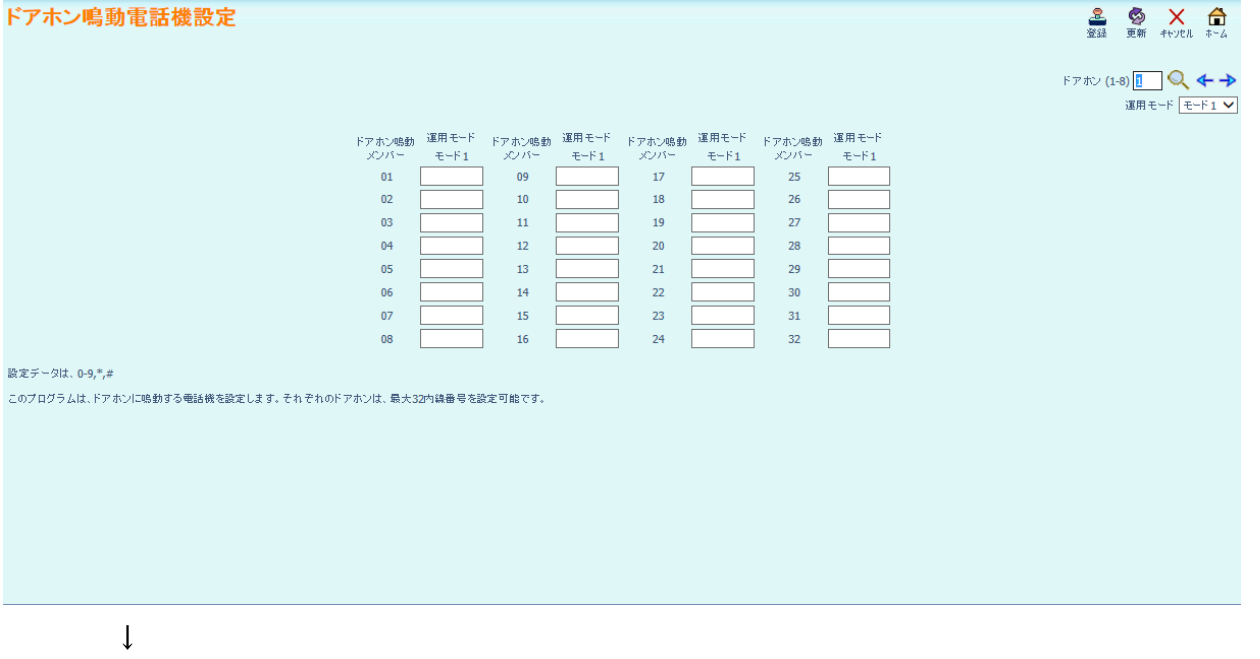

- 2.ドアホン番号を設定します。
	- 画面右上のドアホン番号(1~8)を入力 ドアホン(1-8) $|1 |\n&$ 、右側の く をクリックします。

または

ドアホン番号右の→ または、←をクリックしてドアホン番号を変更します。

 $\perp$ 

↓

- 3.運用モードを設定します。 画面右上の運用モード窓枠右端の 運用モード モード1(♥) をクリックしてスクロールバーを開きます。  $\perp$
- 4. 設定したい運用モード番号をクリックします。(例:モード2) ↓
- 5. 選択した運用モード番号が表示されたことを確認します。例: モード2 ▼ ↓
- 6.目的のドアホン鳴動メンバー番号右の枠内に、鳴動させる電話機の内線番号を入力します。 ↓
- 7.運用モードを変更してドアホン鳴動メンバーを設定する場合は、3.から4.を繰り返し行います。 ドアホンを変更してドアホン鳴動メンバーを設定する場合は、2.から4.を繰り返し行います。 (→)、4- Q をクリックした場合は、表示中のデータが登録され、かつ表示が切り替わります。) ↓
- 8.設定が終了した場合、 <mark>を</mark>、をクリックして表示中の設定を登録します。
- 9. をクリックしてホーム画面に戻ります。

### ■ ACDスキルベース設定

ACD のログイン ID コード (最大 20 桁の数字) およびスキルテーブル番号 (1~960、0:未設定) をログ イン ID テーブル番号(1~960)毎に設定します。ログイン ID コードの桁数は、システム共通で工事段階で 設定します。詳しくは、販売店にご確認ください。ログイン ID コードは、ログイン ID テーブル全体で一 意であり、他と重複しない値としてください。

### 設定手順:

□ ACD ログイン ID コード設定

1.ホーム画面で、"ACD スキルベース設定"をクリックします。

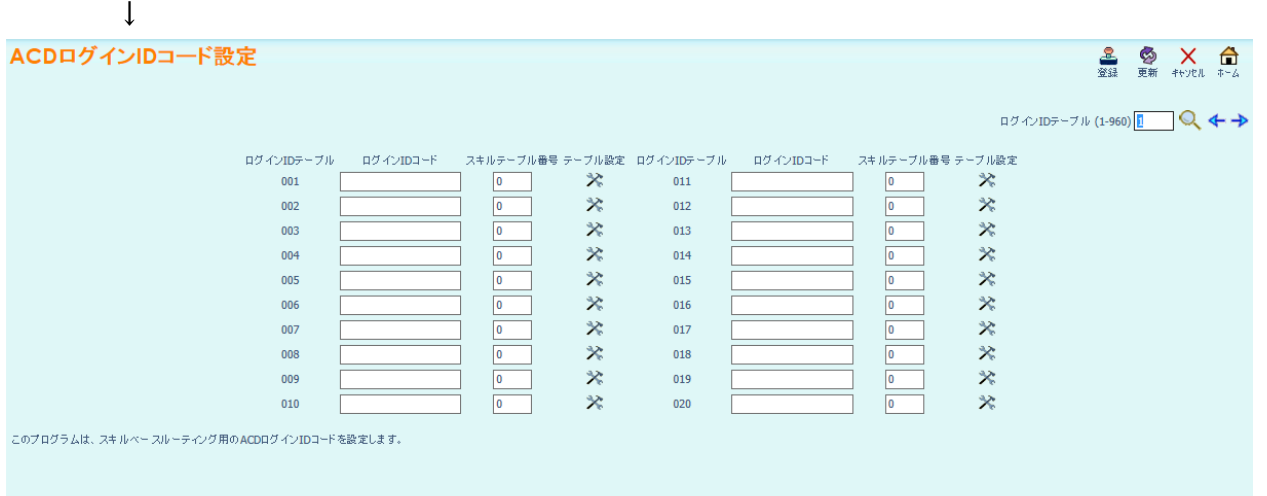

注意: ACD ライセンスが有効となっていない場合は、 ライセンスが登録されていません。 と表示され、ACD スキルベース設定ができません。ライセンスを有効としてください。

2. 設定するログイン ID テーブル番号を選択します。

画面右上のログイン ID テーブル番号部の窓 ログインIDテーブル (1-960)|1 │に表示させたいログイン ID テーブル番号を入力し、右側の ◯ をクリックして表示範囲を変更します。

または

ログイン ID テーブル番号右の → または、√ をクリックしてログイン ID テーブル番号を変更しま す。

↓

↓

 $\downarrow$ 

3.ログイン ID コード(最大 20 桁の数字。桁数は、工事段階で設定します。)、 スキルテーブル番号(1~960、0:未設定)を入力します。 ↓

4. 続けて他のログイン ID コード、スキルテーブル番号の編集を行う場合は、

2.から3.を繰り返し行います。 (→ ← ● をクリックした場合は、表示中のデータが登録され、かつ表示が切り替わります。) ↓

- 5. 設定が終了した場合、 <mark>金</mark>、をクリックして表示中の設定を登録します。
- 6. をクリックしてホーム画面に戻ります。

□ ACD スキルテーブル設定

スキルレベル(1~7。1 が最上位)をスキルテーブル番号(1~960)毎、ACD グループ番号(1~64)毎に設定し ます。

### 設定手順:

1.ホーム画面で、"ACD スキルベース設定"をクリックします。

↓

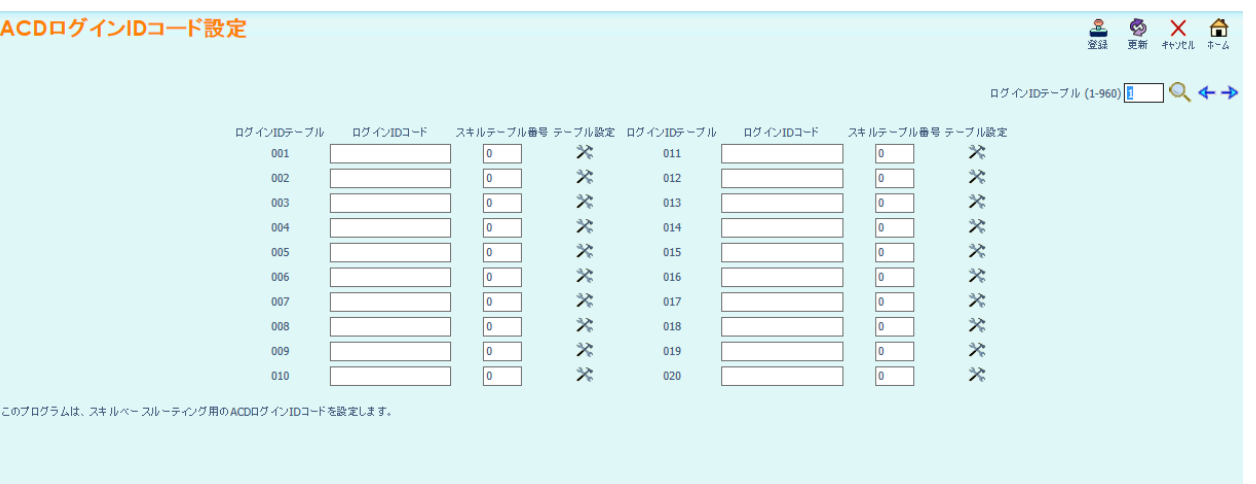

注意: ACD ライセンスが有効となっていない場合は、 ライセンスが登録されていません。 と表示され、ACD スキルテーブル設定ができません。ライセンスを有効としてください。 ↓

2. ログイン ID テーブル番号を選択します。 画面右上のログイン ID テーブル番号部の窓 ログインIDテーブル (1-960)|1 | に表示させたいログイン ID テーブル番号を入力し、右側の ◯ をクリックして表示範囲を変更します。 または

ログイン ID テーブル番号右の → または、<- をクリックしてログイン ID テーブル番号を変更しま す。

↓

3. 目的のログイン ID テーブル番号のスキルテーブル番号部右の <u>※</u> をクリックします。

この場合、該当のスキルテーブル番号の ACD スキルテーブル設定画面が表示されます。

注意: クリックした ※ の左のスキルテーブル番号に "0"が設定されている場合、ACD スキルテー ブル設定画面は表示されません。スキルテーブル番号(1~960)を入力後に再度 ※ をクリ ックしてください。

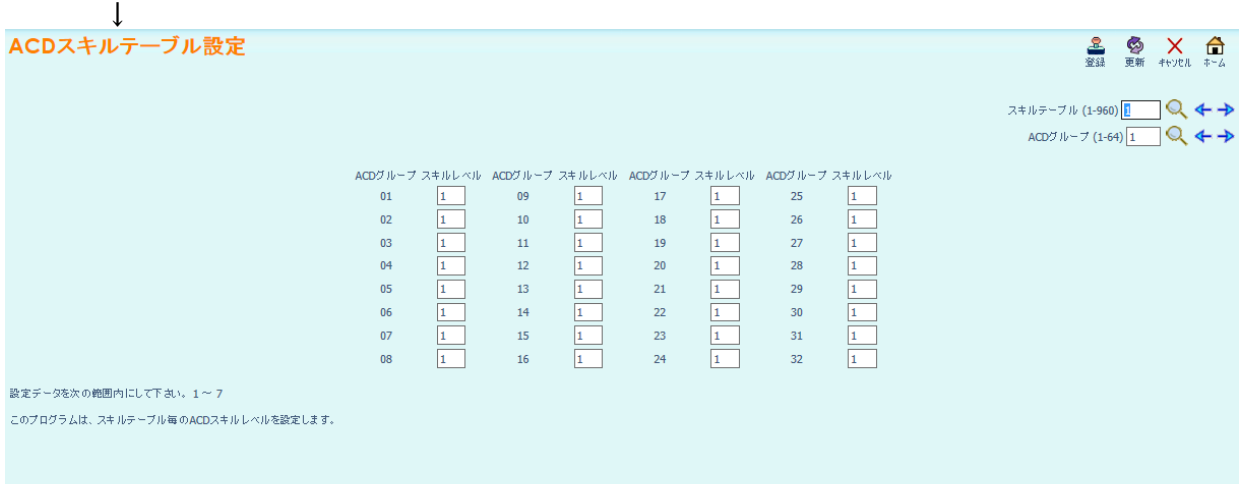

↓

↓

↓

- 4.スキルレベル(1~7。1 が最上位)を ACD グループ番号(1~64)毎に設定します。 34 以降の ACD グループ番号に対して設定する場合は、画面右上の ACDグループ (1-64)  $|1 - |$ に表示させ たい ACD グループ番号を入力し右側の ◯ をクリックする、または、ACD グループ (1-64) 右の → ま たは、 をクリックして ACD グループ番号の表示範囲を変更します。 ↓
- 5.続けて他のスキルテーブルの設定を行う場合は、設定するスキルテーブル番号を表示させます。 画面右上のスキルテーブル番号部の窓 スキルテーブル (1-960) 1 │に表示させたいスキルテーブル番 号を入力し、右の ● をクリックして表示範囲を変更します。

または

スキルテーブル番号右の→ または、← をクリックしてスキルテーブル番号を変更します。 ↓

- 6.スキルレベル(1~7。1 が最上位)を ACD グループ番号(1~64)毎に設定します。 34 以降の ACD グループ番号に対して設定する場合は、画面右上の ACDグループ (1-64)  $|1 - |$ に表示させ たい ACD グループ番号を入力し右側の ◯ をクリックする、または、ACD グループ (1-64) 右の → ま たは、 をクリックして ACD グループ番号の表示範囲を変更します。 ↓
- 7.必要に応じて、5.から6.を繰り返し行います。
- 8. 設定が終了した場合、<mark>金</mark>、をクリックして表示中の設定を登録します。
- 9. (■ をクリックしてホーム画面に戻ります。

### ■ KDDI 内線 C メールメッセージ設定

KDDI ビジネスコールダイレクト回線を IP フォンまたは光ダイレクト収容した場合でかつ内線 C メール機 能関連契約がある場合に、システムから KDDI ビジネスコールダイレクト契約の携帯電話に内線 C メールを 送信することができます。内線 C メールの送信はあらかじめ設定されたメッセージを、多機能電話機のフ ァンクションボタン(機能番号:#05、付加番号:メッセージパターン番号 001~100)操作または、外部 装置からシステムへの接点操作にて行います。

ここでは、内線 C メールで通知するメッセージをあらかじめ設定しておきます。

## 設定手順:

 $\perp$ 

↓

↓

1. ホーム画面にて"内線 C メールメッセージ設定"をクリックします。

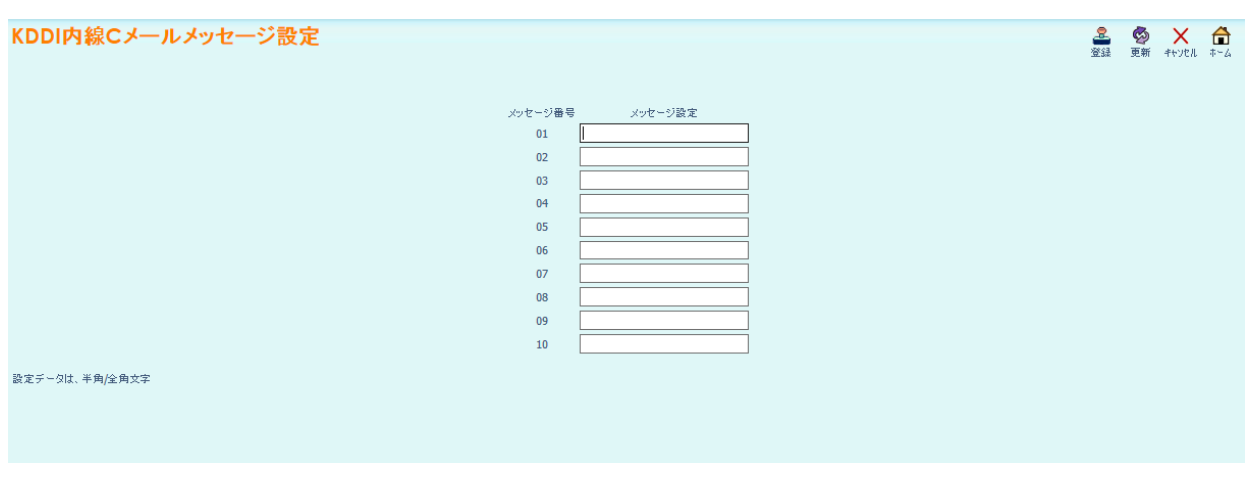

- 2.メッセージ番号(01~10)毎に内線 C メールとして送信するメッセージ(最大全角 50 文字または半角 100 文字)を編集します。
	- 3. 設定が終了し場合、<mark>金</mark>、をクリックして表示中の設定を登録します。 ↓
	- 4. をクリックしてホーム画面に戻ります。

#### ■ KDDI 内線 C メールメッセージパターン設定

ケータイ電話に送信する内線 C メールのメッセージ番号(01~10)と、内線 C メールの送信先(最大 11 桁。 0~9のダイヤル)をメッセージパターン番号(001~100)ごとに設定します。送信先として、KDDIビジネ スコールダイレクトのアクセス番号(事業所番号+内線番号)です。

#### 設定手順:

↓

1. ホーム画面にて"KDDI 内線 C メールメッセージパターン設定"をクリックします。

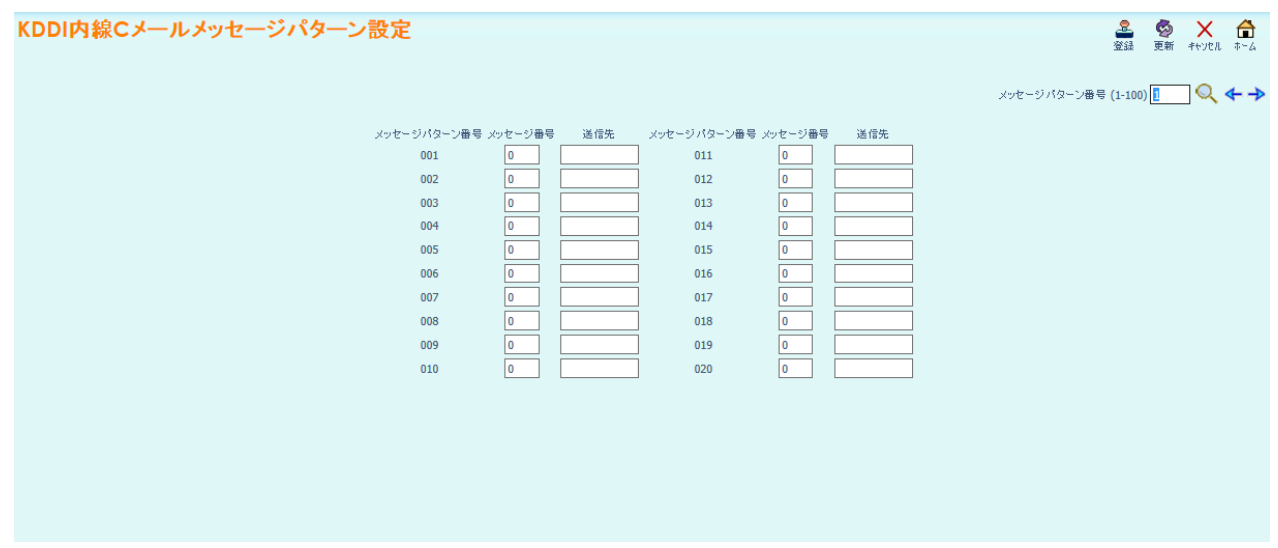

↓

2. メッセージパターン番号を選択します。 画面右上のメッセージパターン番号 (1~100) の窓 メッセージパターン番号 (1-100) 1 | に表示させ たいメッセージパターン番号を入力し、右側の <>>
をクリックして表示範囲を変更します。

または

メッセージパターン番号 (1~100) 右の → または、 ← をクリックしてログイン ID テーブル番号 を変更します。

- 3. メッセージ番号 (01~10)、送信先(最大11桁。0~9のダイヤル)を入力します。 メッセージ番号は、「KDDI 内線 C メールメッセージ設定」で設定されたメッセージに対応しています。 送信先は、KDDI ビジネスコールダイレクトのアクセス番号(事業所番号+内線番号)を設定します。 ↓
- 4.続けて他のメッセージパターン番号について編集を行う場合は、2.から3.を繰り返し行います。 (→)、← 、●をクリックした場合は、表示中のデータが登録され、かつ表示が切り替わります。) ↓
- 5. 設定が終了した場合、 <mark>さ</mark>、をクリックして表示中の設定を登録します。
- ↓ 6. ■ をクリックしてホーム画面に戻ります。
#### ■ 電話機設定 (内線番号設定)

電話機の内線番号を設定/変更します。内線番号は、内線ポート番号(1~960)に対して設定します。最大 8 桁のダイヤル(0~9、\*、#)が設定可能ですが、システムの設定により、設定可能範囲(ダイヤル)、桁数 が異なります。内線として使用可能な範囲(ダイヤル)および桁数は、販売店にご確認ください。

スチィ

#### 設定手順:

1.ホーム画面で、"電話機設定"をクリックします。

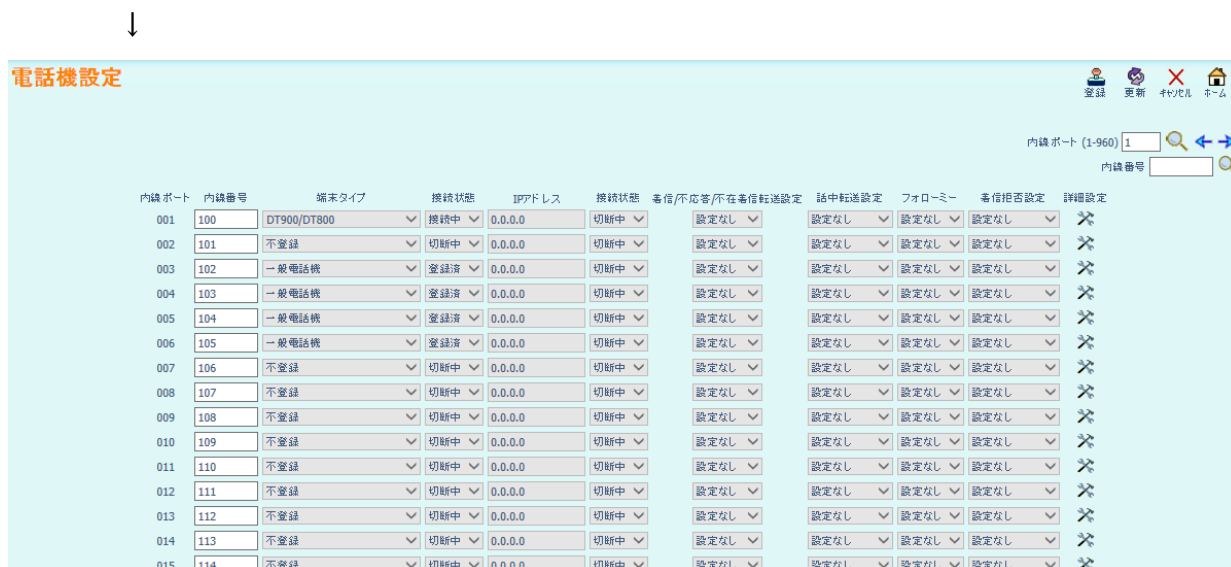

016 115 不登録 ▽ 切断中 ○ 0.0.0.0 切断中 図定なし 図定なし ▽ 設定なし ◎ 図定なし ▽ X

内線番号を設定してください。<br>内線番号はPRG11-02,11-04,11-06,11-07,11-08,11-17,11-19で重視してはいけません。<br>また、内線番号は11-010番号11画12番合いなければなりません。<br>有効な内線番号:1xx, 2xx, 3xx, 4xx, 5xx, 6xx, 7xx

このプログラムは、多機能電話機、単独一般電話機、PHS端末、IP電話機、APRポート等の内線番号を設定します。

↓

↓

↓

↓

2. 設定する内線ポート番号を選択します。

画面右上の内線ポート番号部の窓 内線ポート (1-960) 1 → に表示させたい内線ポート番号を入力し、 右側の● をクリックして表示範囲を変更します。

または

内線ポート番号右の → または、← をクリックして内線ポート番号を変更します。

3. 内線番号(最大 8 桁のダイヤル)を入力します。

4.続けて他の内線番号の編集を行う場合は、2.から3.を繰り返し行います。

( → 、← 、◎をクリックした場合は、表示中のデータが登録され、かつ表示が切り替わります。) ↓

- 5. 設定が終了した場合、<mark>を</mark>、をクリックして表示中の設定を登録します。
- 7. (■ をクリックしてホーム画面に戻ります。

#### □電話機設定(詳細設定)

電話機(内線番号)毎に各種機能設定を行います。電話機毎の設定画面移行後、該当電話機のディスプレイ 上には、"ユーザプログラミングモード"と表示され、使用できなくなります。また、該当の電話機が使 用中は、"他のユーザがログインしているか電話機が使用中であるため、内線'XXX'はデータ変更するこ とができません。'と表示され、設定画面に移行できません。

【注意】本画面に Internet Explorer でアクセスする際は、互換性表示設定を確認してからアクセスする ことを推奨します。確認の方法は"第二章 インターネットブラウザの設定(電話機設定画面へのアクセス)" を参照してください。

#### 設定手順:

- 1. ホーム画面で"電話機設定"をクリックします。  $\perp$
- 2. 電話機設定(内線番号設定)画面が表示されます。 ↓
- 3.設定する内線ポート番号を選択します。

画面右上の内線ポート番号部の窓 内線ポート(1-960)|1 | に表示させたい内線ポート番号を入力し、 右側の をクリックして表示範囲を変更します。

または

内線ポート番号右の→ または、← をクリックして内線ポート番号を変更します。  $\perp$ 

4. 設定を行いたい内線ポート番号(内線番号)右(詳細設定)の ≫ をクリックします。

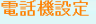

↓

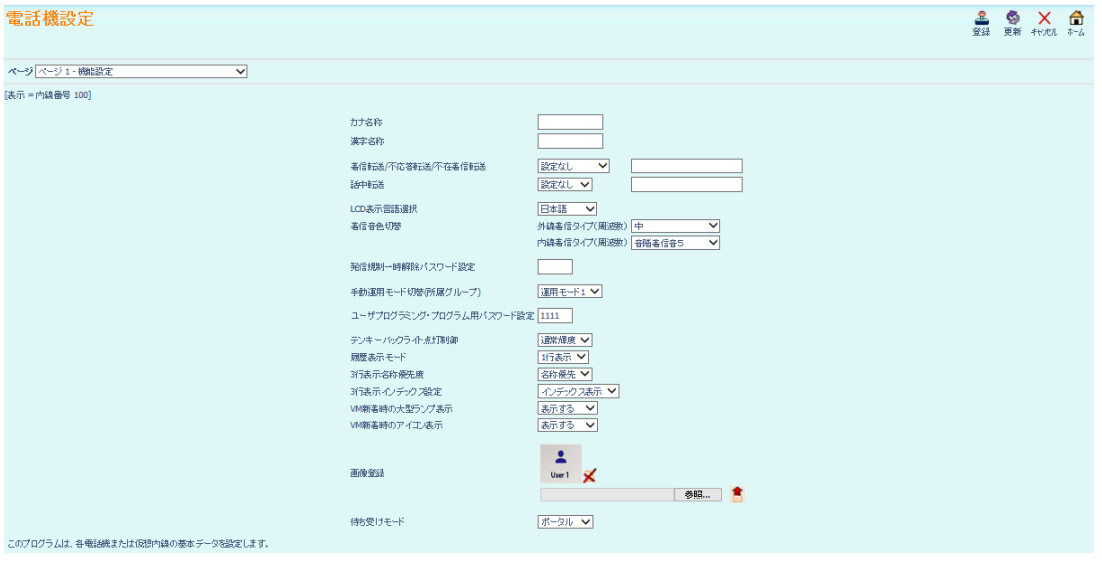

 $\perp$ 

↓

- 5.目的の項目を設定します。
- 6. 設定が終了した場合、<mark>さ</mark>、をクリックして表示中の設定を登録します。
- 7. をクリックしてホーム画面に戻ります。

# □電話機設定<機能設定>

□ カナ名称

カナ名称

該当電話機のカナ名称を設定します。カナ名称は、半角カナ英数字で最大 12 文字までの文字列を入力でき ます。内線発信や着信時や、着信転送設定時などに、相手電話機のディスプレイ上に表示されます。 DT400、DT900/D8700 など漢字表示電話機の場合でかつ、カナ名称と漢字名称の両方が登録されている場 合、漢字名称が優先的に表示されます。

#### 漢字名称

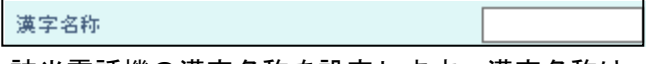

該当電話機の漢字名称を設定します。漢字名称は、全角で最大 6 文字までの文字列を入力できます。 内線発信や着信時や、着信転送設定時などに相手漢字電話機のディスプレイ上に表示されます。

【注意】カナ/漢字名称で「"(半角)」(ダブルクウォーテーション)、または「|(半角)」を使用した場合、 DT900 多機能電話機の内線リストでは、半角空白文字に置換して表示されます。

#### □ 着信転送/不応答転送/不在(着信)転送

著信転送/不応答転送/不在著信転送 設定なし  $\overline{\mathsf{v}}$ 

着信転送、不応答転送、不在着信転送の 1 つを選択し、転送先を設定します。内線または外線個別着信を 受けた場合、選択した転送方式に従って、設定した転送先に自動転送されます。

着信転送 :着信が即時転送されます。設定した電話機は鳴動せず、転送先の電話機のみ鳴動します。

不応答転送 :設定した時間内に応答しなかった場合、転送されます。設定した電話機は鳴動せず、転送 先の電話機のみ鳴動します。

不在着信転送:着信が即時転送されます。設定した電話機と転送先の電話機の両方が鳴動します。

・ 転送方式の選択

左側窓の右端にある▼部をクリックしスクロールバーを開き、目的の転送方式 (着信転送、不応答転送、不在着信転送)をクリックし設定します。転送を中止 する場合は、"設定なし"を選択します。

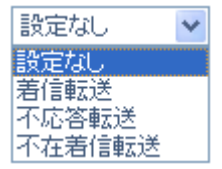

・ 転送先の設定

右端の窓に、転送先の内線番号を入力します。

着信転送、不応答転送の場合、外線へ転送することができます。(不在着信転送は、外線へ転送するこ とができません。)外線に転送する場合は、共通短縮ダイヤル特番(初期値:810)+共通短縮番号(初 期値:000~899)を"+"表記なしで続けて入力します。例;810000

#### □ 話中転送

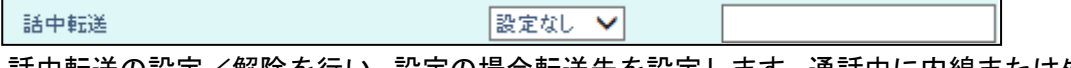

話中転送の設定/解除を行い、設定の場合転送先を設定します。通話中に内線または外線個別着信を受け た場合、選択した転送方式に従って、設定した転送先に自動転送されます。

話中転送:通話中に着信を受けた場合に転送されます。転送先の電話機のみ鳴動します。

- ・ 転送方式の選択 左側窓の右端にある▼部をクリックしスクロールバーを開き、"話中転送"をクリックし設定します。 設定なし、▼ 転送を止める場合は、"設定なし"を選択します。
- ・ 転送先の設定

右端の窓に、転送先の内線番号を入力します。

外線に転送する場合は、共通短縮ダイヤル特番(初期値:810)+共通短縮番号(初期値:000~899) を+表記なしに続けて入力します。例;810000

# □ LCD 表示言語選択

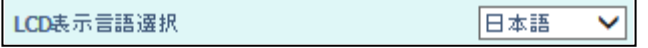

LCD の表示言語を設定します。表示言語は、日本語、英語、ドイツ語、フランス語、 イタリア語、スペイン語から選択できます。窓右端の▼部をクリックしスクロールバ ーを開き、目的の言語をクリックして設定します。

時計表示、発信/着信などの動作表示、ソフトキーの名称などが設定言語で表示さ れます。電話機名称、短縮ダイヤル名称、NTT ダイヤルインの呼番号名称などは、 言語設定に関係なく登録内容が表示されます。

# □ 着信音色切替

**羞信音色切替** 外線着信タイプ(周波数) 中 |内線着信タイプ(周波数)||音階著信音5  $\checkmark$ 

音階著信音4 外線および内線着信時の音色を設定します。外線着信タイプ(周波数) または、内線 着信タイプ(周波数)表示の右側にある窓の右端の▼部をクリックしスクロールバーを 開き、目的の着信音色をクリックして設定します。着信音色は、高、中、低の 3 種類

の音程と、音階着信音 1~5、ミュージックリング 1~3 の計 11 種類の中から選択します。

(IP 多機能電話機 DT900 シリーズおよびデジタル多機能電話機 DT500/DT400 以外の場合、ミュージック リング 1~3 は設定しても有効になりません。)

# □ 発信規制一時解除パスワード設定

発信規制→時解除パスワード設定

発信規制一時解除パスワード(4 桁固定のダイヤル)を設定します。発信が規制されている番号に発信を行 う場合、発信規制一時解除特番+パスワードを入力して発信を行うことにより、一時的に発信規制を解除 することができます。発信規制一時解除の使用可/不可は、工事で設定することができます。詳しくは販 売店にご確認ください。

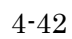

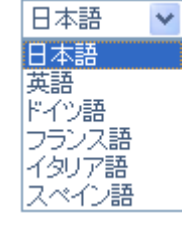

音階著信音1 容勝主任容の

音階著信音3

ックリング

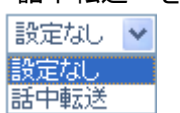

# 4-43

# $\overline{\phantom{a}}$ 上記履歴表示モードで 3 行表示を選択したときに、履歴の先頭にインデックス番号を 表示するか着信種別を表示するかを設定します。表示中のモードが現在適用されてい る表示モードです。変更する場合は、窓右端の▼部をクリックしてリストを開き、選 択を変更してください。

インデックス表示 V

インデックス表示 著信種別表示

# □ ユーザープログラミング・プログラム用パスワード設定

ユーザプログラミング・プログラム用パスワード設定 1111

UB レベルのユーザプログラミング (ユーザプログラミング2)にログインする時のパスワード (最大 4 桁のダイヤル)を設定します。

 $\mathsf{L}$ 

# □ テンキーバックライト点灯制御

テンキーバックライト点灯制御 通常輝度 ∨  $\mathbf{r}$ テンキーバックライト点灯制御について設定します。

#### □ 履歴表示モード

履歴表示モード

履歴を 1 画面に 3 件ずつ表示するか 1 件ずつ表示するかを設定します。表示中の モードが現在適用されている表示モードです。変更する場合は、窓右端の▼部を クリックしてリストを開き、選択を変更してください。

3行表示 V

# 3 行表示名称優先度

3行表示名称優先度

上記履歴表示モードで 3 行表示を選択したときに、履歴に番号を優先して表示する か名称を優先して表示するかを設定します。表示中のモードが現在適用されている 表示モードです。変更する場合は、窓右端の▼部をクリックしてリストを開き、選 択を変更してください。

名称優先 ∨

# □ 3 行表示インデックス表示

3行表示インデックス設定

1行表示 3行表示

> 番号優先 名称優先

運用モード1 v

運用王 運用干

運用王

運用モ

運用モ

運用モ

 $-123$ 

 $F4$ 

 $F5$ 

-1%

-F7

-18

にご確認ください。

該当電話機が所属する運用モードグループの運用モード状態を変更します。 表示中の運用モードが現在適用されている運用モードです。変更する場合は、窓右端 の▼部をクリックしスクロールバーを開き、目的の運用モードをクリックして設定し ます。運用モードグループの範囲、各運用モードに対応した状態については、販売店

運用モード1 ∨

□ 手動運用モード切替 (所属グループ)

手動運用モード切替(所属グループ)

#### □ VM 新着時の大型ランプ表示

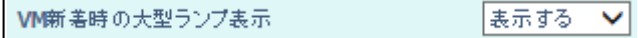

新着のボイスメールが届いたときに、多機能電話機の大型ランプで知らせるかを設定します。 変更する場合は、窓右端の▼部をクリックしてリストを開き、選択を変更してください。

#### □ VM 新着時のアイコン表示

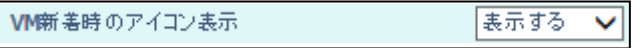

表示しない 表示する。

表示しない 表示する

新着のボイスメールが届いたときに、多機能電話機でアイコンを表示して知らせるかを設定します。 変更する場合は、窓右端の▼部をクリックしてリストを開き、選択を変更してください。

#### □ 画像登録

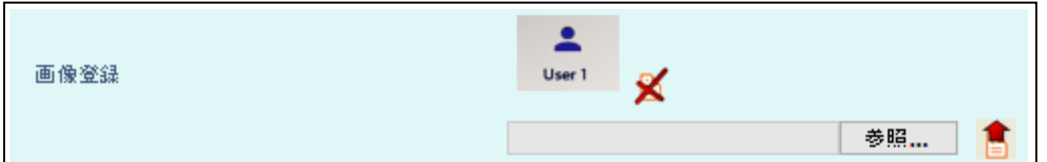

自分の情報として相手の電話機に表示される画像を登録します。

画像は、あらかじめ用意してください。登録できる画像は、JPEG(拡張子が.png/.PNG)ファイルのみです。 アップロードした画像のサイズは、"縦 160 ピクセル×横 160 ピクセル"に自動的に調節されます。

画像を登録する場合は、参照ボタン | 参照... | をクリックして、アップロードするファイルを選択し、"開 く"をクリックします。アップロードボタン ★ をクリックするとアップロードできます。

アップロードが完了すると、「画像のアップロードが完了しました。」とメッセージが表示され、アイコン の画像が登録画像に変わります。

アップロードした画像を削除したい場合は キクリックします。

使用している電話機にかかわらず、画像を登録することができます。

DT900 電話機(待ち受けモード:ポータル)を使用している場合、ショートカット画面に登録したユーザー の登録画像が表示されます。DT900 電話機をお使いの方は、DT900 電話機専用の取扱説明書も併せて参照 してください。

続けて他の内線の画像登録を行う場合は、画面右上の <mark>X</mark> をクリックして電話機設定(内線番号設定)画面へ戻った 後、次に設定を行いたい内線ポート番号(内線番号)右(詳細設定)のイタクリックして"口**電話機設定(詳** 細設定)"の設定手順を繰り返し行います。

Ι

カラシック

#### □ 待ち受けモード

待ち受けモード

IP 多機能電話機(DT900 シリーズ)で、電話機が待機中のときの表示モードを設定します。 変更する場合は、窓右端の▼部をクリックしてリストを開き、選択を変更してください。

# □電話機設定<個別短縮ダイヤルデータと名称設定>

電話機毎に設けられた 20 個の個別短縮ダイヤルのデータおよび名称(漢字名称、カナ名称)を設定します。 個別短縮ダイヤルの使用可/不可をシステム全体で設定することができます。詳しくは、販売店にご相談 ください。個別短縮ダイヤルは、共通短縮ダイヤルと同様の手順にて行います。共通短縮ダイヤルが 100 件以下の場合、短縮ダイヤル番号 80~99 が個別短縮ダイヤルの 01~20 に対応します。共通短縮ダイヤル が 200 件以上の場合、短縮ダイヤルの 900~919 が個別短縮ダイヤルの 01~20 に対応します。

#### 設定手順:

 $\perp$ 

 $\perp$ 

↓

 $\perp$ 

1.ホーム画面で、"電話機設定"をクリックします。

- 2. 電話機設定(内線番号設定)画面が表示されます。
- 3. 設定する内線ポート番号を選択します。 画面右上の内線ポート番号部の窓 内線ポート (1-960)|1 |に表示させたい内線ポート番号を入力し、 右側の ● をクリックして表示範囲を変更します。

または

内線ポート番号右の → または、 ← をクリックして内線ポート番号を変更します。

4. 設定を行いたい内線ポート番号(内線番号)右(詳細設定部)の ※ をクリックします。 ↓

5. 左上部のプルダウンから"個別短縮ダイヤルデータと名称設定"を選択します。

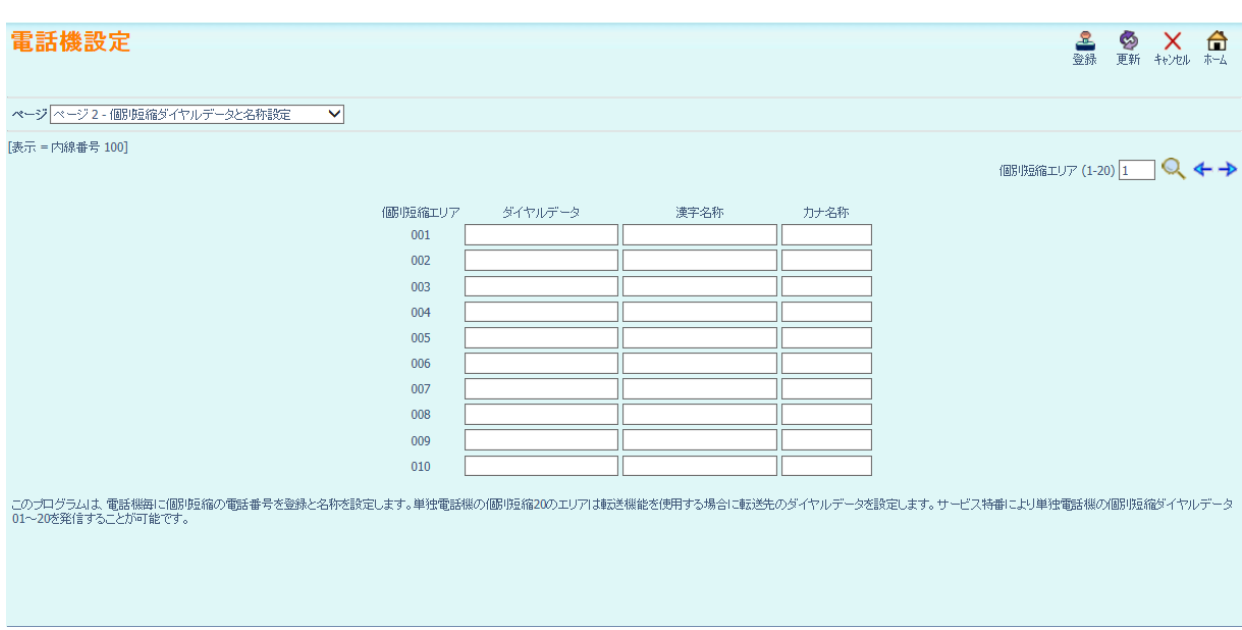

- ↓
- 6. 右上の個別短縮エリア番号表示 個別短縮エリア (1-20) 1 | Q ← → 右の → または、← を クリックして個別短縮エリア番号 01~10 か、11~20 の表示を切替えます。 (個別短縮エリア番号部右の窓に表示したい番号を入力し、 をクリックして表示範囲を変 更することも可能です。)
	- $\perp$
- 7.ダイヤルデータ(最大 24 桁のダイヤル<0~9、\*、#、P=ポーズ、R=フラッシュ、@=応答待ち コード(ISDN 回線用)>)、漢字名称(全角カナ漢字、最大 12 文字)、名称(半角英数カナ、最大 12 文字) を入力します。
	- $\downarrow$

- 8.続けて他の個別短縮ダイヤルエリアの編集を行う場合は、6.から、7.を繰り返し行います。 (→ → ← ● をクリックした場合は、表示中のデータが登録され、かつ表示が切り替わります。) ↓
- 9. 設定が終了した場合、<mark>金</mark>、をクリックして表示中の設定を登録します。
- 10. (■ をクリックしてホーム画面に戻ります。

## □電話機設定<機能ボタン割付>

ファンクションボタン(機能ボタン)への機能割付けを行います。 (取扱説明書のファンクションボタンの機能番号一覧を参照してください。)

#### 設定手順:

↓

 $\perp$ 

- 1.ホーム画面で、"電話機設定"をクリックします。 ↓
- 2. 電話機設定(内線番号設定)画面が表示されます。
- 3. 設定する内線ポート番号を選択します。 画面右上の内線ポート番号部の窓 内線ポート (1-960)|1 | に表示させたい内線ポート番号を入力 し、右側の ● をクリックして表示範囲を変更します。 または

内線ポート番号右の→ または、←をクリックして内線ポート番号を変更します。 ↓

- 4. 設定を行いたい内線ポート番号(内線番号)右(詳細設定部)の ※ をクリックします。 ↓
- 5. 左上部のプルダウンから"機能ボタン割付"を選択します。

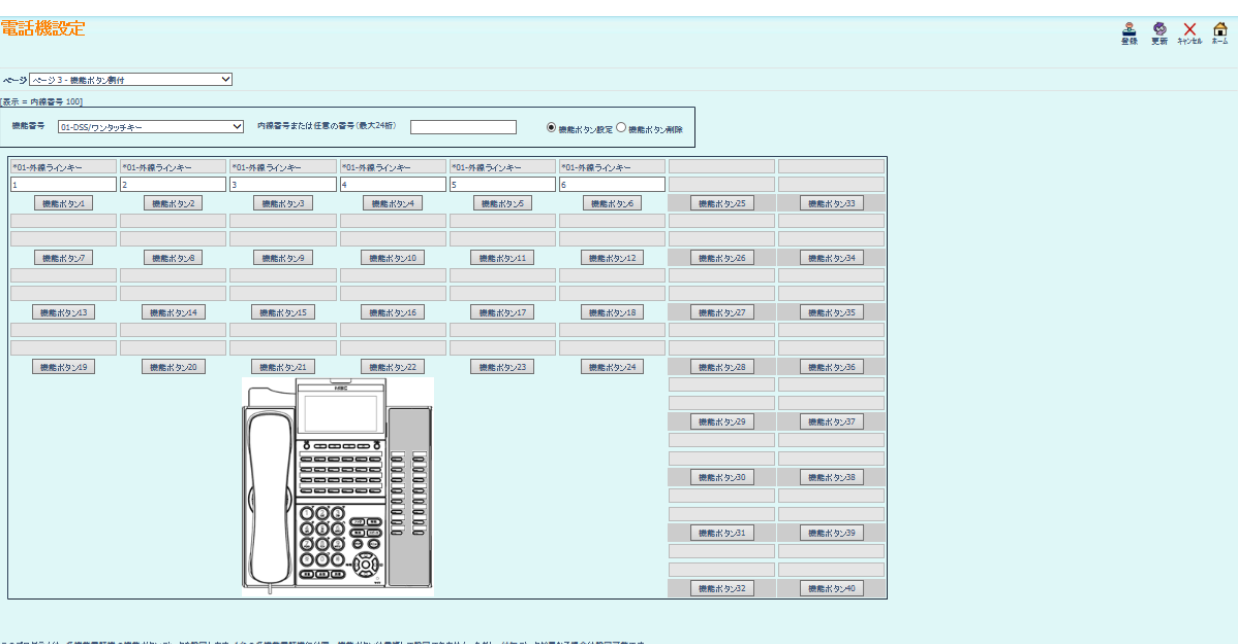

↓

6.窓枠内右端の▼をクリックして機能番号のリストを表示し、選択します。

 $\perp$ 

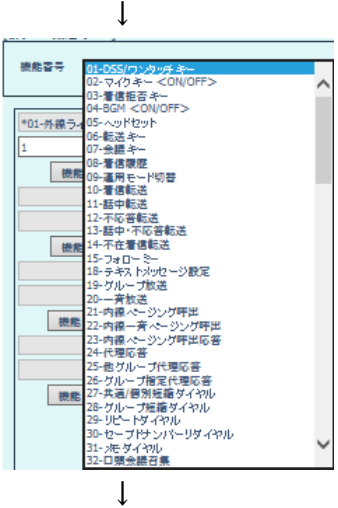

- 7. 各機能番号に対応した付加データを 内線番号または任意の番号(最大24桁) に入力します。 ↓
- 8. 目的の DSS ボタン <sup>機能ボタン1</sup> をクリックし、6. と 7. のデータを登録します。  $\Gamma$
- 9. 他の DSS ボタンを設定する場合は、6. から8. を続けて行います。 (→ 、← Q をクリックした場合は、表示中のデータが登録され、かつ表示が切り替わります。)
- ↓ 10.設定が終了した場合。 きクリックして表示中の設定を登録します。 ↓
- 11. < をクリックしてホーム画面に戻ります。

#### □電話機設定<多機能電話機の仮想内線鳴動データ設定>

ファンクションボタン(機能ボタン)への機能割付けを行います。

#### 設定手順:

1.ホーム画面で、"電話機設定"をクリックします。

#### ↓

↓

- 2. 電話機設定(内線番号設定)画面が表示されます。
- 3.設定する内線ポート番号を選択します。 画面右上の内線ポート番号号部の窓 内線ポート (1-960) 1 | に表示させたい内線ポート番号を入力 し、右側の ● をクリックして表示範囲を変更します。

# または

内線ポート番号右の→ または、< → をクリックして内線ポート番号を変更します。

#### ↓

- 4. 設定を行いたい内線ポート番号(内線番号)右(詳細設定部)の ※ をクリックします。 ↓
- 5.左上部のプルダウンから"多機能電話機の仮想内線鳴動データ設定"を選択します。

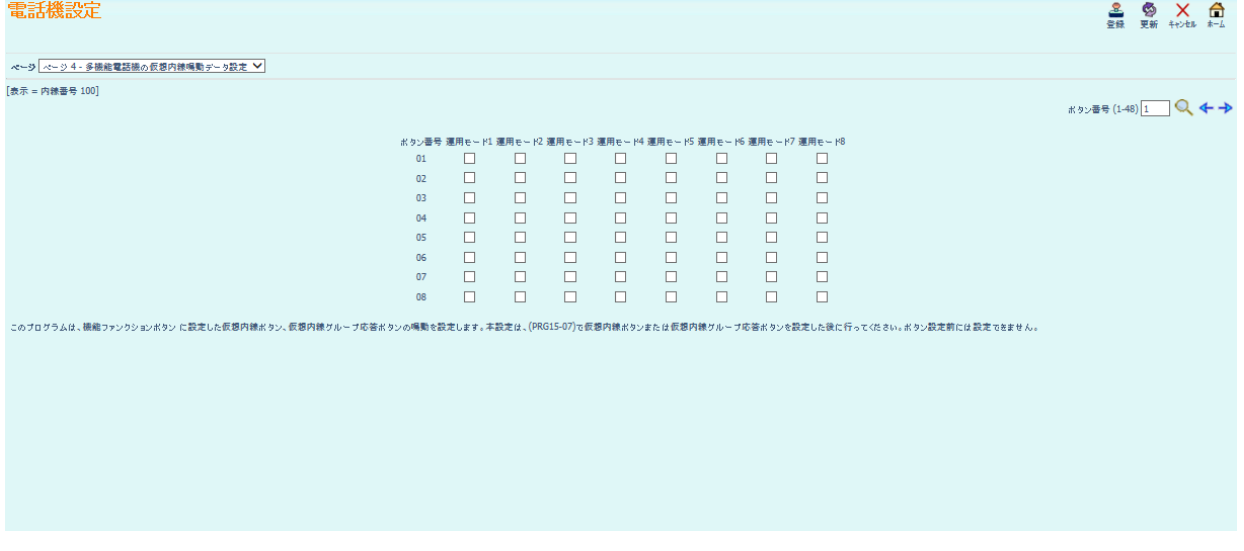

 $\perp$ 

6.設定するボタン番号(1~40)を選択します。

画面右上のボタン番号部の窓 ボタン番号(1-48)|1 | に表示させたいボタン番号を入力し、右側の ● をクリックして表示範囲を変更します。

または

ボタン番号右の→ または、← をクリックしてキー番号を変更します。

↓

7.鳴動指定を行うボタン番号、運用モード番号ごとのチェックボックスをクリックしチェックを つけます。

- 8.続けて他の機能ボタンの仮想内線鳴動データ設定を行う場合は、6.から8.を繰り返し行います。 (→)、← Q をクリックした場合は、表示中のデータが登録され、かつ表示が切り替わります。) ↓
- 9. 設定が終了した場合、<mark>金、</mark>をクリックして表示中の設定を登録します。
- ↓ **10. (^)**<br>10. (^) をクリックしてホーム画面に戻ります。

 $\downarrow$ 

#### □電話機設定<VM ファイル>

内線番号と同一の番号(メールボックス番号)が割り付けられているメールボックスの応答メッセージ および伝言メッセージをパソコンから操作(アップロード、ダウンロード、消去)します。仮想内線番号 と同一のメールボックスはここでは操作できません。 仮想内線番号と同一のメールボックスを操作する 場合は、ホーム画面から"VM ファイル"を選択します。 詳細は、第4章 4-61 ■VM ファイル(メ ールボックス)を参照してください。

#### VM ファイルについて:

ボイスメール(以下「VM」といいます。)および VRS で使用する全てのメッセージは、主装置に接続され た SD メモリーカード(以下「SD」と言います。)に記録されます。メッセージは次の記録形式にて SD に 記録されています。このため、SD からパソコンにメッセージファイルをダウンロードしてメディアプレ イヤーなどのアプリケーションソフトで再生したり、パソコン等で作成したメッセージファイルを SD に アップロードしたりできます。

#### SD 上のメッセージ記録形式:

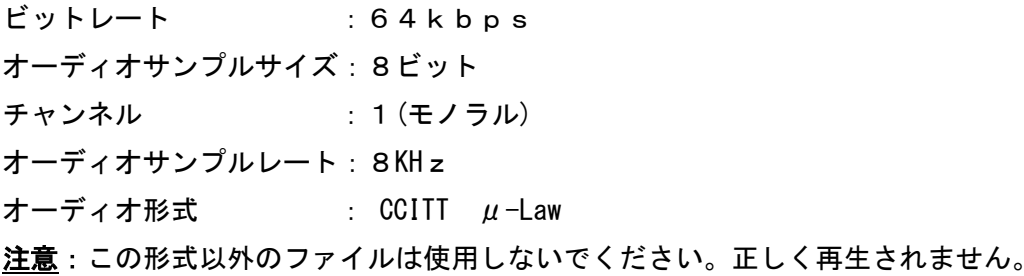

#### 応答メッセージとは:

内線留守番機能にて、応答時に話者にメッセージの録音を促すメッセージです。メールボックスごとに3 つの応答メッセージを設定し、状況に合わせてファンクションボタン等で応答メッセージを切り替えるこ とができます。

#### 伝言メッセージとは:

留守電話や通話録音など、メールボックス使用者宛に通知された全てのメッセージの総称です。メールボ ックスごとに最大 200 のメッセージが記録されます。

メールボックスごとに最大 500 のメッセージが記録されます。

#### 設定手順: <応答メッセージ>

 $\perp$ 

- 1.ホーム画面で、"電話機設定"をクリックします。 ↓
- 2. 電話機設定(内線番号設定)画面が表示されます。 ↓
- 3. 設定する内線ポート番号を選択します。 画面右上の内線ポート番号部の窓 内線ポート (1-960)|1 | に表示させたい内線ポート番号を入力し、 右側の ● をクリックして表示範囲を変更します。

または

内線ポート番号右の→ または、←をクリックして内線ポート番号を変更します。

- 4. 設定を行いたい内線ポート番号(内線番号)右(詳細設定部)の ※ をクリックします。 ↓
- 5. 左上部のプルダウンから"VM ファイル"を選択します。

注意:「メッセージ番号」が表示されない場合は、メールボックスが割り付けられていません。 ↓

6. 音声データの窓枠右端に 応答メッセージ ♥ が表示されていることを確認します。

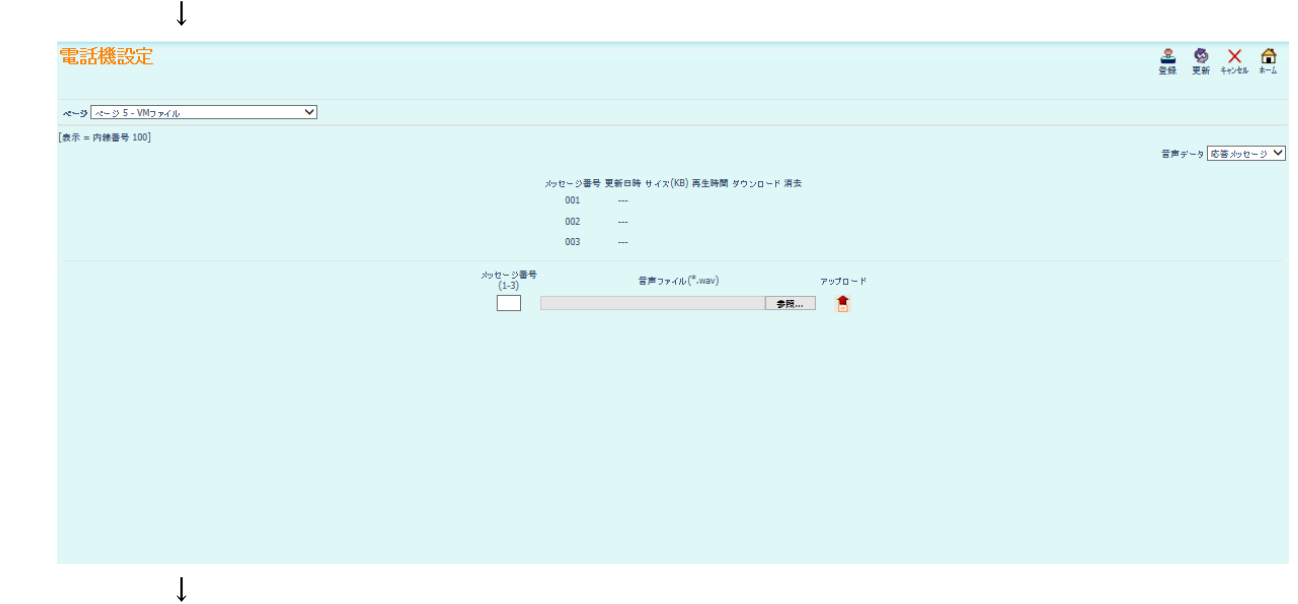

- 7. アップロード、ダウンロード、消去の操作を行います。操作手順は、第4章 4-63 ■VM·VRS ファイル操作(アップロード、ダウンロード、消去)手順を参照してください。 ↓
- 8. 設定が終了したら <mark>(■)</mark> をクリックしてホーム画面に戻ります。

#### 設定手順: <伝言メッセージ>

 $\perp$ 

 $\downarrow$ 

↓

- 1.ホーム画面で、"電話機設定"をクリックします。 ↓
- 2. 電話機設定(内線番号設定)画面が表示されます。 ↓
- 3.設定する内線ポート番号を選択します。 画面右上の内線ポート部の窓 内線ポート (1-960)|1 | に表示させたい内線ポート番号を入力し、 右側の ● をクリックして表示範囲を変更します。

または

内線ポート番号右の→または、←をクリックして内線ポート番号を変更します。

- 4. 設定を行いたい内線ポート番号(内線番号)右(詳細設定部)の や をクリックします。 ↓
- 5. 左上部のプルダウンから"VM ファイル"を選択します。
- 6. 音声データの窓枠右端 音声データ 応答メッセージ → をクリックします。
- ↓ 応答メッセージ▼ 7. プルダウンメニューが <sub>応答メッセージ</sub> 表示しますので"伝言メッセージ"を選択してください。 伝言メッセ ↓
- 8."伝言メッセージ画面が表示します。

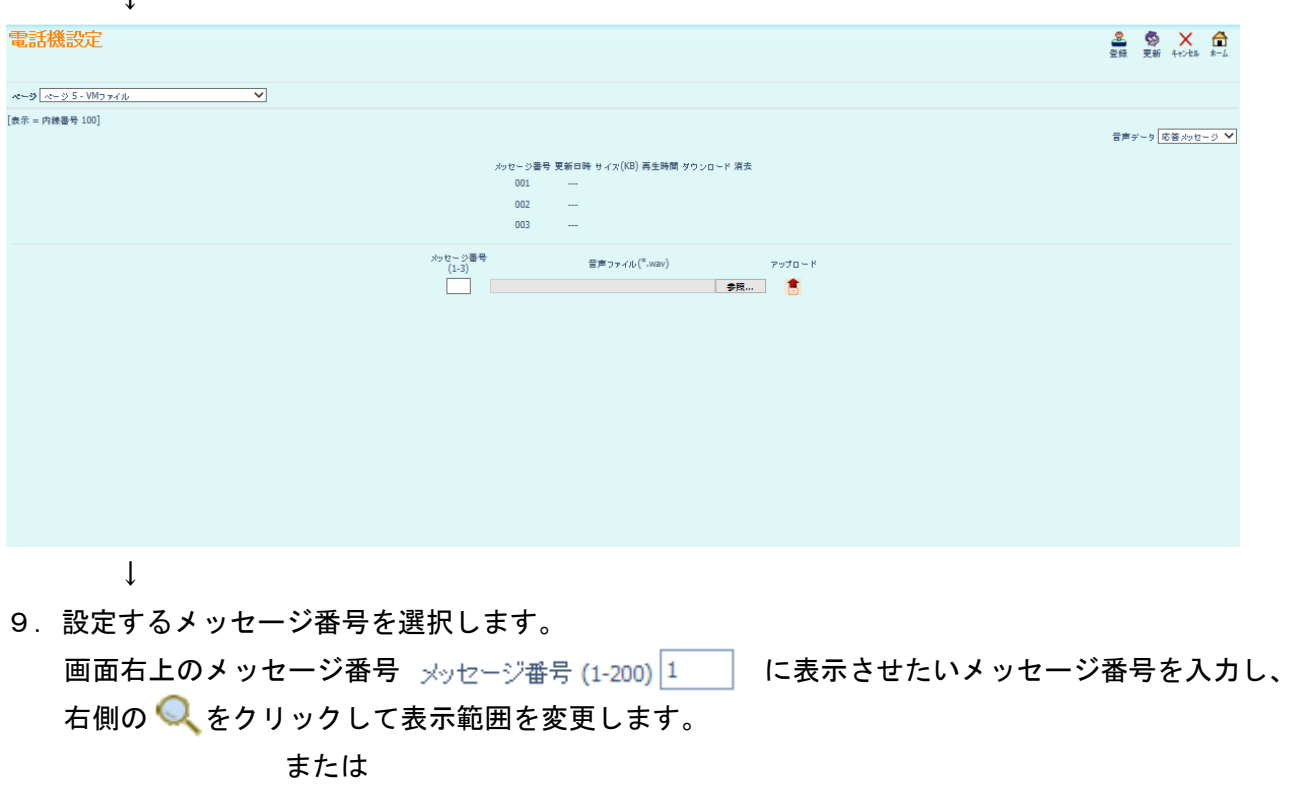

メッセージ番号右の→ または、← をクリックしてメッセージ番号を変更します。 ↓

↓

- 10.ダウンロード、消去の操作を行います。操作手順は、第4章 4-63 ■VM・VRS ファイル操作 (アップロード、ダウンロード、消去)手順を参照してください。 ↓
- 11. 続けて他のメッセージを操作する場合は、9. から10. を繰り返し行います。 ↓
- 12. 設定が終了したら 1 をクリックしてホーム画面に戻ります。

## □電話機設定<E メール通知設定>

装置がインターネットに接続されており、E メールが送信可能となるように設定されている場合、ボイス メールのメールボックスにメッセージが登録されたことをメールボックスごとに E メールで通知できま す。

ここでは、E メール通知の可否、宛先の E メールアドレス、登録されたメッセージ(音声ファイル)の E メ ール添付の有無を設定します。なお、登録されたメッセージの E メール添付は、約 1MB(2 分)以下のファ イルのみ可能です。1MB 以上のファイルは添付されません。

#### 設定手順:

↓

- 1.ホーム画面で、"電話機設定"をクリックします。
- 2. 電話機設定(内線番号設定)画面が表示されます。  $\perp$
- 3. 設定する内線ポート番号を選択します。 画面右上の内線ポート番号部の窓 内線ポート (1-960)|1 | に表示させたい内線ポート番号を入力し、 右側の Q をクリックして表示範囲を変更します。

または

内線ポート番号右の → または、← をクリックして内線ポート番号を変更します。

 $\perp$ 

↓

- 4.設定を行いたい内線ポート番号(内線番号)右(詳細設定部)の ※ をクリックします。 ↓
- 5. 左上部のプルダウンから "E メール通知設定"を選択します。

注意:設定項目が表示されない場合は、メールボックスが割り付けられていません。

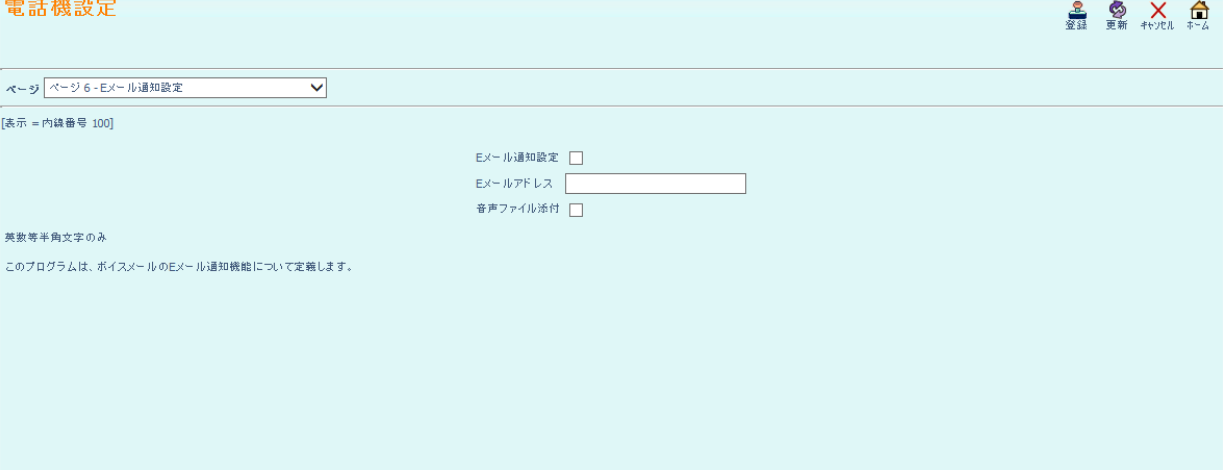

- 6. Eメール通知を行う場合には、 Eメール通知設定 □ の口をクリックしてチェックをつけます。 ↓
- 7.Eメールの通知先のEメールアドレスを、Eメールアドレス | インプリンス | インスク | に設定します。  $\perp$
- 8. 登録されたメッセージ(音声ファイル)を E メールに添付する場合は、音声ファイル添付 □ の口をクリ ックして、チェックをつけます。
- 9. 設定が終了した場合、<mark>金、</mark>をクリックして表示中の設定を登録します。
- 10. 設定が終了したら Q をクリックしてホーム画面に戻ります。

↓

 $\downarrow$ 

# □電話機設定<カールコードレス子機の機能ボタン設定>

カールコードレス多機能電話機ハンドセットのファンクションボタンに機能を設定することができます。 ここでは、子機の機能ボタン(1~8)に連動させたい親機の機能ボタン番号を設定します。

#### 設定手順:

 $\perp$ 

↓

↓

- 1.ホーム画面で、"電話機設定"をクリックします。 ↓
- 2.電話機設定(内線番号設定)画面が表示されます。
- 3. 設定する内線ポート番号を選択します。 画面右上の内線ポート番号部の窓 内線ポート(1-960) Ⅰ │ に表示させたい内線ポート番号を入力し、 右側の をクリックして表示範囲を変更します。

または

内線ポート番号右の→ または、←をクリックして内線ポート番号を変更します。 ↓

- 4. 設定を行いたい内線ポート番号(内線番号)右(詳細設定部)の ※ をクリックします。 ↓
- 5. 左上部のプルダウンから"カールコードレス子機の機能ボタン設定"を選択します。

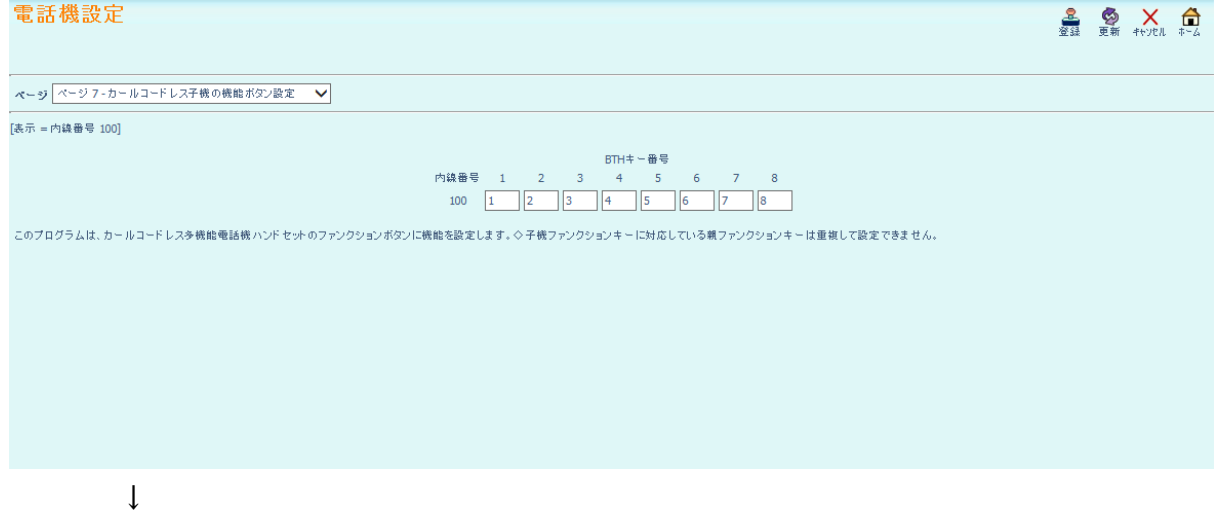

- 6. 設定するカールコードレス子機の機能ボタン(1~8)に対して設定したい親機の機能ボタン番号を 入力します。
- 7.続けて他の機能ボタンの設定を行う場合は、7.を繰り返し行います。 ↓
- 8.設定が終了した場合、 <mark>金</mark>、をクリックして表示中の設定を登録します。  $\downarrow$
- 9. 続けて他の電話機の機能ボタンの設定を行う場合は、 <mark>※</mark><br>※ をクリックして2. から7. を繰り返し 行います。
- 10. □ をクリックしてホーム画面に戻ります。

#### □電話機設定<ワンナンバーフォーキング設定>

ワンナンバーフォーキンググループのメンバー内線 1~7 を設定することができます。該当電話機がワン ナンバーフォーキング機能のメイン内線番号に設定されている場合のみ画面が表示されます。

#### 設定手順:

 $\perp$ 

- 1.ホーム画面で、"電話機設定"をクリックします。 ↓
- 2.電話機設定(内線番号設定)画面が表示されます。
- 3. 設定する内線ポート番号を選択します。 画面右上の内線ポート番号部の窓 内線ポート(1-960) Ⅰ │ に表示させたい内線ポート番号を入力し、 右側の をクリックして表示範囲を変更します。 または

内線ポート番号右の→ または、←をクリックして内線ポート番号を変更します。 ↓

- 4. 設定を行いたい内線ポート番号(内線番号)右(詳細設定部)の ※ をクリックします。  $\perp$
- 5. 左上部のプルダウンから"ワンナンバーフォーキング設定"を選択します。

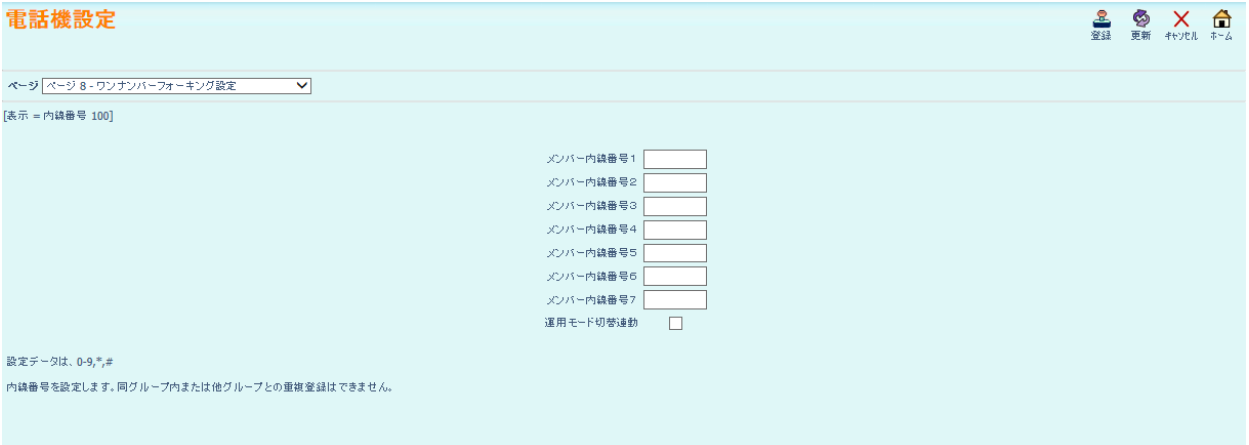

↓

↓

↓

 $\downarrow$ 

- 6. 設定するカールコードレス子機の機能ボタン(1~8)に対して設定したい親機の機能ボタン番号を 入力します。
- 7.続けて他の機能ボタンの設定を行う場合は、7.を繰り返し行います。 ↓
- 8.設定が終了した場合、 まる をクリックして表示中の設定を登録します。
- 9.続けて他の電話機の機能ボタンの設定を行う場合は、ホャ☆セ をクリックして2.から7.を繰り返し 行います。
- 10. □ をクリックしてホーム画面に戻ります。

#### □電話機設定<UC アカウントのユーザ情報設定>

ユーザアカウント番号(1~128)毎に、UC アカウント(UC100)のユーザ情報を設定します。

- ユーザ ID、姓、フリガナ(名)の登録は必須です。
- ユーザアカウント番号の設定範囲は 1~256 です。

パスワードを変更する場合は、ホーム画面で" UC アカウントのユーザ情報設定"を選択し、該当ユーザ ID に対して変更を行ってください。

表示言語はプルダウンメニューから選択して設定します。その他は、該当の値を設定します。

ブラウザフォン内線番号は最大 8 桁のダイヤル<0~9、\*、#>を入力できます。本設定は UC100 for Web のブラウザフォンを使う上で必須です。

#### 設定手順:

- 1.ホーム画面で、"電話機設定"をクリックします。 ↓
- 2.電話機設定(内線番号設定)画面が表示されます。 ↓
- 3.設定する内線ポート番号を選択します。 画面右上の内線ポート番号部の窓 内線ポート (1-960)|1 | に表示させたい内線ポート番号を入力し、 右側の ● をクリックして表示範囲を変更します。

または

内線ポート番号右の→ または、←をクリックして内線ポート番号を変更します。

↓

↓

- 4. 設定を行いたい内線ポート番号(内線番号)右(詳細設定部)の ※ をクリックします。 ↓
- 5. 左上部のプルダウンから"UC アカウントのユーザ情報設定"を選択します。

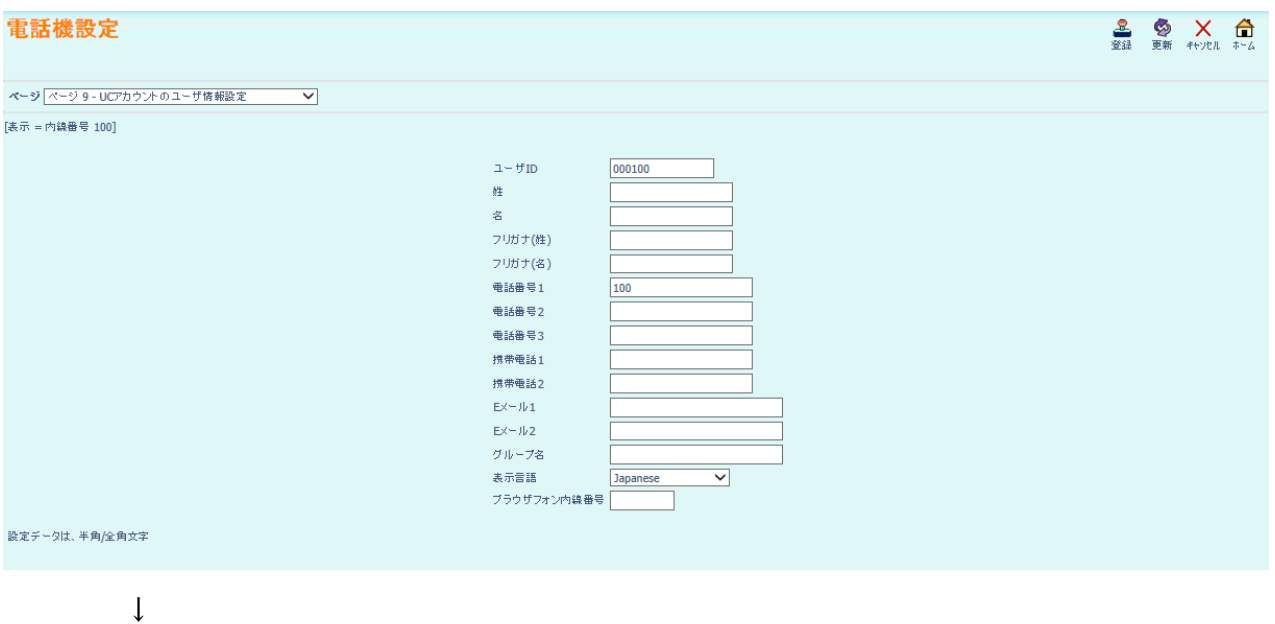

6.目的の項目を設定します。

↓

7. 設定が終了した場合、 ニ をクリックして表示中の設定を登録します。

- $\downarrow$
- 8.続けて他の UC アカウント番号の編集を行う場合は、3.から7.を繰り返し行います。

(→ 、← Qをクリックした場合は、表示中のデータが登録され、かつ表示が切り替わります。) ↓

9. ● をクリックしてホーム画面に戻ります。

#### □電話機設定<電話機毎のユーザーデータ設定>

電話機毎のユーザーデータ設定を確認することができます。 ※設定を変更することはできません。

#### 確認手順:

- 1.ホーム画面で、"電話機設定"をクリックします。 ↓
- 2.電話機設定(内線番号設定)画面が表示されます。 ↓
- 3. 設定する内線ポート番号を選択します。 画面右上の内線ポート番号部の窓 内線ポート (1-960)|1 | に表示させたい内線ポート番号を入力し、 右側の ● をクリックして表示範囲を変更します。

# または

内線ポート番号右の→ または、← をクリックして内線ポート番号を変更します。 ↓

- 4. 設定を行いたい内線ポート番号(内線番号)右(詳細設定部)の ※ をクリックします。 ↓
- 5. 左上部のプルダウンから"電話機毎のユーザーデータ設定"を選択します。

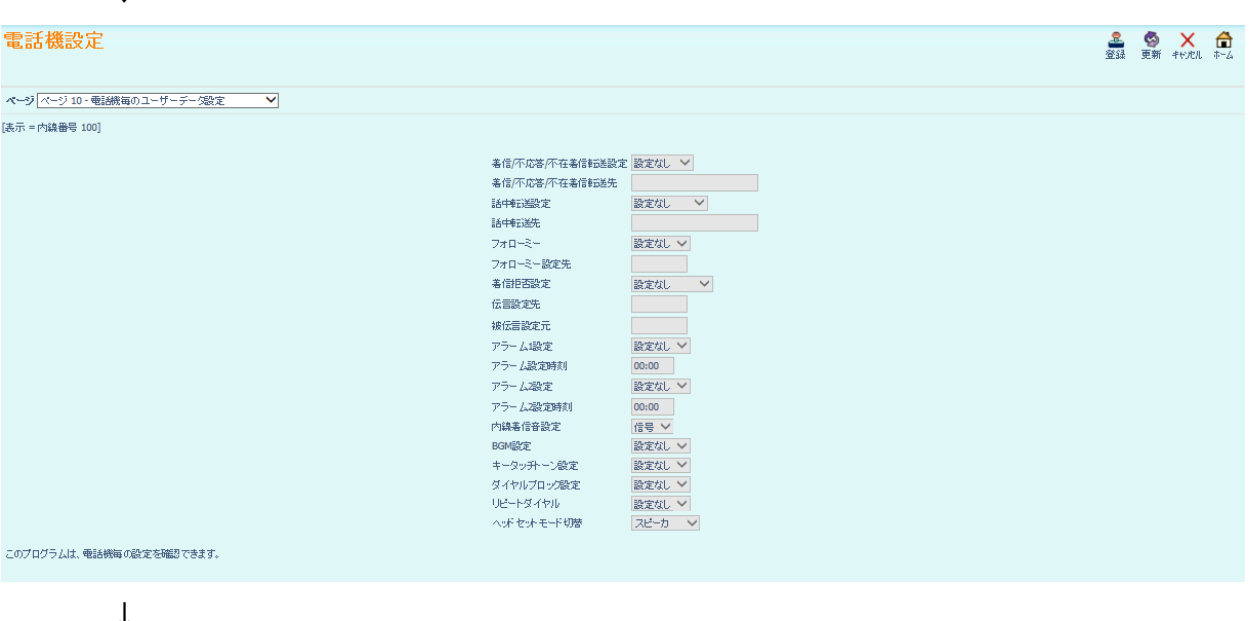

6.設定内容を確認します。

↓

- ↓
- 7. 確認が終了した場合、 第 をクリックして表示中の設定を登録します。  $\perp$
- 8. 続けて他の電話機の機能ボタンの設定を行う場合は、キンピをクリックして2.から7.を繰り返し 行います。
- 9. (■ をクリックしてホーム画面に戻ります。

### □電話機設定<1stParty CTI 接続>

内線毎の 1stParty CTI 接続状況を確認することができます。 ※設定を変更することはできません。

#### 確認手順:

↓

- 1.ホーム画面で、"電話機設定"をクリックします。 ↓
- 2. 電話機設定(内線番号設定)画面が表示されます。  $\perp$
- 3.設定する内線ポート番号を選択します。 画面右上の内線ポート番号号部の窓 内線ポート (1-960) 1 | に表示させたい内線ポート番号を入力し、 右側の をクリックして表示範囲を変更します。

または

内線ポート番号右の→ または、← をクリックして内線ポート番号を変更します。  $\downarrow$ 

- 4.設定を行いたい内線ポート番号(内線番号)右(詳細設定部)の ※ をクリックします。 ↓
- 5.左上部のプルダウンから"1stParty CTI 接続"を選択します。

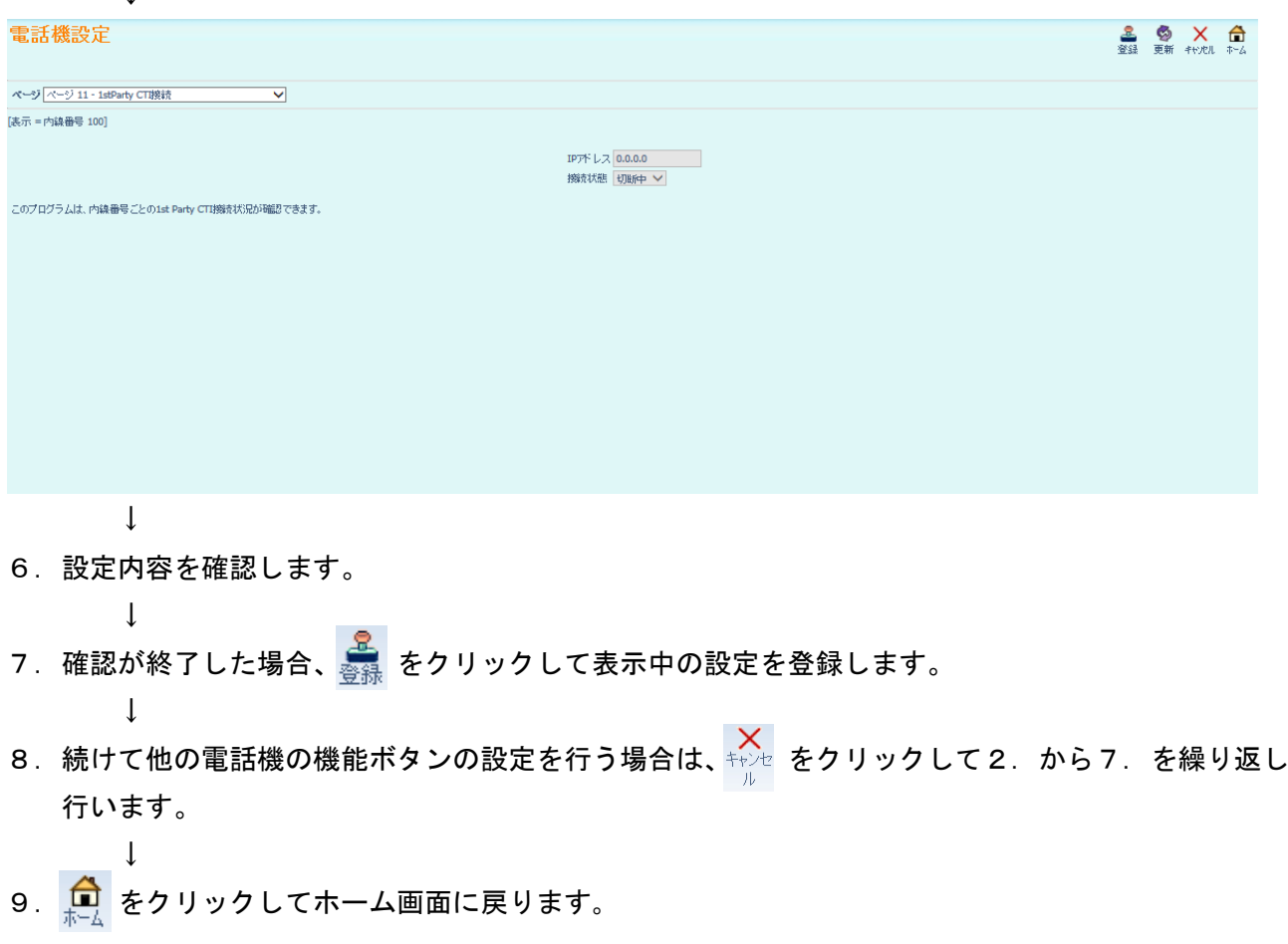

# ■ 外線設定<外線の名称設定>

外線ポート毎に、外線名称を設定します。多機能電話機にて外線を捕捉したときなどに、外線名称が表示 されます。

### 設定手順:

↓

1.ホーム画面で、"外線設定"をクリックします。

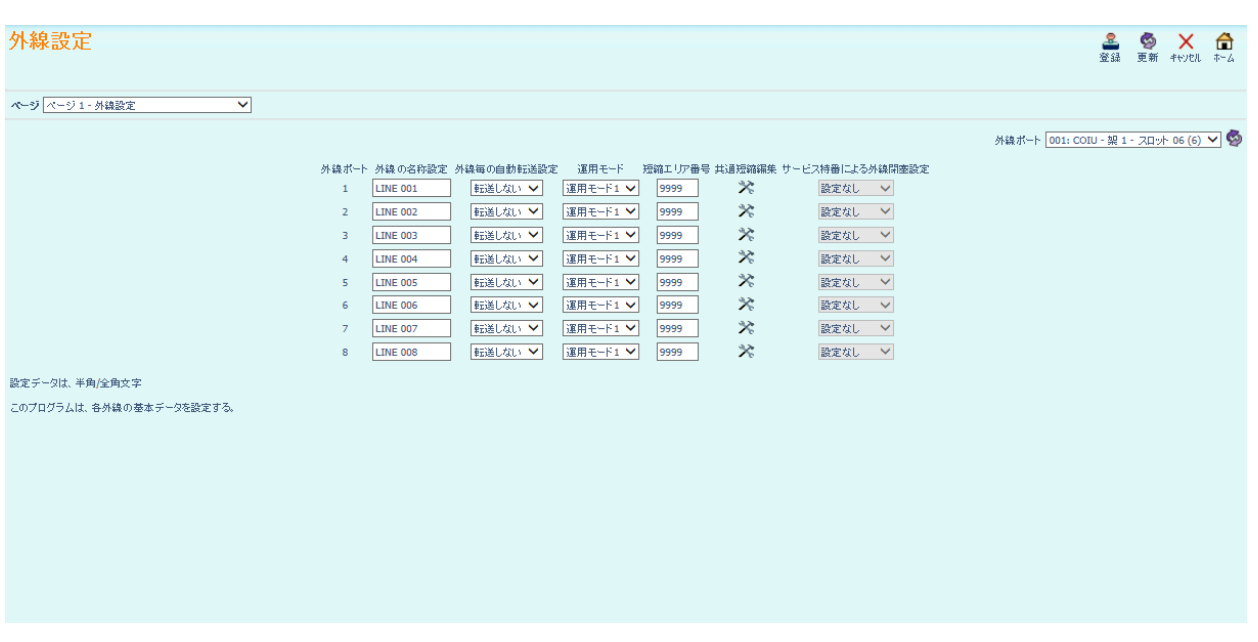

 $\downarrow$ 

↓

- 2. 設定する外線ポートを選択します。 画面右上の外線ポート窓枠右端の 外線ポート 001: COIU - 架 1 - スロット 06 (6) V をクリックしてスクロールバー を開き、目的のポート番号を選択します。 ↓
- 3. 該当外線ポート番号右の"外線の名称設定"の項目に、任意の名称(全角最大 6 文字または半角カナ英 数最大 12 文字)を入力します。
- 4.続けて他の外線名称の編集を行う場合は、3.から4.を繰り返し行います。 ↓
- 5. 設定が終了した場合、 <mark>金</mark>、をクリックして表示中の設定を登録します。
- 6. をクリックしてホーム画面に戻ります。

#### □外線設定<外線毎の自動転送設定>

外線ポート毎に、外線毎の自動転送設定を行います。転送する場合は、転送するを選択し、運用モード(1 ~8)毎に転送先を登録する短縮エリア番号を入力します。運用モードによって転送を行いたくない場合 (例:運用モード 1 の場合は、転送しない。運用モード 2 の時は、転送する。)、転送したくない運用モー ドには任意の短縮エリア番号を入力し、設定した短縮エリアには、転送先を設定せずにブランクとします。 転送先短縮エリアに番号入力が無くブランクの場合は、転送されずに一般着信となります。

設定手順:

↓

1.ホーム画面で、"外線設定"をクリックします。

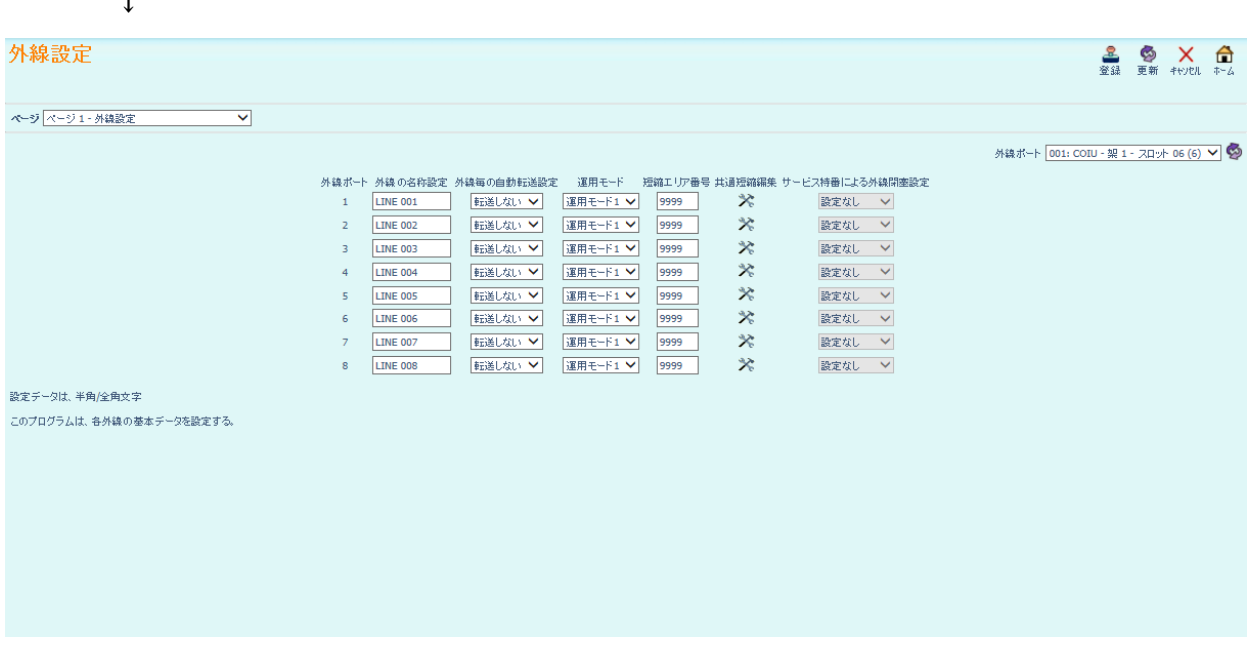

- ↓
- 2. 設定する外線ポートを選択します。 画面右上の外線ポート窓枠右端の 外線ポート 001: COIU - 架 1 - スロット 06 (6) V をクリックしてスクロールバー を開き、目的のポート番号を選択します。 ↓
- 3. 該当の外線ポート番号右"外線毎の自動転送設定"項目 転送しない ( v ) の右端にある▼をクリック してスクロールバーを開きます。

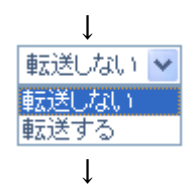

- 4. 転送する場合は、"転送する"をクリックし、転送しない場合は、"転送しない"をクリックします。  $\perp$
- 5. 該当の"運用モード"項目 運用モード1(♥) の右端にある▼をクリックしてスクロールバーを開きます。  $\mathbf{l}$

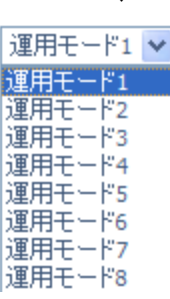

 $\mathbf{I}$ 

↓

↓

 $\downarrow$ 

- 6.運用モード 1~8 を選び、クリックして設定します。
- 7.該当の"短縮エリア番号"項目部の窓に、転送先の番号を登録する短縮エリア番号を入力します。  $\downarrow$
- 8.運用モード 1~8 の全てに転送先を登録するため、5.から7.を繰り返し行います。 ↓
- 9. 続けて他の外線ポートの設定を行う場合は、2. から8. を繰り返し行います。
- 10.設定が終了した場合、 <mark>金</mark> をクリックして表示中の設定を登録します。
- 11. をクリックしてホーム画面に戻ります。

# □外線設定<短縮ダイヤルデータと名称設定>

外線設定画面から、短縮ダイヤルデータと名称設定へ移行することができます。設定内容は、「短縮ダイ ヤルデータと名称設定」と同じです。

#### 設定手順:

↓

1.ホーム画面で、"外線設定"をクリックします。

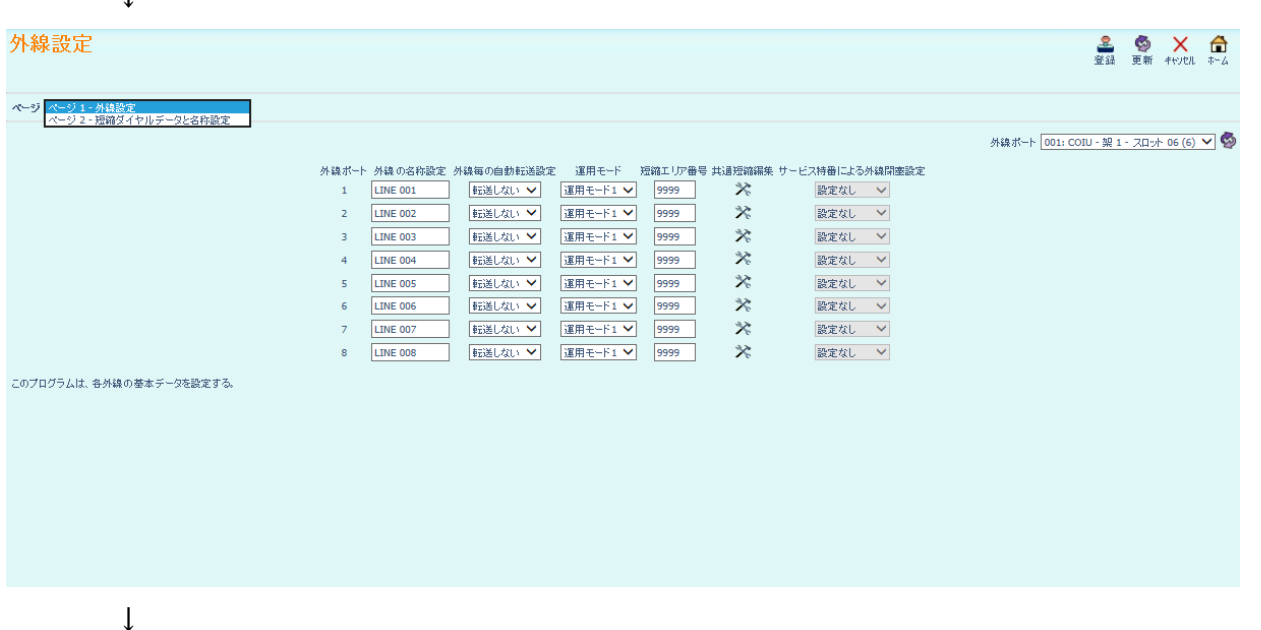

- 2-A.短縮ダイヤルデータを 0000番から順番に設定する場合は、左上部のプルダウンから "短縮ダイヤルデータと名称設定"を選択します。この場合、短縮番号 0000 部が開きます。
- 2-B. 外線毎の自動転送設定の転送先番号を登録する場合は、該当の短縮エリア番号が表示されている 部分の右側の共通短縮編集部にある ※ をクリックします。この場合、該当の短縮ダイヤルエリ アが表示されます。

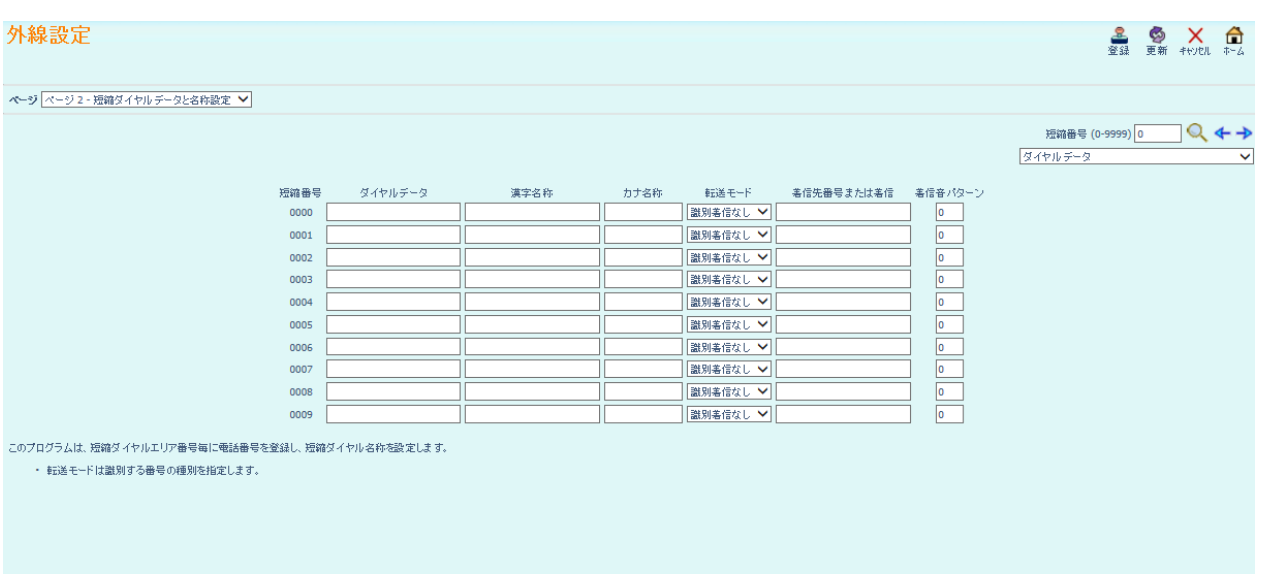

 $\perp$ 

- 3.ダイヤルデータ(最大 24 桁のダイヤル<0~9、\*、#、P=ポーズ、R=フラッシュ、@=応答待ち コード(ISDN 回線用)>)、漢字名称(全角カナ漢字、最大 12 文字)、カナ名称(半角英数カナ、最大 12 文 字)を入力します。
	- ↓

↓

4.続けて他の短縮番号を設定する場合は、設定する短縮番号を表示させます。 画面右上の短縮番号部の窓 短縮番号 (0-9999) |9999 | に表示させたい短縮番号を入力し、 右側の をクリックして表示範囲を変更します。

または

短縮番号右の -> または、<- をクリックして短縮番号を変更します。

↓

↓

- 5.ダイヤルデータ(最大 24 桁のダイヤル<0~9、\*、#、P=ポーズ、R=フラッシュ、@=応答待ち コード(ISDN 回線用)>)、漢字名称(全角カナ漢字、最大12 文字)、カナ名称(半角英数カナ、最大12 文 字)を入力します。
- 6.必要に応じて、4.から5.を繰り返し行います。 ( 、 、 をクリックした場合は、表示中のデータが登録され、かつ表示が切り替わります。) ↓
- 7. 設定が終了した場合、 <mark>金</mark>、 をクリックして表示中の設定を登録します。
- 8. □□ をクリックしてホーム画面に戻ります。

### ■ UC アカウントのユーザ情報設定

ユーザアカウント番号(1~128)毎に、UC アカウント(UC100)のユーザ情報を設定します。

ユーザ ID、姓、フリガナ(名)の登録は必須です。

ユーザアカウント番号の設定範囲は 1~256 です。

パスワードを変更する場合は、ホーム画面で" UC アカウントのユーザ情報設定"を選択し、該当ユーザ ID に対して変更を行ってください。

表示言語はプルダウンメニューから選択して設定します。その他は、該当の値を設定します。 ブラウザフォン内線番号は UC100 for Web のブラウザフォンを使う上で必須です。

#### 設定手順:

1.ホーム画面で"UC アカウントのユーザ情報設定"をクリックします。

↓

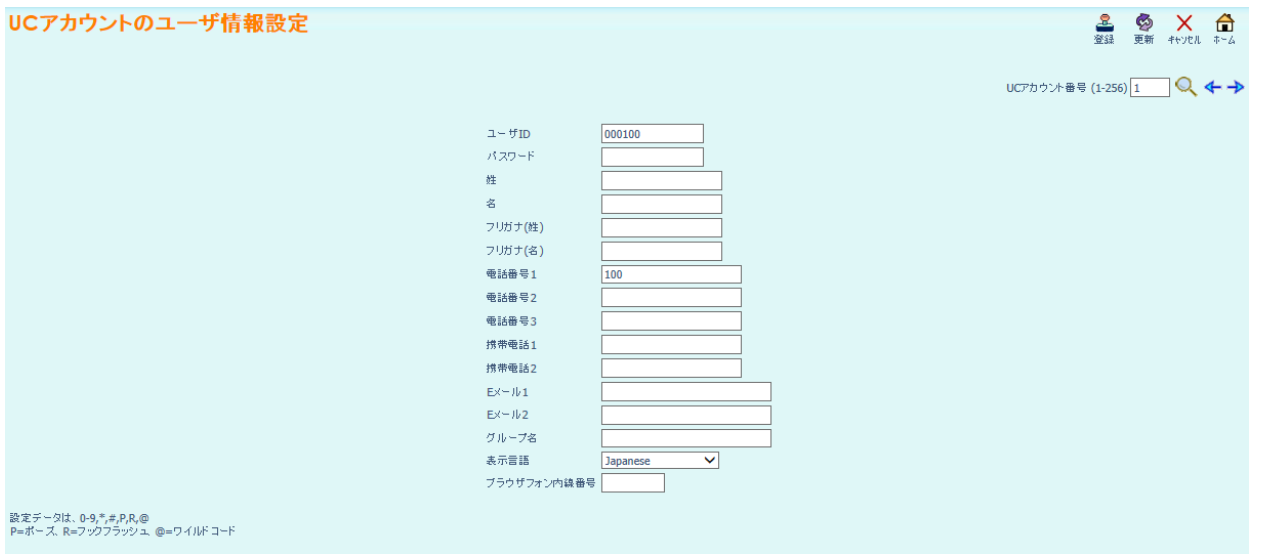

 $\perp$ 

2. 設定する UC アカウント番号を選択します。

画面右上の内線ポート番号部の窓 UCアカウント番号 (1-256)  $\overline{1}$  | に表示させたい UC アカウント番号を 入力し、右側の くをクリックして表示範囲を変更します。

または

UC アカウント番号右の → または、← をクリックして UC アカウント番号を変更します。

↓

↓

- 3.目的の項目を設定します。
- 4. 設定が終了した場合、 <mark>&</mark> をクリックして表示中の設定を登録します。 ↓

5. 続けて他の UC アカウント番号の編集を行う場合は、2.から4.を繰り返し行います。 ( → 、← 、● をクリックした場合は、表示中のデータが登録され、かつ表示が切り替わります。) ↓

6. 1 をクリックしてホーム画面に戻ります。

ユーザ ID

ユーザID UC アカウント番号毎のユーザ ID を設定します。ユーザ ID は、半角英数で最大 16 文字までの文字列を入 力できます。

ユーザ ID は、<システム ID>+<内線番号>にて構成され、複数の Aspire WX を接続している場合を除 いてシステム ID は「000」となります。

例:システム ID が「000」、内線番号が「100」の場合、ユーザ ID は、「000100」となります。

□ パスワード

バスワード

UC アカウント番号毎のパスワードを設定します。パスワードは、半角英数で最大 16 文字までの文字列を 入力できます。

姓

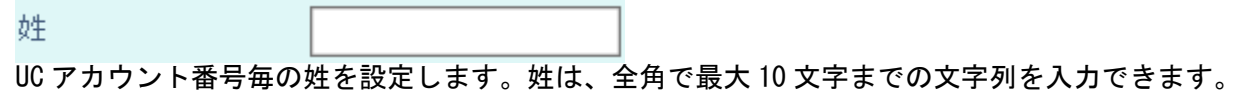

□ 名

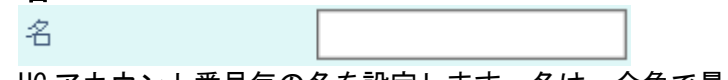

UC アカウント番号毎の名を設定します。名は、全角で最大 10 文字までの文字列を入力できます。

□ フリガナ(姓)

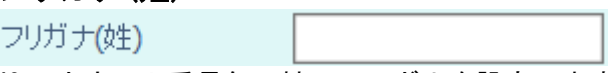

UC アカウント番号毎の姓のフリガナを設定します。姓のフリガナは、半角で最大 20 文字までの文字列を 入力できます。

□ フリガナ(名)

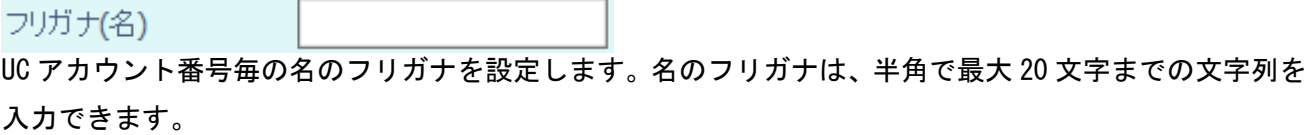

□ 電話番号 1

雷話番号1

UC アカウント番号毎の電話番号 1 を設定します。電話番号 1 は、半角数字で最大 24 桁までのダイヤルを 入力できます。

# □ 電話番号 2

電話番号2

UC アカウント番号毎の電話番号 2 を設定します。電話番号 2 は、半角数字で最大 24 桁までのダイヤルを 入力できます。

### □ 電話番号 3

雷話番号3

UC アカウント番号毎の電話番号 3 を設定します。電話番号 3 は、半角数字で最大 24 桁までのダイヤルを 入力できます。

### □ 携帯番号 1

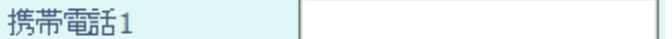

UC アカウント番号毎の携帯番号 1 を設定します。携帯番号 1 は、半角数字で最大 24 桁までのダイヤルを 入力できます。

# □ 携帯番号 2

携帯電話2

UC アカウント番号毎の携帯番号 2 を設定します。携帯番号 2 は、半角数字で最大 24 桁までのダイヤルを 入力できます。

# □ E メール 1

Ex-Jb1 UC アカウント番号毎の E メール 1 を設定します。E メール 1 は、半角で最大 128 文字までの文字列を入力 できます。

#### □ E メール 2

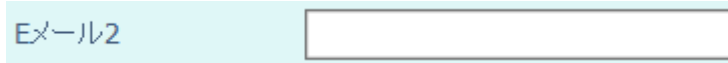

UC アカウント番号毎の E メール 2 を設定します。E メール 2 は、半角で最大 128 文字までの文字列を入力 できます。

□ グループ名

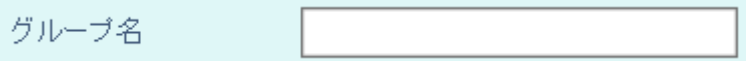

UC アカウント番号毎のグループ名を設定します。グループ名は、全角で最大 64 文字までの文字列を入力 できます。

# 表示言語

Japanese 表示言語 Japanese  $\checkmark$ English German French UC アカウント番号毎の表示言語を設定します。表示言語の右側にある窓の右端 Italian Spanish の▼部をクリックしスクロールバーを開き、目的の表示言語をクリックして設定 Dutch します。 Portuguese Norwegian 非対応言語を選択した場合には、日本語(Japanese)で表示されます。 Danish Swedish Turkish 対応している言語は以下です。 Romanian Polish 以下の言語のいずれかを設定してください。 Russian Simplified Chinese Japanese(日本語) **Traditional Chinese** Thai English(英語) Vietnamese German(ドイツ語) Bahasa Indonesia Language20 French(フランス語) Language21 Language22 Spanish(スペイン語) Language23 Simplified Chinese(簡体字) Language24 Language25 Traditional Chinese(繁体字) Language26 Language27 Thai(タイ語) Language28 Language<sub>29</sub> Vietnamese(ベトナム語) Bahasa Indonesia(インドネシア語)

 注意:Language20~30 は作成した言語ファイルを追加するために使用します。 Language20~30 は表示言語として設定しないでください。

# □ ブラウザフォン内線番号

ブラウザフォン内線番号

UC100 for Web のブラウザフォンで使用する内線番号を設定します。最大 8 桁までのダイヤル<0~9、\*、 #>を入力できます。

### ■ ワンナンバーフォーキング設定

ワンナンバーフォーキンググループのメンバー内線 1~7 を設定することができます。該当電話機がワン ナンバーフォーキング機能のメイン内線番号に設定されている場合のみ画面が表示されます。

#### 設定手順:

↓

- 1.ホーム画面で、"ワンナンバーフォーキング設定"をクリックします。 ↓
- 2. ワンナンバーフォーキング設定画面が表示されます。

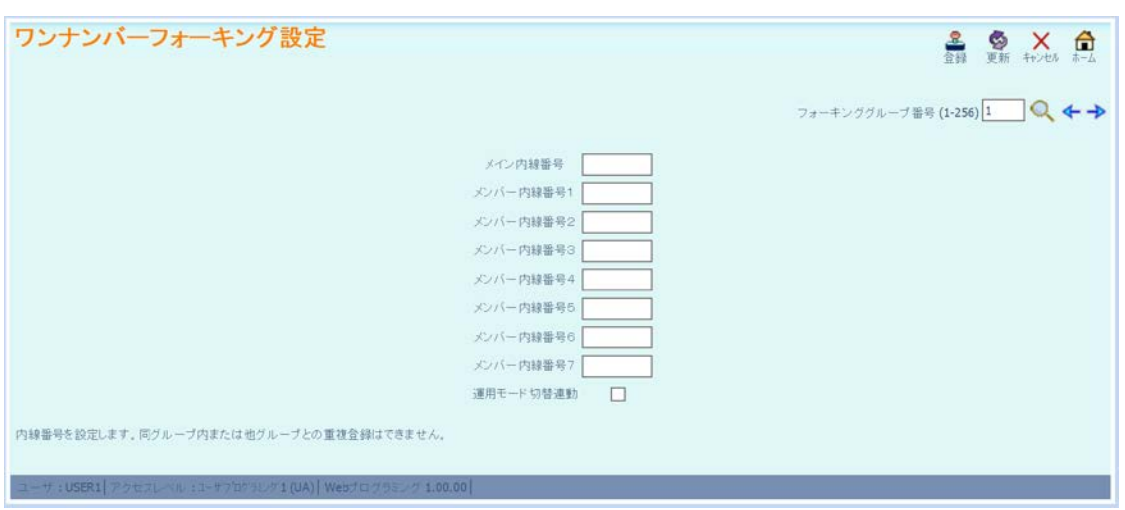

 $\perp$ 

↓

3. 設定するフォーキンググループ番号を選択します。 画面右上の内線ポート番号部の窓 フォーキンググループ番 (1-256) 1 | に表示させたいフォーキンググループ番

号を入力し、右側の ◯ をクリックして表示範囲を変更します。

または

内線ポート番号右の→ または、←をクリックしてフォーキンググループ番号を変更します。  $\perp$ 

- 4. フォーキンググループに設定したい内線番号を、メイン内線番号欄に入力します。 続けてメイン内線番号に従属する内線番号をメンバー内線番号欄1~7に入力します。 ↓
- 5. 設定が終了した場合、 <mark>金、</mark>をクリックして表示中の設定を登録します。  $\downarrow$
- 6.続けて他のフォーキンググループ番号の設定を行う場合は、3.に戻り、3.から5.を繰り返し 行います。
- 7. □ をクリックしてホーム画面に戻ります。

# ■ ワンナンバーフォーキンググループ毎の運用モードグループ設定

フォーキンググループ番号(1-256)毎に、ワンナンバーフォーキング機能対応運用モードグループ(1-32) を設定することができます。

設定手順

↓

- 1.ホーム画面で、"ワンナンバーフォーキンググループ毎の運用モードグループ設定"をクリックします。 ↓
- 2.ワンナンバーフォーキンググループ毎の運用モードグループ設定画面が表示されます。

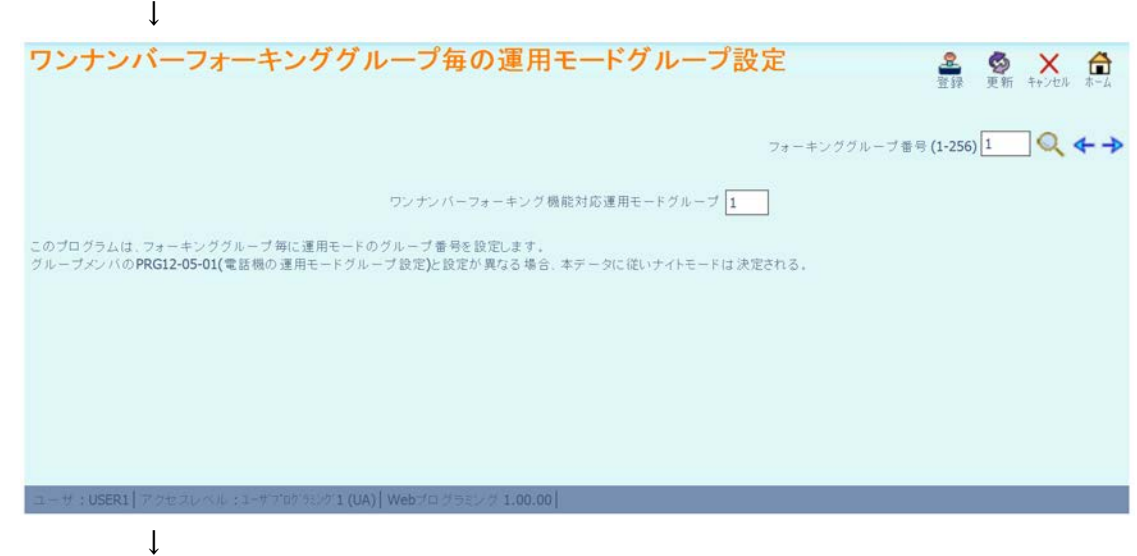

3. 設定するフォーキンググループ番号を選択します。 画面右上の内線ポート番号部の窓 フォーキンググループ番号(1-256) 1 | に表示させたいフォーキンググループ番号を 入力し、右側の Q をクリックして表示範囲を変更します。

または

内線ポート番号右の→ または、← をクリックしてフォーキンググループ番号を変更します。 ↓

- 4.ワンナンバーフォーキング機能対応運用モードグループ欄に、設定したいワンナンバーフォーキング 機能対応運用モードグループ番号を入力します。
- 5. 設定が終了した場合、 <mark>ま</mark><br>おいっとして表示中の設定を登録します。  $\downarrow$
- 6.続けて他のフォーキンググループ番号の設定を行う場合は、3.に戻り、3.から5.を繰り返し 行います。
- 8. □ をクリックしてホーム画面に戻ります。

#### ■ ワンナンバーフォーキンググループ毎の運用モード設定

フォーキンググループ番号(1-256)毎に、ワンナンバーフォーキング機能の有効・無効を設定することが できます。

設定手順:

- 1.ホーム画面で、"ワンナンバーフォーキンググループ毎の運用モード設定"をクリックします。 ↓
- 2.ワンナンバーフォーキンググループ毎の運用モード設定画面が表示されます。

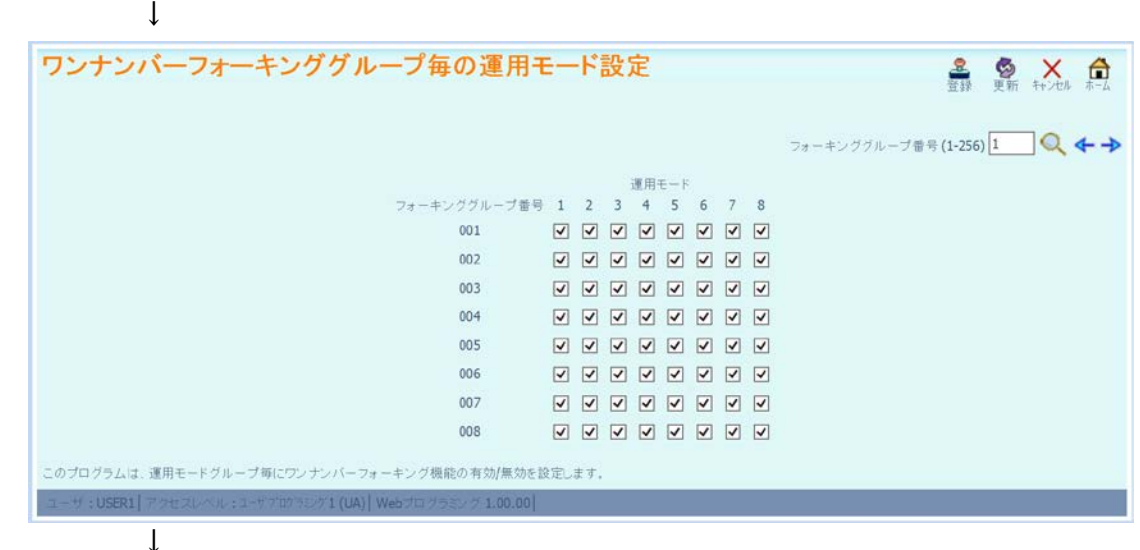

- 3. 設定するフォーキンググループ番号を選択します。
	- 画面右上の内線ポート番号部の窓 フォーキンググループ番号に1256 1 に表示させたいフォーキンググループ番号を 入力し、右側の へ をクリックして表示範囲を変更します。

または

内線ポート番号右の→ または、← をクリックしてフォーキンググループ番号を変更します。 ↓

4. 下記 □ 欄をクリックすることで、有効、無効の設定ができます。

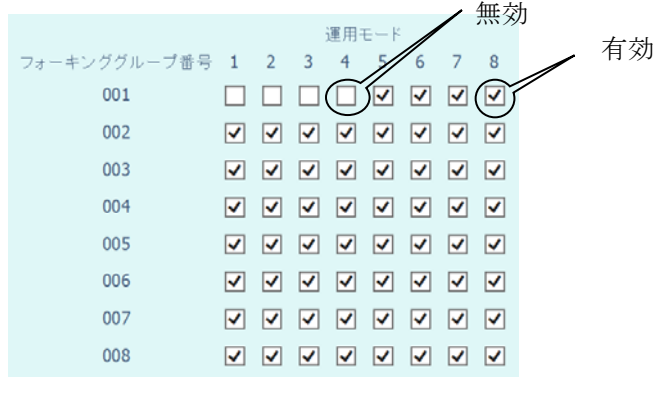

 $\downarrow$ 

- 5. 設定が終了した場合、 <mark>を、</mark>をクリックして表示中の設定を登録します。  $\perp$
- 6.続けて他のフォーキンググループ番号の設定を行う場合は、3.に戻り、3.から5.を繰り返し 行います。
- 7. | | をクリックしてホーム画面に戻ります。

# ■ 発信者番号選択リスト設定

 発信者番号選択リスト番号(1~100)毎に、発信者番号選択発信特番を使って発信する場合に、使用する 外線グループとその時に通知する発信者番号を設定します。

#### 設定手順:

 $\perp$ 

1. ホーム画面で"発信者番号選択リスト設定"をクリックします。

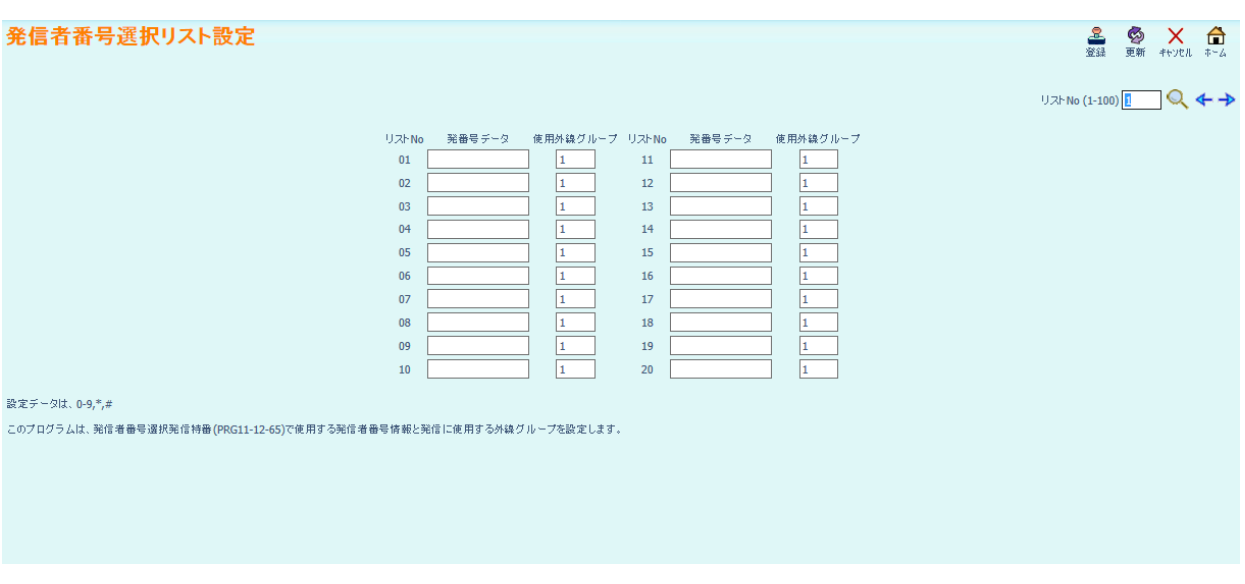

 $\mathbf{I}$ 

- 2. 設定するリスト No を選択します。
- 画面右上のリスト No 窓枠右端の リストNo (1-100)  $\boxed{1}$  に表示させたいリスト番号を入力し、右側の く、をクリックして表示範囲を変更します。

または

リスト No 右の → または、← をクリックしてリスト No を変更します。

$$
\mathbf{1}
$$

 $\perp$ 

↓

3.通知したい発番号データを入力します。

- 4.使用したい外線グループ番号を入力します。
- 5. 設定が終了した場合、<mark>金</mark>、をクリックして表示中の設定を登録します。 ↓
- 6.続けて他の発信者番号選択リストの編集を行う場合は、2.から5.を繰り返し行います。 ( → 、← 、◎をクリックした場合は、表示中のデータが登録され、かつ表示が切り替わります。) ↓
- 7. をクリックしてホーム画面に戻ります。
# ■ 内線グループ毎の設定確認

 内線代表グループ (1-128)番号毎に、着信転送設定、遅延転送設定、着信拒否設定を確認することができ ます。

#### 設定手順:

1. ホーム画面で"内線グループ毎の設定確認"をクリックします。

 $\downarrow$ 内線グループ毎の設定確認 **A & X 命** 代表グループ (1-128) | Q ← → 代表グループ 着信転送設定 遅延転送設定 着信拒否設定 代表グループ 着信転送設定 遅延転送設定 着信拒否設定 001 | 設定なし ▽ | 設定なし ▽ | 設定なし ▽ | <br>
| 設定なし ▽ | 設定なし ▽ | 設定なし ▽ | 設定なし ▽ | 設定なし ▽ | 設定なし ▽ 002 設定なし リ 設定なし ▼ 設定なし ▼ 010 設定なし ▼ 設定なし ▼ 設定なし ▼ 設定なし ▼ 003 設定なし V 設定なし V 設定なし V 011 設定なし V 設定なし V 設定なし V 004 「設定なし ▼ 設定なし ▼ 設定なし ▼ | 012 | 設定なし ▼ | 設定なし ▼ | 設定なし ▼ 005 |設定なし V 設定なし V |設定なし V 013 設定なし √ 設定なし √ 設定なし ∨ 014 設定なし ▼ 設定なし ▼ 設定なし ▼ 設定なし ▼ 設定なし ▼ 設定なし ▼  $006 -$ 015 |設定なし ▽ 設定なし ▽ 設定なし ▽ 鉄定なし → 設定なし → 設定なし → 007 008 設定なし > 設定なし > 設定なし >  $016$ 設定なし √ 設定なし √ 設定なし ∨ このプログラムは、内線グループ毎の設定を確認できます。

↓

- 2. 確認する代表グループを選択します。
	- 画面右上のリスト No 窓枠右端の 代表グループ (1-128)|1 │に表示させたいグループ番号を入力し、 右側の をクリックして表示範囲を変更します。

または

リスト No 右の → または、← をクリックしてリスト No を変更します。

↓

↓

- 3. 設定内容を確認します。
- 4. 設定が終了した場合、<mark>さ</mark>、をクリックして表示中の設定を登録します。 ↓
- 5. 続けて他の代表グループの編集を行う場合は、2.から4.を繰り返し行います。

( → 、← 、○をクリックした場合は、表示中のデータが登録され、かつ表示が切り替わります。)  $\perp$ 

6. (■ をクリックしてホーム画面に戻ります。

# ■ コピー

コピーする項目を選択し、電話機の基本設定をコピーします。

# 設定手順:

↓

<del>設にナ</del>順:<br>1.ホーム画面で、上部に表示されている <sub>コピ</sub> をクリックします。

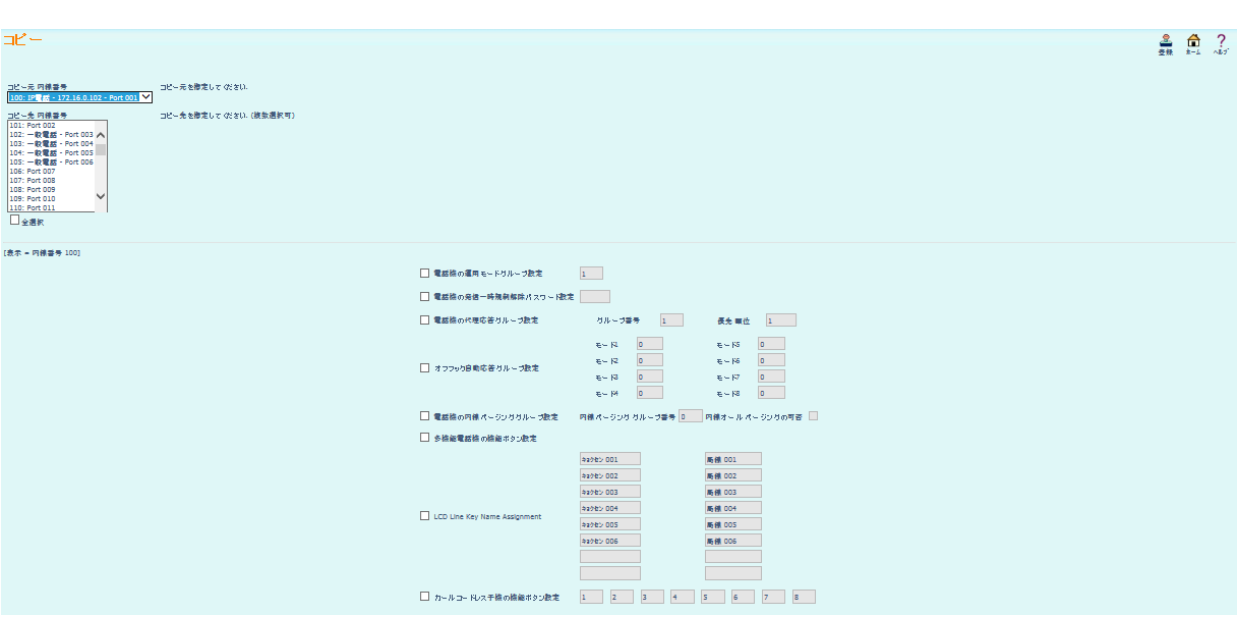

 $\mathbf{I}$ 

2.コピー元となる電話機の内線番号を選択します。 画面左上のコピー元内線番号からの窓 100: 多機能電話 - Port 001 → スマン イント の右側にある ▼をクリックしてスクロールバーを開きます。 ↓

- 3.コピーする項目は、左にある□をクリックしてチェックをつけます。
	- ・電話機の運用モードグループ設定
	- ・電話機の発信規制一時解除パスワード設定
	- ・電話機の代理応答グループ設定
	- ・オフフック自動応答グループ設定
	- ・電話機の内線ページンググループ設定
	- ・多機能電話機の機能ボタン設定
	- ・LCD Line Key Name Assignment
	- ・カールコードレス子機の機能ボタン設定
		- ↓

↓

4.画面左上のコピー先内線番号部の窓内にて、コピー先の内線番号を選択します。

複数の内線をコピー先に指定する場合は、[Ctrl]キーを押しながらマウスで内線番号部をクリックし ます。

- 5.続けて他の内線をコピーする場合は、3.から5.を繰り返し行います。
- ↓
- 6. 設定が終了した場合、<mark>を</mark> をクリックして表示中の設定を登録します。

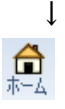

7. をクリックしてホーム画面に戻ります。

# ■ 保留音(ダウンロード曲)の追加・削除

保留音のアップロード、消去を行います。保留音(ダウンロード曲)は、内部保留音として使用します。

#### 設定手順:

 $\perp$ 

1.ホーム画面で、"保留音(ダウンロード曲)"をクリックします。"保留音(ダウンロード曲)の追加・削 除"画面が表示されます。

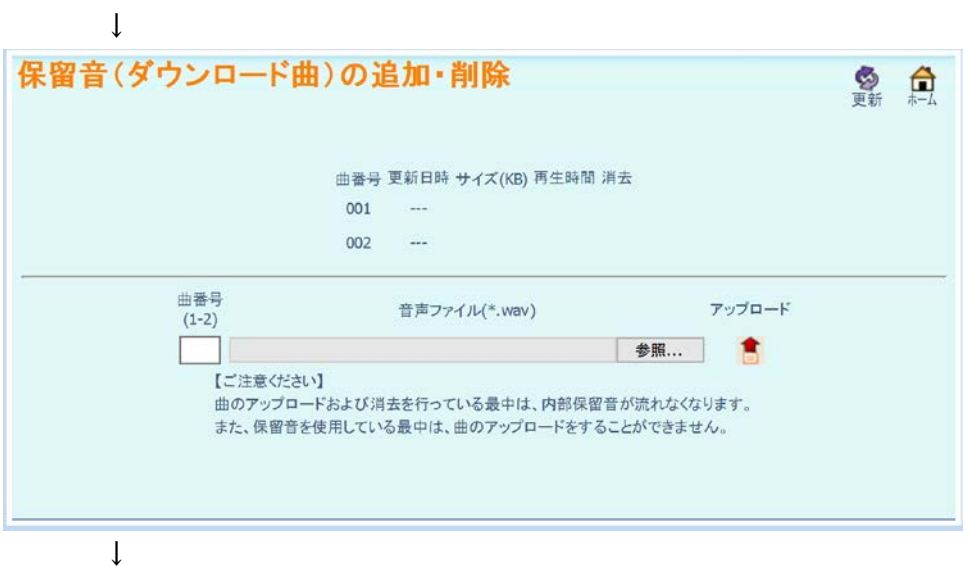

- 2. アップロード、ダウンロード、消去の操作を行います。操作手順は、第4章 4-63 ■VM·VRS ファイル操作(アップロード、ダウンロード、消去)手順を参照してください。  $\perp$
- 3. 続けて他の保留音(ダウンロード曲)の操作を行う場合は、2. を繰り返し行います。
- 4. 設定が終了した □ をクリックしてホーム画面に戻ります。

# ■ VRS ファイル<VRS ファイルのアップロード/ダウンロード>

VRS (Voice Response System)のメッセージを、アップロード、ダウンロードまたは消去を行います。VRS メッセージは、着信お待たせメッセージ、DID や DISA の応答メッセージとして使用します。各 VRS メッ セージ(1~200)の使用法は、システム工事段階で設定します。詳しくは、販売店にご確認ください

設定手順:

 $\perp$ 

1.ホーム画面で、"VRS ファイル"をクリックします。"VRS ファイルのアップロード/ダウンロード" 画面が表示されます。

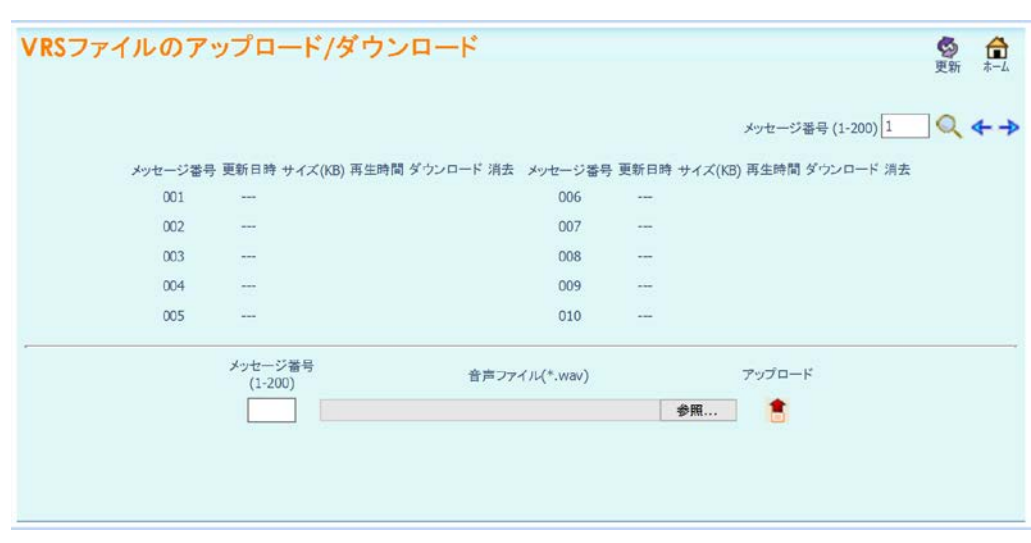

 $\perp$ 

2. 設定するメッセージ番号を選択します。 画面右上のメッセージ番号 メッセージ番号 $(1-200)$   $\boxed{1}$  に表示させたいメッセージ番号を入力し、 右側の ● をクリックして表示範囲を変更します。 または

メッセージ番号右の→ または、←をクリックしてメッセージ番号を変更します。  $\perp$ 

- 3.アップロード、ダウンロード、消去の操作を行います。操作手順は、第4章 4-63 ■VM・VRS ファイル操作(アップロード、ダウンロード、消去)手順を参照してください。 ↓
- 4. 続けて他の VRS メッセージの操作を行う場合は、2. から3. を繰り返し行います。 ↓
	- 5. 設定が終了した □ をクリックしてホーム画面に戻ります。

#### ■ VM ファイル(内線)<VM ファイルのアップロード/ダウンロード(内線)>

内線番号または仮想内線番号と同一の番号(メールボックス番号)が割り付けられているメールボックス の応答メッセージおよび伝言メッセージをパソコンから操作(アップロード、ダウンロード、消去)しま す。

内線グループの代表番号と同一のメールボックスは、操作できません。この場合は、VM ファイル(メー ルボックス)にて操作します。詳細は、第4章 4-61 ■VM ファイル(メールボックス)を参照して ください。

#### 応答メッセージとは:

留守番機能にて、応答時に話者にメッセージの録音を促すメッセージです。メールボックスごとに 3 つの 応答メッセージを設定し、状況に合わせてファンクションボタン等で応答メッセージを切り替えることが できます。

#### 伝言メッセージとは:

留守電話や通話録音など、メールボックス使用者宛に通知された全てのメッセージの総称です。メールボ ックスごとに最大 200 のメッセージが記録されます。

メールボックスごとに最大 500 のメッセージが記録されます。

#### 設定手順:(応答メッセージ)

1.ホーム画面で、"VM ファイル(内線)"をクリックします。

↓

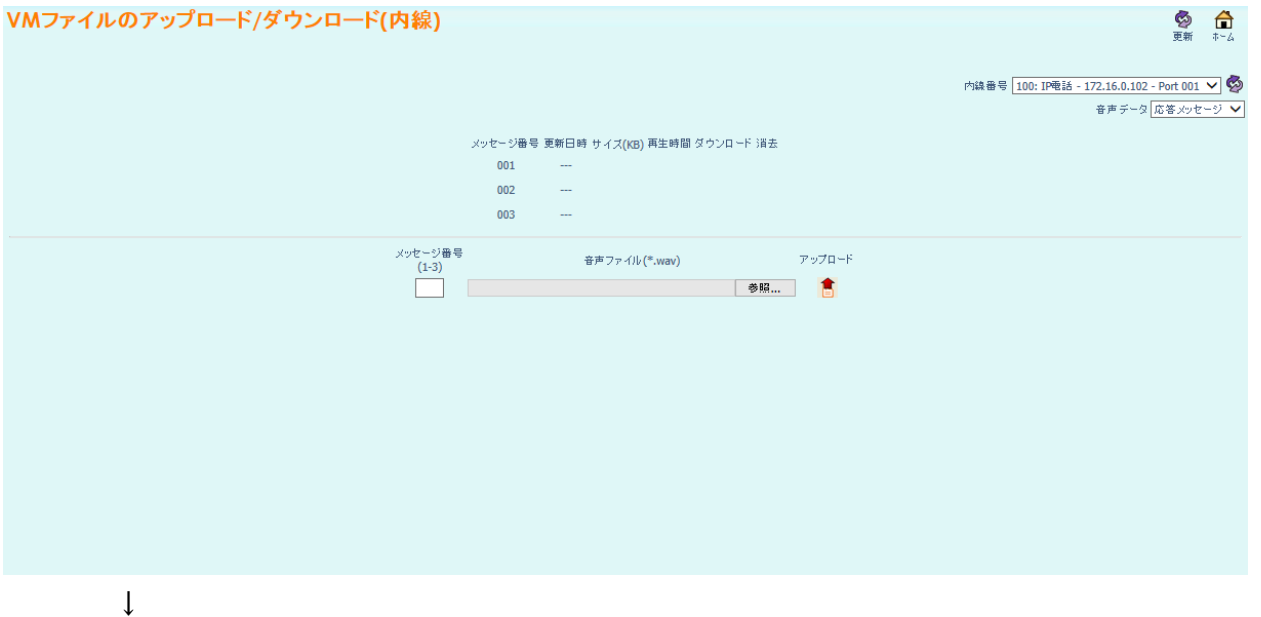

2.設定を行う内線番号を選択します。仮想内線番号は、プルダウンメニューの最下部にあります。 画面右上の 内線番号 100: IP電話 - 172.16.0.102 - Port 001 V に表示させたい内線番号を選択します。 注意:「メッセージ番号」が表示されない場合は、メールボックスが割り付けられていません。 ↓

3.音声データの窓枠右端に が表示されていることを確認します。

↓

$$
\downarrow
$$

- 4.アップロード、ダウンロード、消去の操作を行います。操作手順は、第4章 4-63 ■VM・VRS ファイル操作(アップロード、ダウンロード、消去)手順を参照してください。 ↓
	- 5. 設定が終了したら (■ をクリックしてホーム画面に戻ります。

# 設定手順:(伝言メッセージ)

↓

1.ホーム画面で、"VM ファイル(内線)"をクリックします。

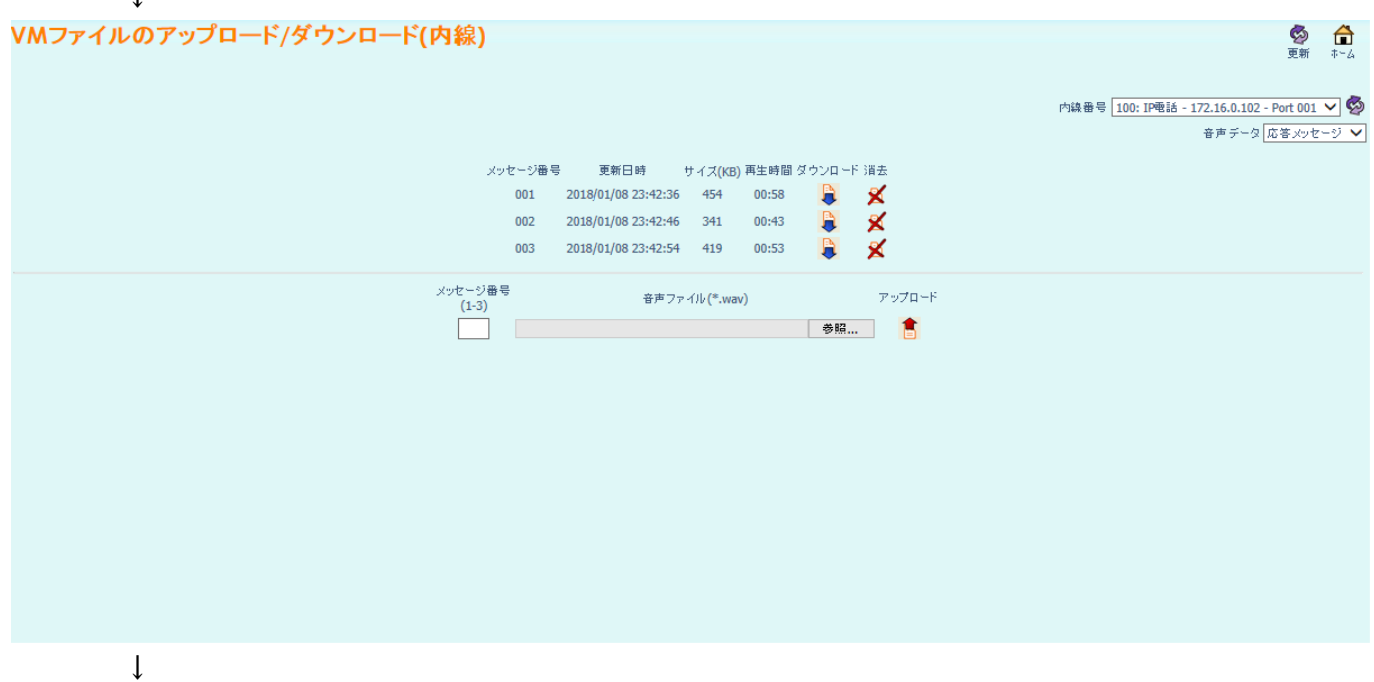

- 2.設定を行う内線番号を選択します。仮想内線番号は、プルダウンメニューの最下部にあります。 画面右上の 内線番号 100: IP電話 - 172.16.0.102 - Port 001 V に表示させたい内線番号を選択します。 注意:「メッセージ番号」が表示されない場合は、メールボックスが割り付けられていません。  $\downarrow$
- 3. 音声データの窓枠右端 音声データ 応答メッセージ ♥ をクリックしてプルダウンメニューを開きます。 ↓

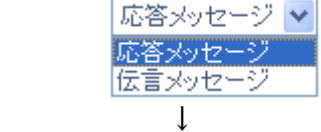

4.プルダウンメニューで、"伝言メッセージ"を選択します。

↓

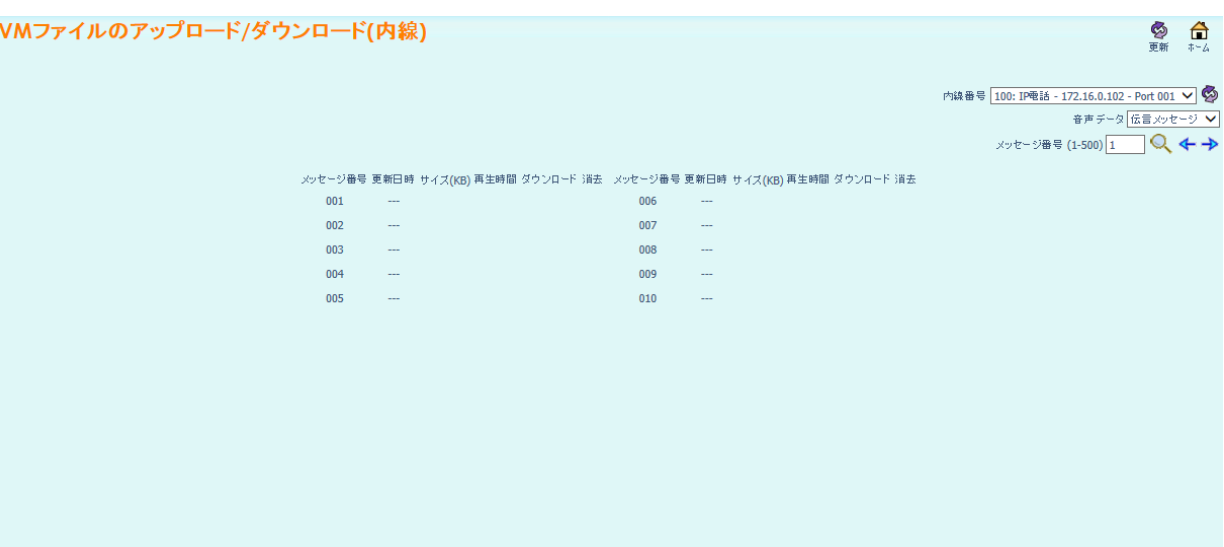

 $\mathbf{I}$ 

↓

- 5.設定するメッセージ番号を選択します。 画面右のメッセージ番号 メッセージ番号 (1-200) 1 | に表示させたいメッセージ番号を入力し、右側
	- の へ をクリックして範囲を変更します。

または

メッセージ番号右の → または ◆ をクリックしてメッセージ番号を変更します。  $\downarrow$ 

- 6. ダウンロード、消去の操作を行います。操作手順は、第4章 4-63 ■VM·VRS ファイル操作(ア ップロード、ダウンロード、消去)手順を参照してください。
	- ↓
- 7. 設定が終了した<mark>(■)</mark> をクリックしてホーム画面に戻ります。

#### ■ VM ファイル(メールボックス)

# <VM ファイルのアップロード/ダウンロード(メールボックス)>

メッセージボックス番号を指定して、応答メッセージおよび伝言メッセージをパソコンから操作(アップ ロード、ダウンロード、消去)します。内線番号や仮想内線番号と異なるメールボックス番号が割りつい ている場合や、内線グループの代表番号と同じのメールボックス番号が割付けられている場合においても 操作可能です。

#### 応答メッセージとは:

内線留守番機能にて、応答時に話者にメッセージの録音を促すメッセージです。メールボックスごとに 3 つの応答メッセージを設定し、状況に合わせてファンクションボタン等で応答メッセージを切り替えるこ とができます。

#### 伝言メッセージとは:

留守電話や通話録音など、メールボックス使用者宛に通知された全てのメッセージの総称です。メールボ ックスごとに最大 200 のメッセージが記録されます。

メールボックスごとに最大 500 のメッセージが記録されます。

#### 設定手順:(応答メッセージ)

 $\perp$ 

1.ホーム画面で、"VM ファイル(メールボックス)"をクリックします。

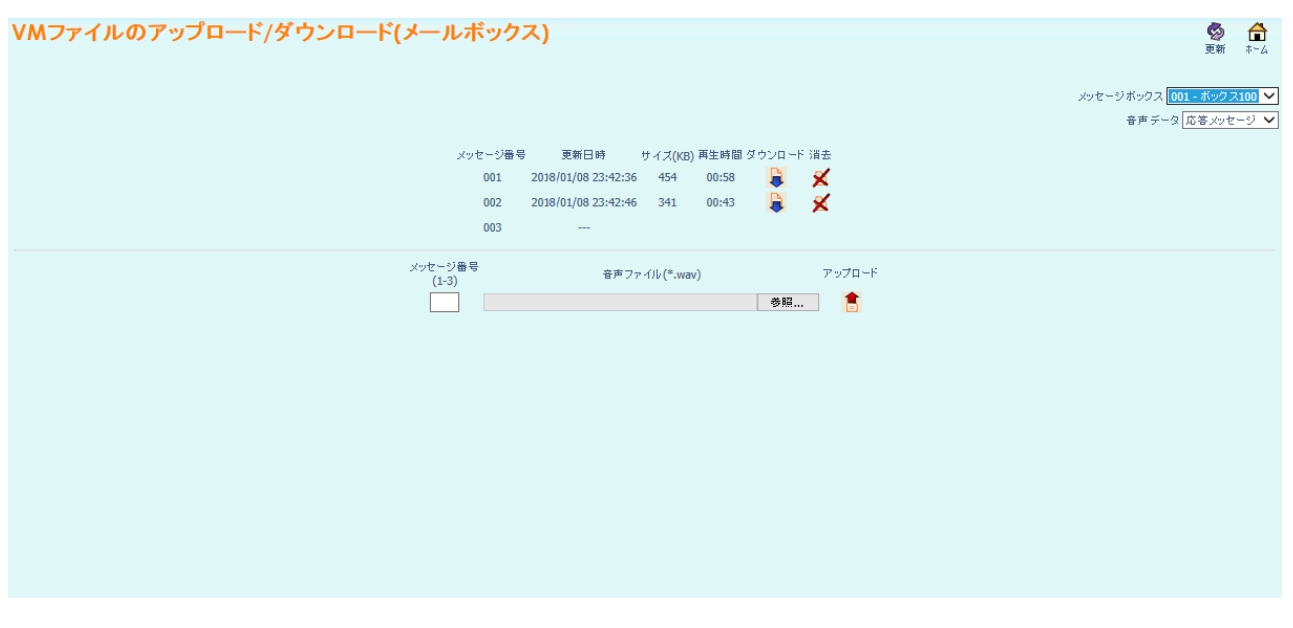

 $\perp$ 

注:メールボックスが設定されたいない場合画面右上に、ポックス番号が設定されていません。と表示されます。

2. 設定を行う内線番号を選択します。画面右上の メッセージボックス 001-ボックス100 V に表示させたいメッセ ージボックス番号を選択します。

注意:「ボックス XXX」が表示されない場合は、メールボックス番号が割り付けられていません。 ↓

- 3. 音声データの窓枠右端に お答メッセージ v が表示されていることを確認します。 ↓
- 4. アップロード、ダウンロード、消去の操作を行います。操作手順は、第4章 4-63 ■VM·VRS ファイル操作(アップロード、ダウンロード、消去)手順を参照してください。 ↓
	- 5.設定が終了したら をクリックしてホーム画面に戻ります。

#### 設定手順:(伝言メッセージ)

↓

1.ホーム画面で、"VM ファイル(メールボックス)"をクリックします。

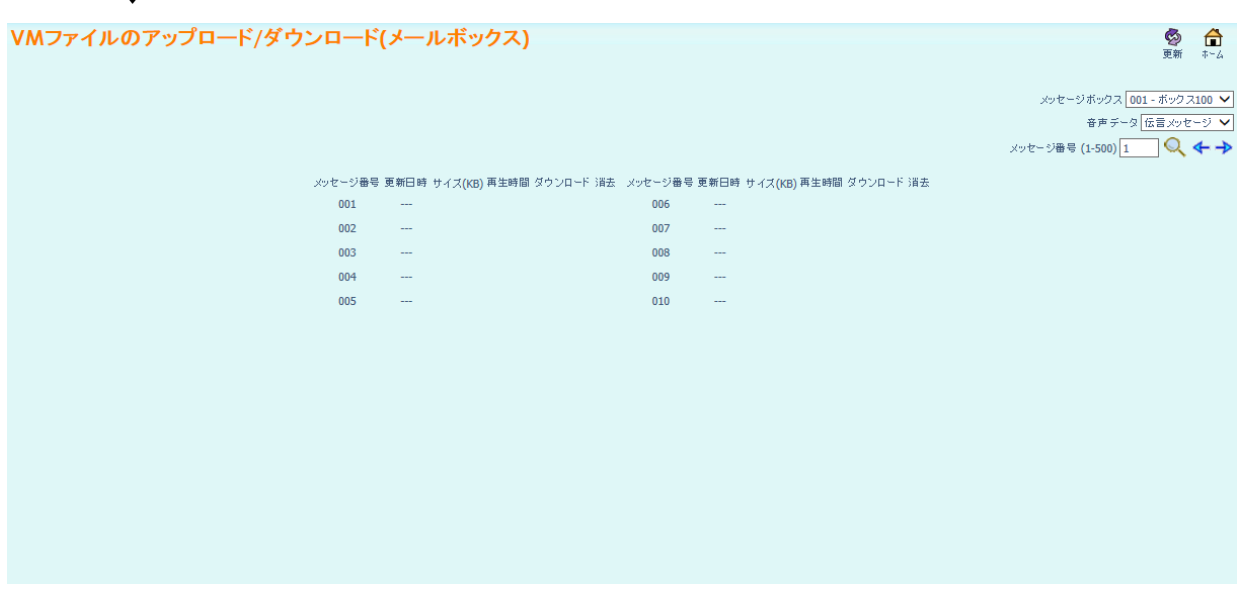

↓

2. 設定を行う内線番号を選択します。画面右上の メッセージボックス 001 - ボックス100 V に表示させたいメッセ ージボックス番号を選択します。

注意:「ボックス XXX」が表示されない場合は、メールボックス番号が割り付けられていません。  $\perp$ 

3. 音声データの窓枠右端 音声データ 伝言メッセージ∨ をクリックしてプルダウンメニューを開きます。 ↓ 応答メッセージ▼

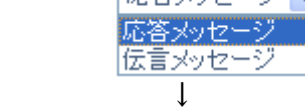

- 4.プルダウンメニューで、"伝言メッセージ"を選択します。 ↓
	- 5.設定するメッセージ番号を選択します。 画面右のメッセージ番号 メッセージ番号(1-500)|1 | に表示させたいメッセージ番号を入力し、右側の ● をクリックして範囲を変更します。

または

メッセージ番号右の → または ← をクリックしてメッセージ番号を変更します。 ↓

- 6.ダウンロード、消去の操作を行います。操作手順は、第4章 4-63 ■VM・VRS ファイル操作(ア ップロード、ダウンロード、消去)手順を参照してください。 ↓
	- 6. 設定が終了したら をクリックしてホーム画面に戻ります

# □VM・VRS ファイル操作(アップロード、ダウンロード、消去)手順

# $\square$  アップロード  $\blacksquare$

アップロードは以下で行えます。

- ・ VRS ファイルのアップロード/ダウンロード
- ・ VM ファイルのアップロード/ダウンロード "応答メッセージ"
- ・ 電話機設定:VM ファイル "応答メッセージ"

ボイスメールの音声ファイルには次の形式でフォーマットされたファイルが使用できます。

- ・ ビットレート :64kbps
- ・ オーディオサンプルサイズ:8 ビット
- ・ チャンネル :1(モノラル)
- ・ オーディオサンプルレート :8KHz
- オーディオ形式 : CCITT μ-Law

注意:この形式以外のファイルは使用しないでください。正しく再生されません。

#### 設定手順:

ロードするパッケージファイルを選択してください。

アップデート

参照…

- 1. <sup>参照 |</sup> をクリックしてアップロードする音声ファイル (\*.wav) の保管場所を指定します。
- 3. アップデート をクリックしてアップロードを完了させます。

#### 注意:

- ・ すでに適用されているバージョンと互換性がないファイルを指定した場合は指定ファイルが破棄さ れます。
- ・ ファイルサイズは、2MB 以下でないと形式が正しくてもアップロードできません。
- ・ 同時に複数ファイルのアップロード/ダウンロード/消去はできません。
- ・ 複数のユーザで同時にアップロード/ダウンロード/消去操作は行わないでください。 システムの動作速度が遅くなる場合があります。
- ・ アップロード時のファイル名についての制限はありません。保存する際にファイル名は自動で変更さ れます。
- ・ エラーメッセージが表示された場合には、第5章 トラブルシューティングを参照してください。

# □ ダウンロード ■ :

ダウンロードは以下で行えます。

- ・ VRS ファイルのアップロード/ダウンロード
- ・ VM ファイルのアップロード/ダウンロード "応答メッセージ"
- ・ VM ファイルのアップロード/ダウンロード "伝言メッセージ"
- ・ 電話機設定:VM ファイル "応答メッセージ"
- ・ 電話機設定:VM ファイル "伝言メッセージ"

#### 設定手順:

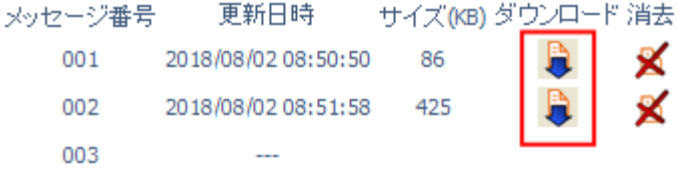

- 1. ダウンロードを行う"メッセージ番号"右側の い をクリックします。 ※パソコンの機能および設定によりダウンロードをクリックしたときに WAV ファイルを再生するア プリケーションが同時に起動する場合があります(例: Windows Media Player)。 ↓
- 2. 以下のような「ファイルのダウンロード」画面がポップアップ表示されます。

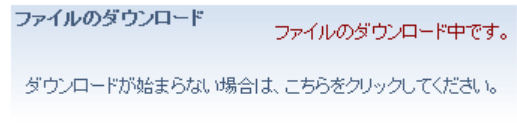

開じる

 $\perp$ 

- 3.ファイルを保存するときは"こちらをクリックしてください"の文字を右クリックし、"対象をファ イル保存"を選択します。
	- ↓
- 4.「名前を付けて保存」画面がポップアップします。 ※初期のファイル名は、下表を参照お願いします。

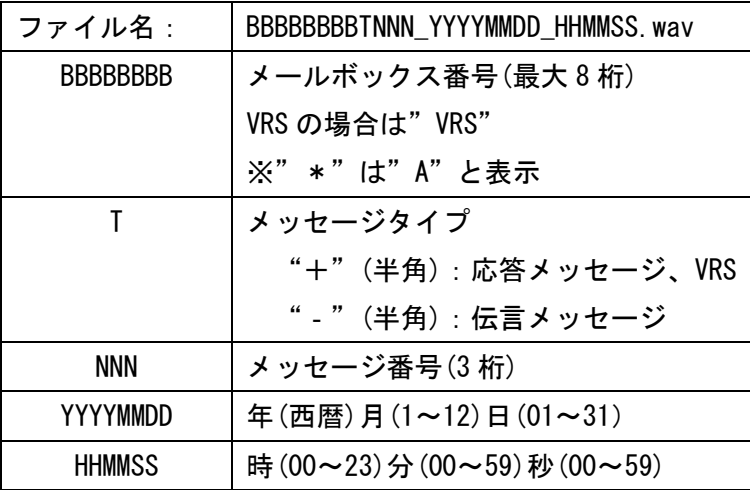

- 例 1. 2018/08/02 14:38:50 に作成された VRS の 10 番目のメッセージの場合 VRS+010\_20180802\_143850.wav
- 例 2. 2018/08/02 23:59:59 に作成されたメールボックス 200\*の 99 番目のメッセージの場合 200A-099\_20180802\_235959.wav
	- ↓

↓

- 5. (保存S) をクリックして保存します。ファイル名を変更する場合は、"ファイル名(N)"部 分に希望のファイル名を入力後 保存(S) をクリックします。
- 6. | 閉じる をクリックして閉じます。 ↓
- 7.WAV ファイルを再生したアプリケーション(例:Windows Media Player)も終了します。

# 注意:

- ・ ダウンロードファイルにはファイルサイズの制限はありません。ただし、ファイルサイズが 大きい場合はダウンロードに時間がかかる場合があります。
- ・ アップロード可能なファイルサイズは 2MB 以下です。ファイルサイズによって、ダウンロードした ファイルをアップロードできない場合があります。
- ・ 同時に複数ファイルのアップロード/ダウンロード/消去はできません。
- ・ 複数のユーザで同時にアップロード/ダウンロード/消去操作は行わないでください。 システムの動作速度が遅くなる場合があります。
- ・ エラーメッセージが表示された場合には、第 5 章 トラブルシューティングを参照してください。

# □ 消去 ※ :

消去は以下で行えます。

- ・ VRS ファイルのアップロード/ダウンロード
- ・ VM ファイルのアップロード/ダウンロード "応答メッセージ"
- ・ VM ファイルのアップロード/ダウンロード "伝言メッセージ"
- ・ 電話機設定:VM ファイル "応答メッセージ"
- ・ 電話機設定:VM ファイル "伝言メッセージ"

#### 設定手順:

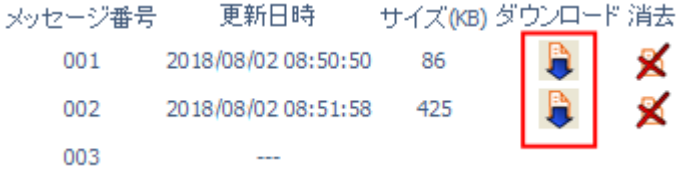

1. 消去をする"メッセージ番号"の右側の ※ をクリックします。

# 注意:

· VRS または VM の応答に関しては ※ クリックした"メッセージ番号"が消去されます。 VM の伝言メッセージの場合は消去したメッセージボックスは空欄にはならず消去したメッセージ 以降のメッセージ番号が繰り上げられます。

(例:メッセージ番号 001 A メッセージ番号 002 B メッセージ番号 003 C とあった場合 B を消去したら メッセージ番号 003 C がメッセージ番号 002 に番号が繰り上がります。)

- ・ 同時に複数ファイルのアップロード/ダウンロード/消去はできません。
- ・ 複数のユーザで同時にアップロード/ダウンロード/消去操作は行わないでください。 システムの動作速度が遅くなる場合があります。
- ・ エラーメッセージが表示された場合には、第 5 章 トラブルシューティングを参照してください。

#### ■ VM 構成設定

ユーザーマネジメントツールで使用する、ボイスメールへログインするためのパスワード、ログアウト のタイマー値を設定します。

#### 設定手順:

1.ホーム画面で、"VM 構成設定"をクリックします。"VM 構成設定"画面が表示されます。

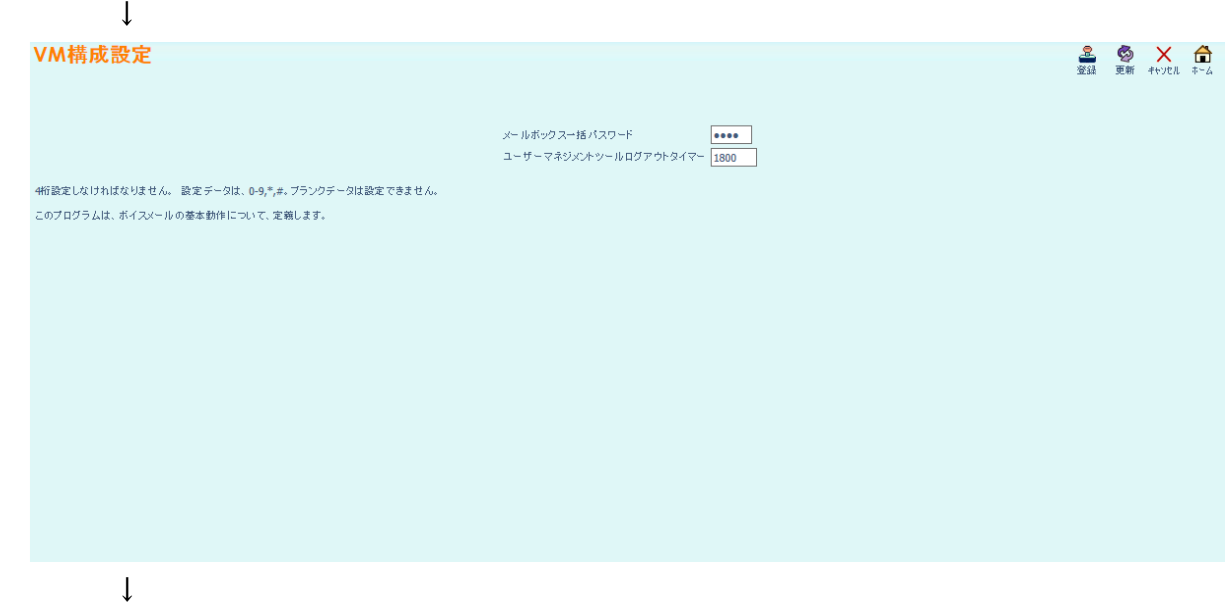

2. 目的の項目を設定します。

 $\perp$ 

- 3. 設定が終了した場合、 <mark>鼻</mark> をクリックして表示中の設定を登録します。  $\downarrow$
- 4. をクリックしてホーム画面に戻ります。
- □ メールボックスー括パスワード

メールボックス一括バスワード  $\overline{\bullet \bullet \bullet \bullet}$ メールボックスに録音されたファイルをパソコンへダウンロードしたり、削除するための操作にて入力す

る認証用パスワードを入力できます。

※本項目は、ユーザーマネジメントツールを使用したときのみ利用します。

# □ ユーザーマネジメントツールログアウトタイマー

ユーザーマネジメントツールログアウトタイマー 1800

ユーザーマネジメントツールを使ってメールボックスへログイン中に、何も操作しない状態が続いたとき に自動的にログアウトするまでの時間を入力できます。

# ■ ホテル客室情報

ホテルモードに設定されている客室電話機の設定を一覧で確認することができます。参照のみで、設定の 変更はできません。

1 画面で確認できる客室電話機の設定は最大 40 台です。41 台以上の客室電話機が設定されている場合は ページを切り替えて設定を確認する必要があります。ページの切替方法については、後述の"ページ切替 について"を参照してください。

# 確認手順:

 $\perp$ 

1. ホーム画面で"ホテル客室情報"をクリックします。

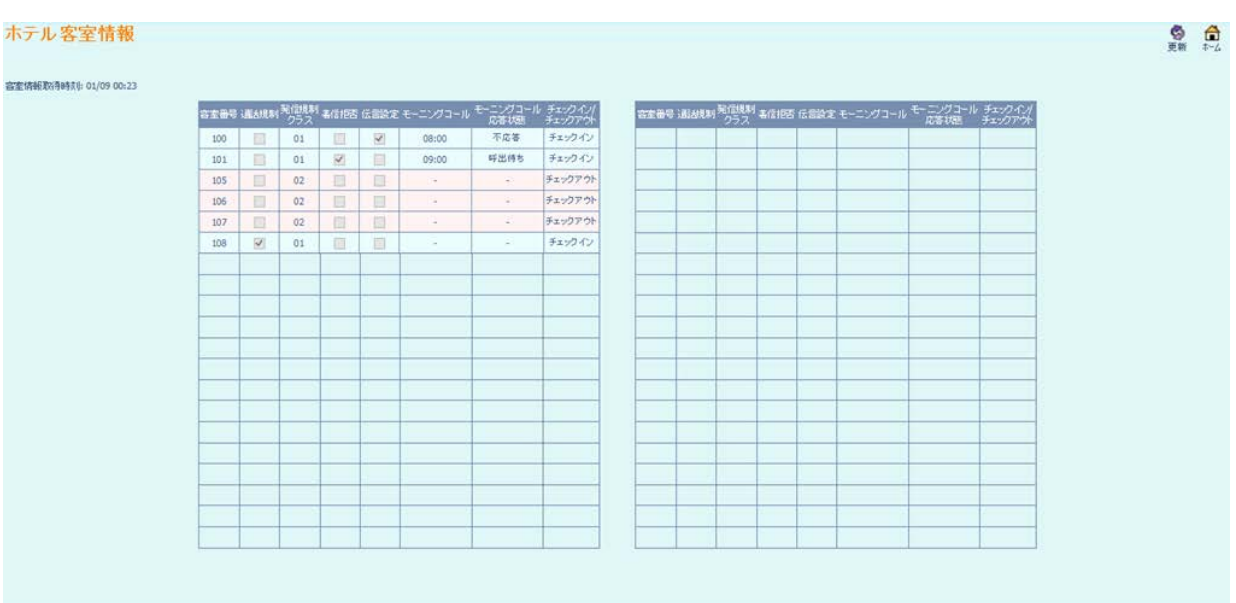

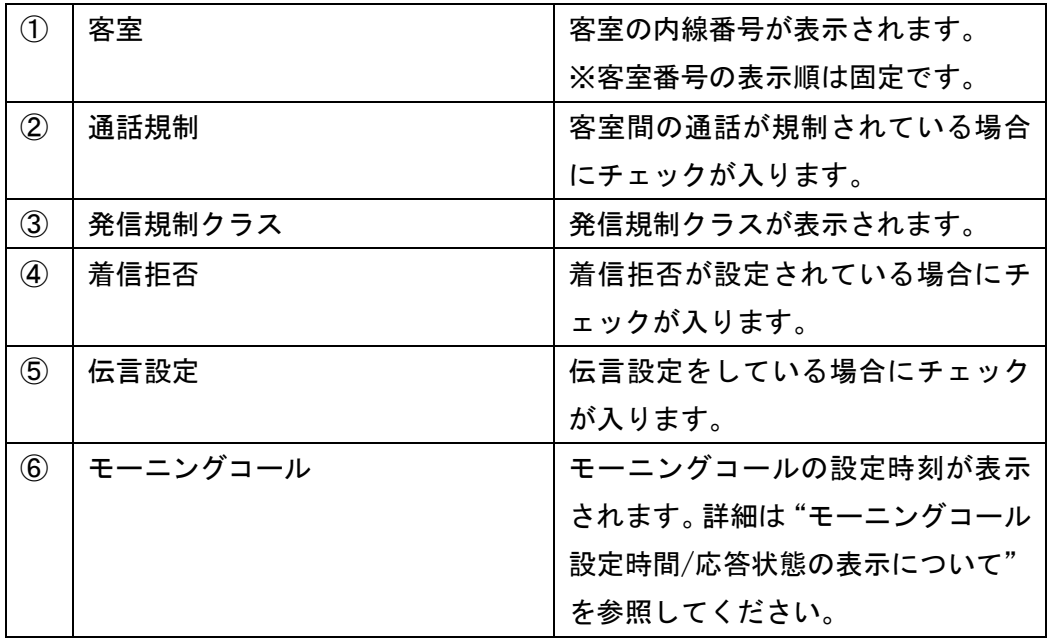

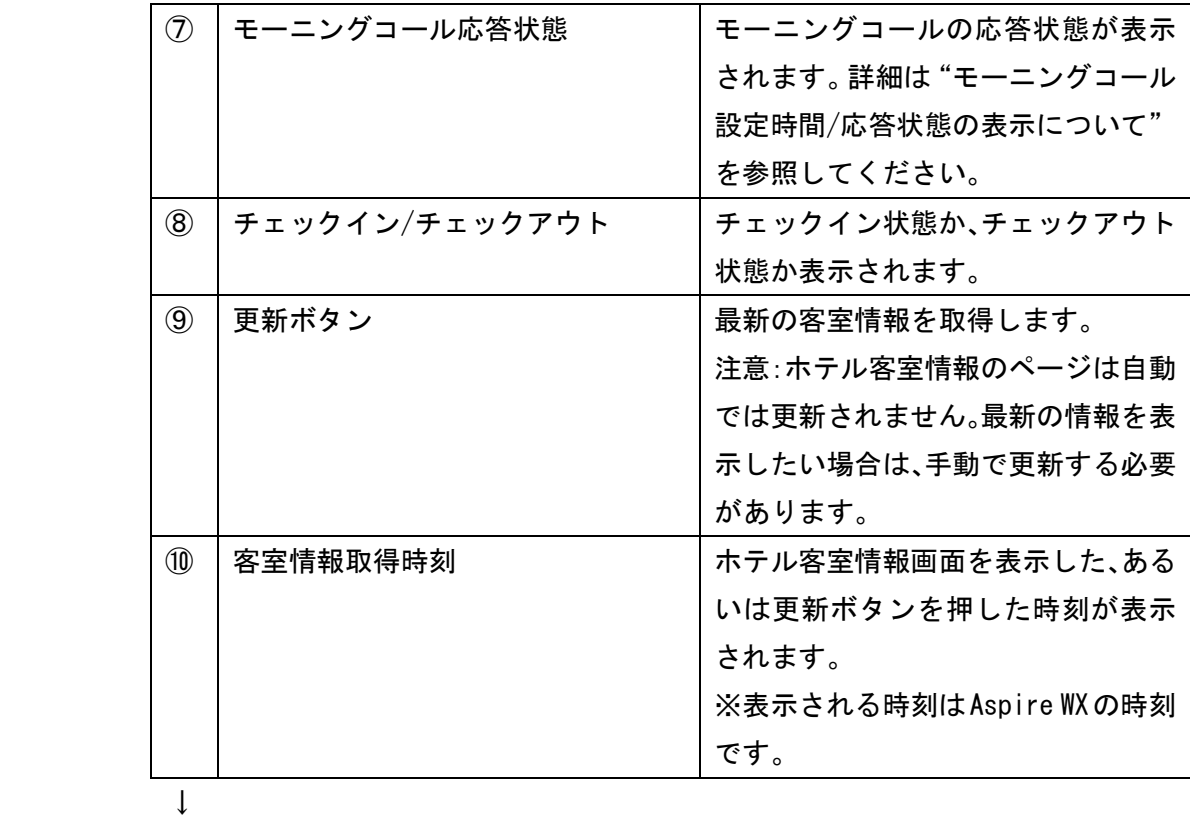

- 2. 目的の情報を確認します。
	- $\downarrow$
- 3. (■ をクリックしてホーム画面に戻ります。

ページ切替について:

41 台以上の客室電話機が設定されている場合のみ、画面右上に客室番号の窓 客室番号 100 ∨ および ← → が表示されます。

確認したい客室電話機が画面に表示されていない場合は、 客室番号 100 ∨ の▼をクリックして客室番 号を選択、あるいは → または ← をクリックし客室番号を変更して、設定を確認したい客室電話機を画 面に表示させてください。

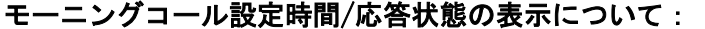

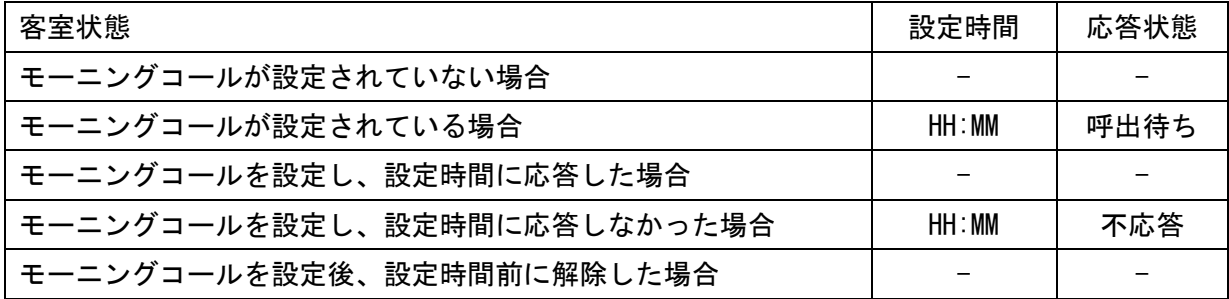

不応答の状態で、モーニングコールを再設定すると応答状態は" 呼出待ち "となります。 不応答の状態で、チェックアウトすると応答状態は" - "となります。

# ■ In-UC Apps アップデート

In-UC Web アプリケーション(UC100 for Web, クイックビデオリンク)のアップデートを行います。

#### □ アップロード 7ップデート :

アップロードできるのは以下のファイルです。

・ ucu ファイル

注意:この形式以外のファイルは使用しないでください。アップロードされません。

#### 設定手順:

1.ホーム画面で、"In-UC Apps アップデート"をクリックします。

"In-UC Apps アップデート"画面が表示されます。

 $\perp$ 

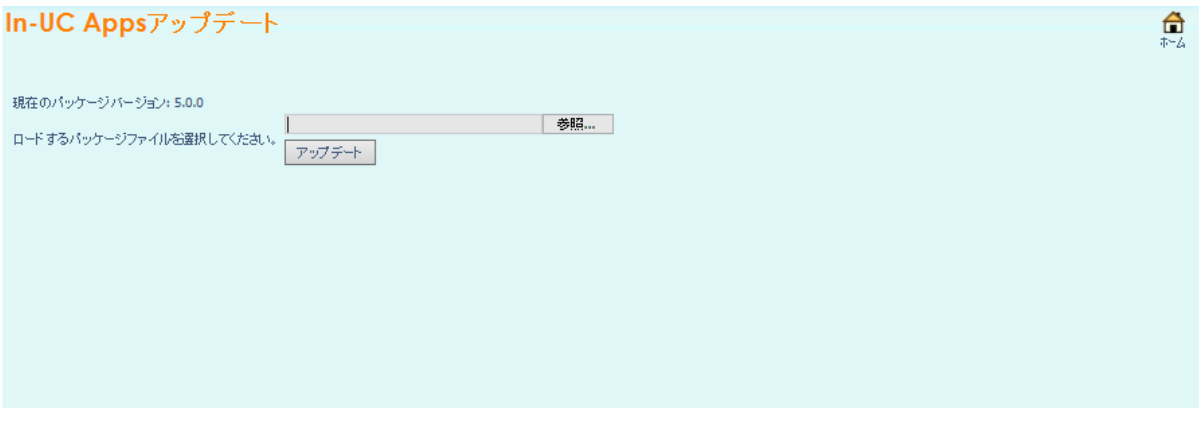

 $\downarrow$ 

- 2. | <sup>参照</sup>… |をクリックしてアップロードするパッケージファイル (\*.ucu) の保管場所を指定します。  $\perp$
- 3. アップデート をクリックしてアップロードを完了させます。 アップロードが完了すると"パッケージのアップデートが完了しました。"とメッセージが表示され ます。

#### 注意:

- ・ ファイルのアップロードを完了するとアップデートファイルの適用を行います。適用中は、画面で操 作しても反応を返さなくなります。
- ・ 現在のパッケージバージョンにかかわらず、指定したファイルに対してアップデートを実行します。
- ・ 複数のユーザで同時にアップロードは行わないでください。 システムの動作速度が遅くなる場合があります。
- ・ エラーメッセージが表示された場合には、第5章 トラブルシューティングを参照してください。

# ■ 証明書登録

SSL/TLS サーバ証明書のアップロードができます。

 $\square$  アップロード アップロード |:

アップロードできるのは以下のファイルです。

・ pem ファイル

· 注意:この形式以外のファイルは使用しないでください。アップロードされません。

# 設定手順:

↓

1.ホーム画面で、"証明書登録"をクリックします。 "証明書登録"画面が表示されます。

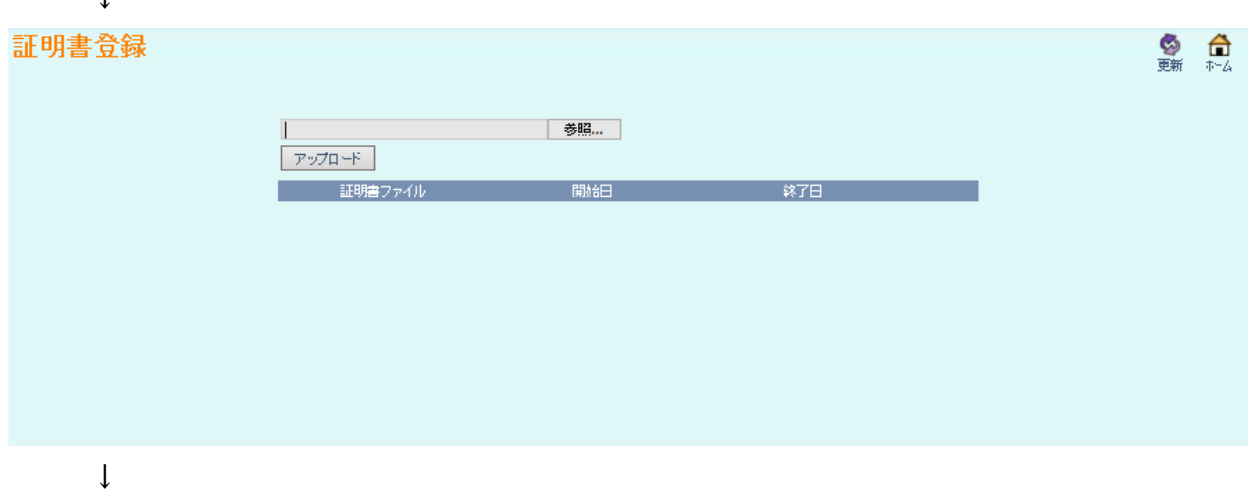

- 2. あ照... をクリックしてアップロードする証明書を指定します。  $\perp$
- 3. アップロード あクリックしてアップロードを完了させます。 アップロードが完了すると画面にアップロードしたファイルが表示されます。

# 第五章

# トラブルシューティング

# トラブルシューティング

#### > "ログイン"画面が表示されない

- 障害状況 :ログイン画面が表示されない。
- 対応方法 : 接続状態、接続した IP アドレス、システム設定を確認してください。
- 考えられる原因:①接続が間違っている。(マニュアル表記の内容を再確認してください。)
	- ②IP アドレスが間違っている。(接続状態により、IP アドレスが違います。詳しくは販売 店にご確認ください。)
	- ③DHCP サーバの接続設定により、パソコン側の設定が必要となる場合があります。詳し くは、販売店にご確認ください。

#### > "ログイン"画面から変わらない

- 障害状況 : "ユーザ名"、"パスワード"を入力し、Enter を押したが、"ログイン"画面から先に 進まない。
- 対応方法 :ユーザ名を確認してください。
- 考えられる原因:ユーザ名は、半角英数字です。詳しくは、販売店にご確認ください。
- 障害状況 : "ユーザ名"、"パスワード"を入力し、Enter を押したが、"ログイン"画面から先に 進まない。「ユーザ名/パスワードが無効です。」と表示される。
- 対応方法 :ユーザ名、パスワードを確認してください。
- 考えられる原因:ユーザ名は、半角英数字です。初期値は全て大文字です。パスワードは、数字(最大8 桁)です。

#### "ページエラー"

- 障害状況 : "ページエラー"が表示され画面が止まってしまう。
- 対応方法 :インターネットブラウザの「更新」操作を行ってください。ホーム画面に戻る場合が有り ますが、引き続き操作継続可能です。
- 考えられる原因:パソコンの動作条件が、推奨値に満たない。 使用している LAN 上の他のデータトラッフィックが高い。

#### ▶ "ログイン"画面に戻る

- 障害状況 :Web プログラミング操作時、常にログイン画面に戻ってしまう。
- 対応方法 : パソコンの動作条件を確認してください。
- 考えられる原因:Cookie の設定が正しく行われていない。

#### ▶ "ログアウト"できない

- 障害状況 :マウスでアイコンを選択しても、一切受け付けず操作できない。 (アイコン操作を受け付けない)
- 対応方法 :パソコンの動作条件を確認してください。

考えられる原因:スクリプト-アクティブスクリプトの設定が正しく行われていない。

#### > "ログイン可能ユーザ数に達しています。"表示

- 障害状況 : ログイン操作後、"ログイン可能ユーザ数に達しています。"表示が出てログインできない。
- 対応方法 : 他にログインしている電話機及び PC をログアウトする。 15 分以上待って操作を行う。
- 考えられる原因:システムの設定・工事中は、ユーザープログラミングが使用できない、または、使用台数が 減少する場合があります。ユーザープログラミング終了時、正しくログアウトしていない (例:ログアウトせず、ブラウザを閉じた。)場合、ログイン状態が残ります。15 分で強制 ログアウト操作が行われますので、再ログイン可能となります。

# "他のプロセスでロックされているため、内線'XXX'はプログラムできません。そのプロセスは電話機 プログラミングか他の Web プログラミングです。"表示

- 障害状況 : ログイン中に電話機設定の詳細設定を選択した場合に、"他のプロセスでロックされている ため、内線'XXX'はプログラムできません。そのプロセスは電話機プログラミングか他の Web プログラミングです。"と表示して詳細設定画面に移行できない。
- 対応方法 : 同時にプログラムを行っているパソコンが終了するか、該当の電話機が終話してから選択 を行ってください。
- 考えられる原因:他のパソコンが同一電話機へプログラム中、または、該当の電話機が使用中。

#### > 電話機のディスプレイに "ユーザプログラミングモード"表示

- 障害状況 : 雷話機のディスプレイに、"ユーザプログラミングモード"表示が出て電話機が使用できな い。
- 対応方法 : ユーザープログラミング設定終了までお待ちください。
- 考えられる原因:ユーザープログラミングにて電話機の設定中は、該当電話機を使用できません。

#### > "メールボックス "XXX"が存在しません。"表示

- 障害状況 : ホーム画面から「VM ファイル」を選択後に内線番号部で選択時、または「電話機設定」メ ニューを選択後に「VM ファイル」メニューを選択したときに"メールボックス"XXX"が 存在しません。"と表示してアクセスできない。
- 対応方法 : 指定したメールボックス番号が間違っていないか、電話機設定メニューで設定中の電話機 (内線番号)にメールボックスが割り付けられているかを確認してください。詳しくは、販 売店にご確認ください。
- 考えられる原因:選択した電話機(内線番号)と同一のメールボックス番号が割り付けられていない可能性が あります。なお、メールボックス番号は工事段階で設定します。

#### "SD の空き容量が不足しているため、アップロードできません。"表示

- 障害状況 : ボイスメールの応答メッセージまたは VRS メッセージをアップロード操作したとき、"SD の空き容量が不足しているため、アップロードできません。"を表示してファイルのアップ ロードができない。
- 対応方法 : SD メモリーカードの空き容量を確認してください(例:特番839)。残り容量が少ない 場合は、不要な伝言メッセージおよび VRS メッセージを削除してください。
- 考えられる原因:ボイスメールと VRS は、同じ SD メモリーカードにメッセージを記録します。ボイスメー ルまたは VRS のメッセージで、SD メモリーカードの残り容量が不足している可能性が あります。

#### > "ファイルのサイズが大きすぎます。"表示

- 障害状況 : ボイスメールの応答メッセージまたは VRS メッセージをアップロード操作したとき、"ファ イルサイズが大きすぎます。"を表示してファイルのアップロードができない。
- 対応方法 :アップロードしたファイルのサイズが大きすぎます。ファイルサイズが 2MB (約4分)を超 えていないか確認してください。

考えられる原因:

2MB を超える音声ファイル(WAV)は、アップロードできません。ボイスメールの応答 メッセージおよび伝言メッセージは 2MB を超える場合があります。この場合、ダウンロ ードは可能ですが、再アップロードできません。

#### > "他のユーザがログイン中のため、アクセスできません。"表示

- 障害状況 : 「VM ファイル」メニューにて内線番号の選択または「電話機設定」メニュー内の「VM フ ァイル」メニュー選択したとき、"他のユーザがログイン中のため、アクセスできません。" を表示してボイスメールのメニューにアクセスできない。
- 対応方法 : メールボックスへのログインは、同時一人のみです。ログイン中の電話機または他の ユーザープログラミングを操作しているユーザがログアウトしてから行ってください。
- 考えられる原因:電話機が該当のメールボックスにログイン中または、他のパソコンでユーザープログラミン グ操作中。

#### > "ファイル拡張子が不正です。"表示

- 障害状況 する ボイスメールの応答メッセージまたは VRS メッセージをアップロードしようと <mark>き</mark> をク リックしたとき、"ファイル拡張子が不正です。"を表示してアップロードできない。
- 対応方法 : アップロードしたファイルが、音声ファイル (WAV) 形式かどうかを確認し、正しいファ イルを再アップロードしてください。
- 考えられる原因:ボイスメールの応答メッセージまたは VRS メッセージとしてアップロード可能なファイル 形式は、WAV ファイルのみです。WAV ファイル以外をアップロードしようとした場合には、 "ファイル拡張子が不正です。"のメッセージが表示されます。

#### > "アップロードするファイルを指定してください。"表示

- 障害状況 : 「VRS ファイルのアップロード/ダウンロード」、「VM のアップロード/ダウンロード」また は電話機設定の「VM ファイル」メニューで<mark>よ</mark> をクリックしたとき、"アップロードする ファイルを指定してください。"と表示してアップロードができない。
- 対応方法 : アップロードするファイルを選択した後、 高 をクリックしてください。

考えられる原因:アップロードをするファイルを指定する前に、■ がクリックされた可能性があります。

#### > "メッセージ番号が不正です。"表示

- 障害状況 : 「VRS ファイルのアップロード/ダウンロード」、「VM のアップロード/ダウンロード」また は電話機設定の「VM ファイル」で、 <mark>は</mark> をクリックしたとき、"アップロードするファ イルを指定してください。"と表示してアップロードができない。
- 対応方法 : アップロード先のメッセージ番号を正しく指定した後、 まなクリックしてください。
- 考えられる原因:アップロード先のメッセージ番号を指定する前に、 ト がクリックされた、または範囲外 のメッセージ番号が指定された可能性があります。VRS ファイルは 1~100、VM の応答メ ッセージは 1~3 です。

#### > "ファイルが消去されています。"表示

- 障害状況 :「VRS ファイルのアップロード/ダウンロード」で VRS メッセージのダウンロード操作をし たとき、"ファイルが消去されています。"と表示してダウンロードできない。
- 対応方法 : 画面右上の ※ をクリックして、画面表示を更新してください。
- 考えられる原因:ダウンロード指定した VRS メッセージは、他のユーザによって消去された可能性があり ます。

# > "ファイルが使用されているため、アップロードできません。しばらくしてから実行してください。"表 示

- 障害状況 : 「VRS ファイルのアップロード/ダウンロード」で、 をクリックしたとき、"ファイルが 使用されているため、アップロードできません。しばらくしてから実行してください。"と 表示してアップロードができない。
- 対応方法 : VRS 機能による該当ファイルの使用が終了してからアップロード操作を行ってください。
- 考えられる原因:VRS 機能にて該当ファイルが指定されており、かつ機能動作しておりメッセージとして送 出中の可能性があります。

# > "ファイルが使用されているため、ダウンロードできません。しばらくしてから実行してください。"表 示

- 障害状況 : 「VRS ファイルのアップロード/ダウンロード」で、 い (ダウンロード) をクリックしたと き、"ファイルが使用されているため、ダウンロードできません。しばらくしてから実行し てください。"と表示してダウンロードができない。
- 対応方法 : VRS 機能による該当ファイルの使用が終了してからダウンロード操作を行ってください。
- 考えられる原因:VRS 機能にて該当ファイルが指定されており、かつ機能動作しておりメッセージとして送 出中の可能性があります。

#### > "ファイルが使用されているため、消去できません。しばらくしてから実行してください。"表示

- 障害状況 : 「VRS ファイルのアップロード/ダウンロード」で、 <mark>※</mark> をクリックしたとき、"ファイルが 使用されているため、消去できません。しばらくしてから実行してください。"と表示して 消去ができない。
- 対応方法 : VRS 機能による該当ファイルの使用が終了してから消去操作を行ってください。
- 考えられる原因:VRS 機能にて該当ファイルが指定されており、かつ機能動作しておりメッセージとして送 出中の可能性があります。

#### "ポップアップがブロックされました。・・・"表示

- 障害状況 :VRS ファイルまたは VM ファイルのダウンロード操作または電話機設定の「VM ファイル」 メニューにてダウンロード操作をしたとき、インターネットブラウザ上部に "ポップアップ がブロックされました。・・・"と表示してダウンロードができない。(一緒に"情報バー" 画面が表示される場合もあります。)
- 対応方法 :Internet Explorer (インターネットブラウザ)の設定にて、ポップアップのブロッ クを一時的に解除するか、またはポップアップをブロックしない設定に変更してください。
- 考えられる原因:Internet Explorer(インターネットブラウザ)の設定にて、ポップアップがブロックされ ています。

#### > "パッケージファイルが不正です。"表示

- 障害状況 :「In-UC Apps アップデート」で、アップデートしようと アップデート をクリックしたとき、 インターネットブラウザ上部に"パッケージファイルが不正です"と表示してアップ ロードできない。
- 対応方法 :指定したファイルが In-UC Apps アップロード専用のパッケージファイルであることを確認 し正しいファイルを再アップロードしてください。
- 考えられる原因:アップロード可能なファイル形式は、ucu ファイルのみです。また、アップロード専用のフ ァイルのみ使用することができます。それ以外のファイルを指定してアップデートしようと した場合に表示されます。

#### > "対応していないバージョンです。"表示

- 障害状況 :「In-UC Apps アップデート」で、アップデートしようと アップデート をクリックしたとき、 インターネットブラウザ上部に"対応していないバージョンです"と表示してアップ ロードできない。
- 対応方法 :アップデートファイルとシステム側のバージョンを確認し、正しいバージョンのアップ デートファイルを指定してください。
- 考えられる原因:お使いのシステムのバージョンと互換性がないバージョンのアップデートファイルを指定 してアップデートしようとした場合に表示されます。

#### > "ファームウェアアップデートが予定されているため、実行できません。"表示

- 障害状況 ・・・「In-UC Apps アップデート」で、アップデートしようと フップデート あクリックしたとき、 インターネットブラウザ上部に"ファームウェアアップデートが予定されているため、実行 できません。"と表示してアップロードできない。
- 対応方法 :ファームウェアアップデートが完了してから、In-UC Apps アップデートを実行する必要が あります。ファームウェアアップデートの日程は、Web プログラミング(IN レベル以上) で設定・確認することができます。システム管理者にご相談ください。
- 考えられる原因:システムにファームウェアアップデート用のファイルがアップロードされているときに表示 されます。

#### > "ファイルの書き込みに失敗しました。"表示

- 障害状況 :「In-UC Apps アップデート」で、アップデートしようと アップデート あクリックしたとき、 インターネットブラウザ上部に"ファイルの書き込みに失敗しました"と表示してアップロー ドできない。
- 対応方法 :システムのディスクの空き容量が 4MB 以上であることを確認してください。空きが無い場合 には、不要な伝言メッセージおよび VRS メッセージを削除してください。伝言メッセージお よび VRS メッセージの削除で解消できない場合は、システム管理者にご相談ください。
- 考えられる原因:システムのディスク空き容量が 4MB 未満でアップデートファイルの書き込みに失敗した 場合に表示されます。

――Note――

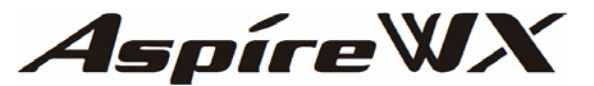

ユーザープログラミング 取扱説明書 (UA:管理者編)